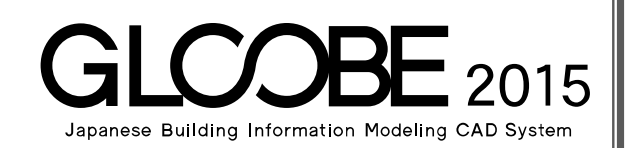

## 設計プロセス別マニュアル

# [実施設計編]

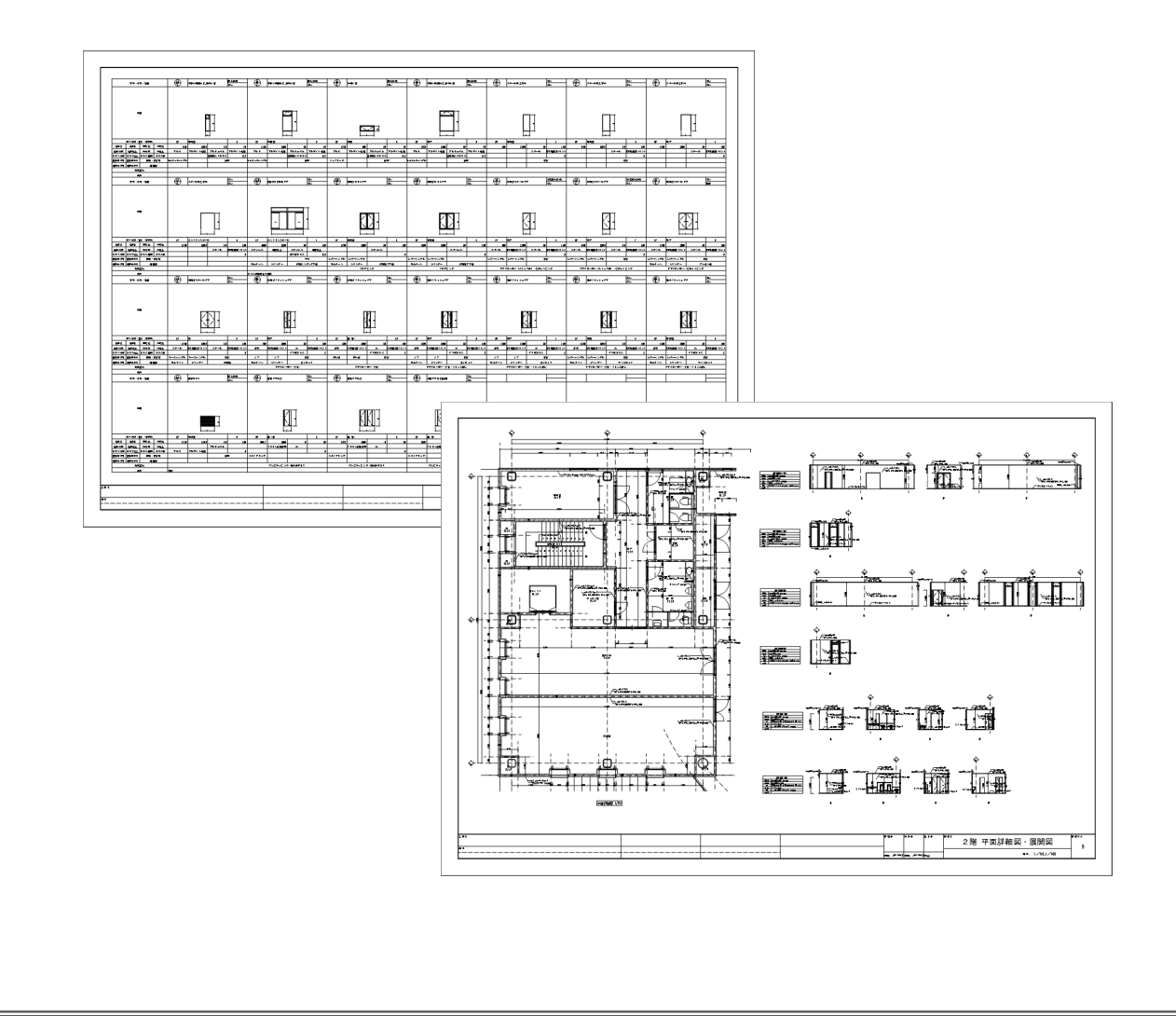

## 目 次

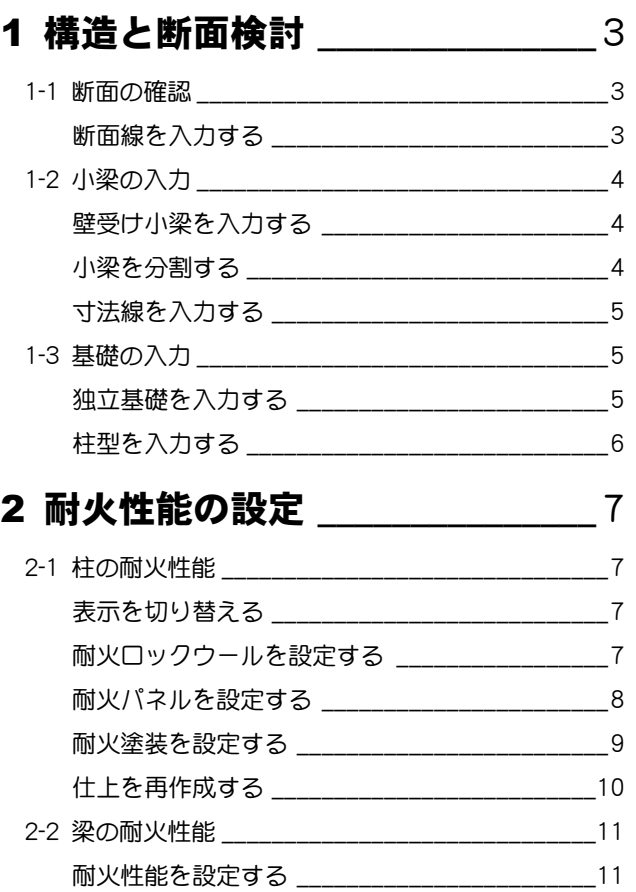

### 3 仕上・下地仕様の検討 \_\_\_\_\_\_\_ 13

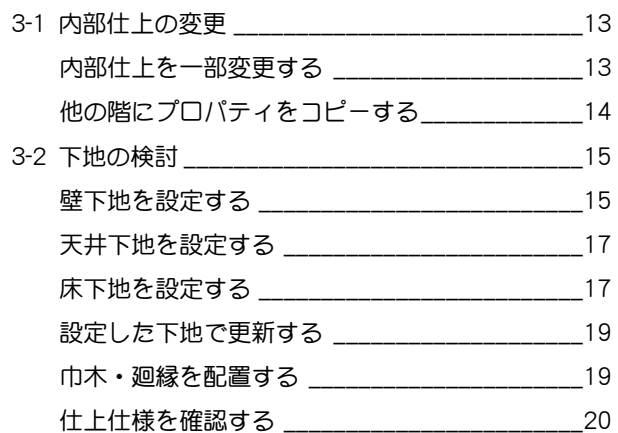

### 4 建具廻りの設計 \_\_\_\_\_\_\_\_\_\_\_\_\_\_21

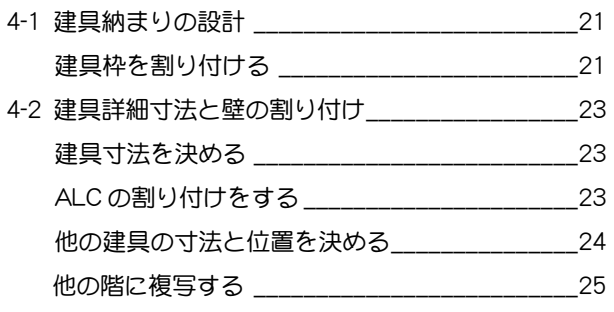

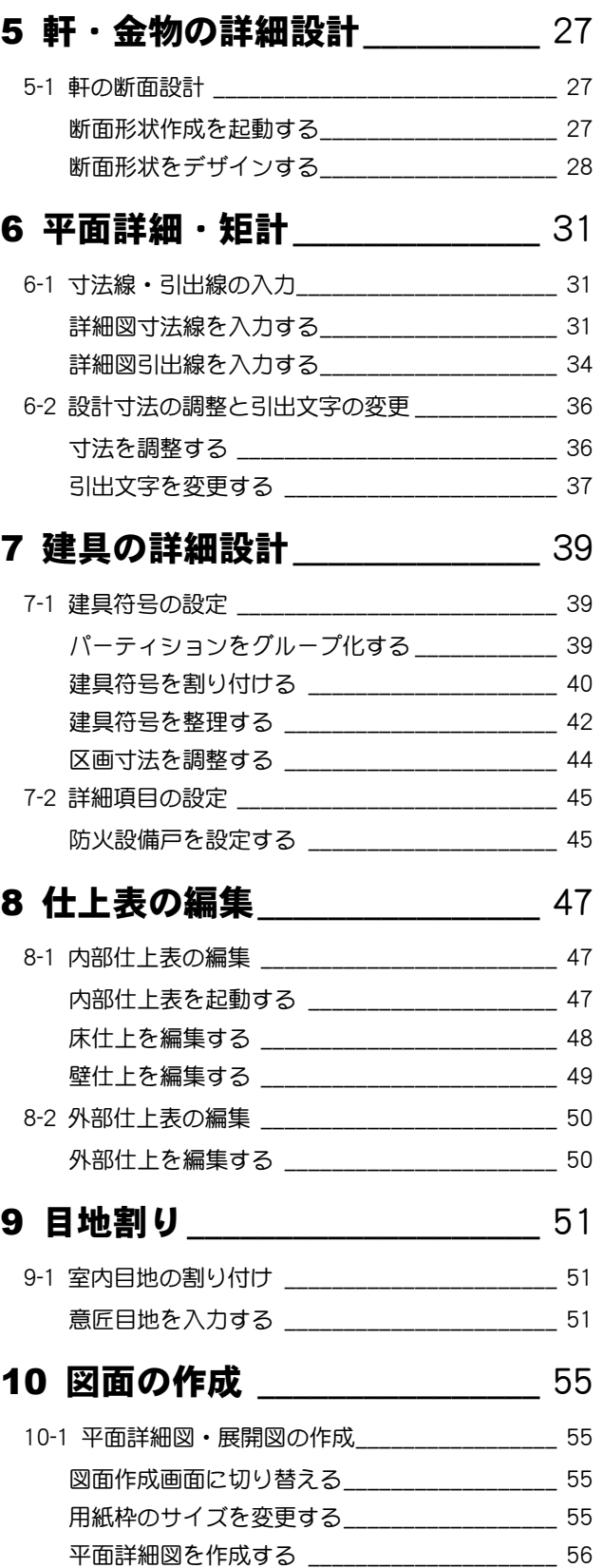

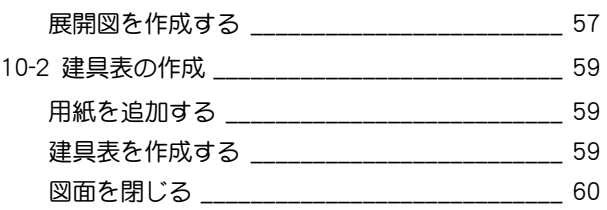

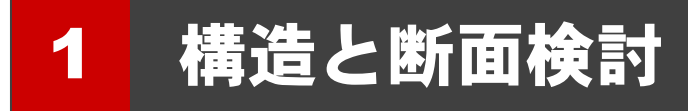

断面図を作成して、断面を検討しましょう。 また、小梁、独立基礎、柱型を入力しましょう。

【解説用データ】:L5\_1.GLM ※ GLOOBE ボタンをクリックして [開く] を選び、 「L5\_1.GLM」を開きます。

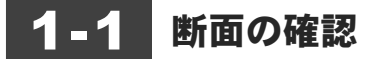

#### 断面線を入力する

- 表示を切り替える
- 2階を表示します。
- 2 表示設定から「標準-軸組」を選びます。

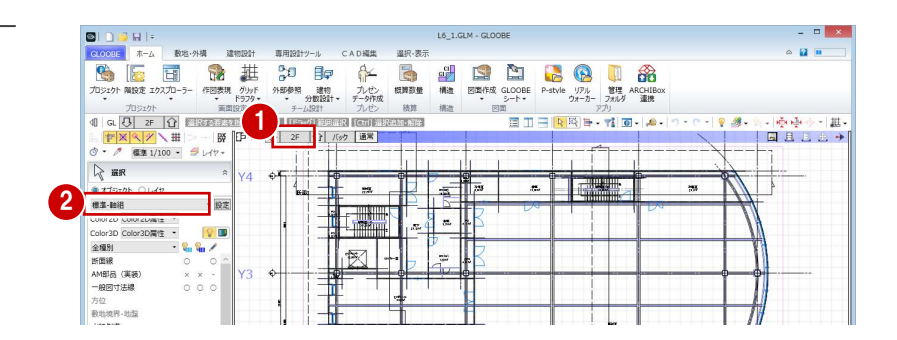

#### クランク断面線を入力する

- 1 ツールバーから [断面を開く] をクリックします。
- 2 入力モードを [断面線 (クランク)] に変更しま す。
- 断面線の名称(ここでは「階段断面」)を入力し ます。
- 4 切断位置を順にクリックして、最後に Enter キー を押します。 断面が表示されます。

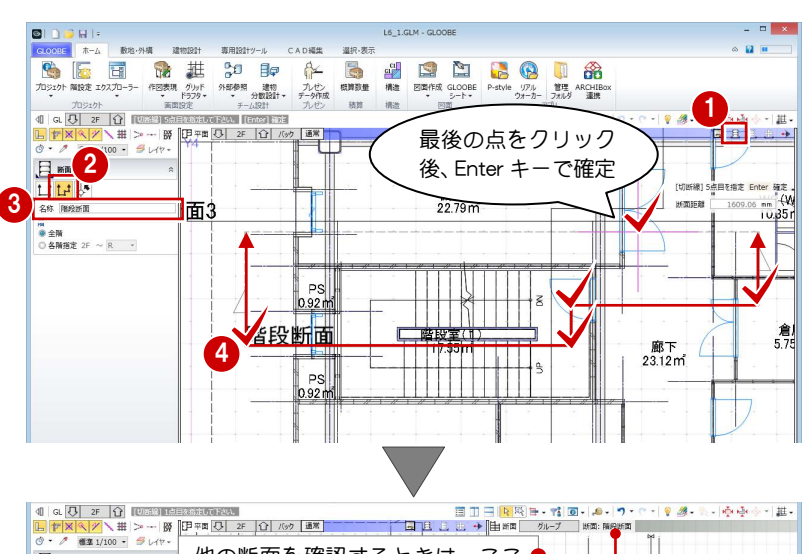

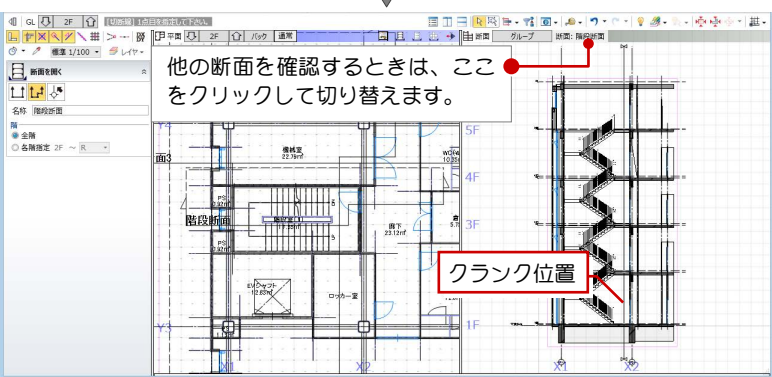

#### 1-2 小梁の入力 ※ ここから操作を開始する場合は、【解説用データ】: L5\_1-2.GLM を開きます。

#### 壁受け小梁を入力する

- [建物設計]タブをクリックして、[梁]を選びま す。
- 2 配置基準を「右寄」にして、面寄りを「-20」に 設定します。

ここでは、梁に ALC 壁を固定するためのクリア ランスとして 20 ㎜ 離しています。

- **3** テンプレートから「■チュートリアル用」の「SS H-600×200(小梁)」を選びます。
- 4 ALC 壁の面をつかむようにして、小梁の始点、終 点をクリックします。 ALC壁から20mm 離れた位置に小梁が入力されま す。
- 6 配置基準を「左寄」にして、階段部分の反対側に も小梁を入力します。

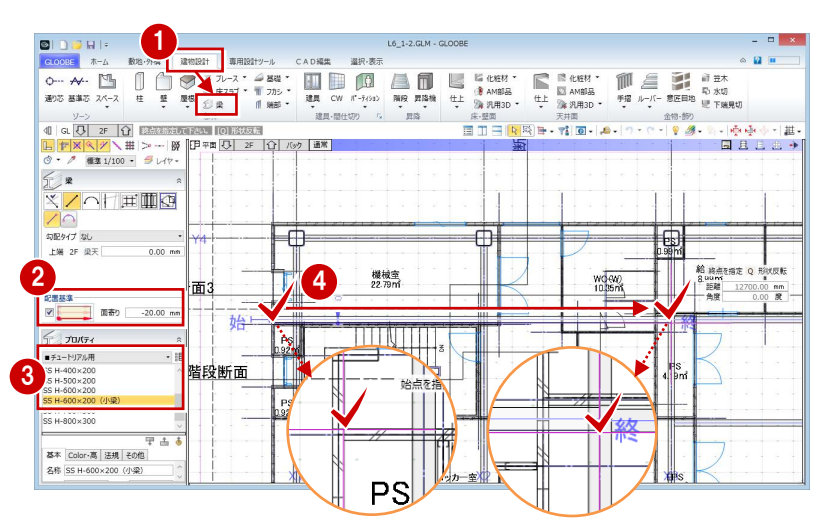

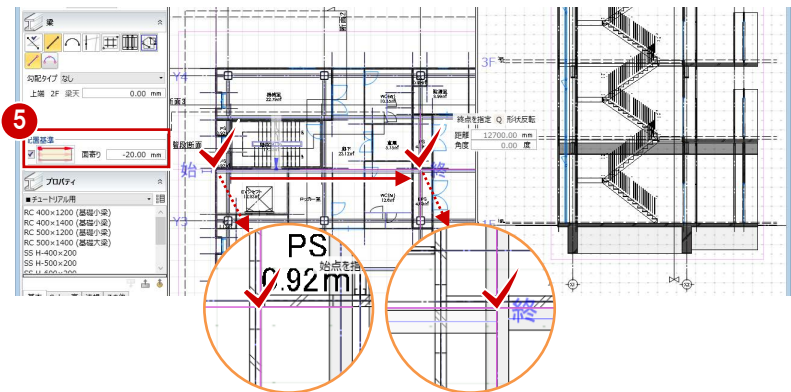

#### 小梁を分割する

入力した小梁は大梁をまたいでいるので、大梁の位置 で分割しましょう。

- **Ctrl キーを押しながら 2 つの小梁を選択します。**
- [CAD 編集]タブをクリックして、[分割]を選び ます。

8 入力モードを [要素参照] に変更します。 4 分割位置にある通り芯をクリックします。

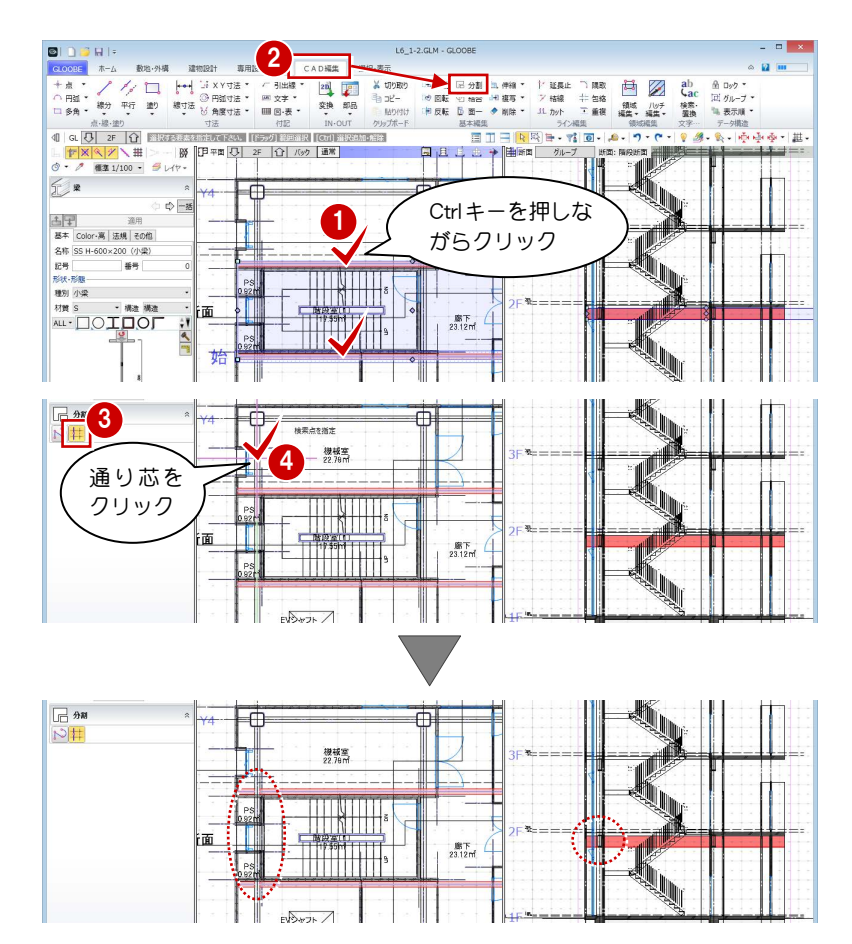

小梁が分割されます。

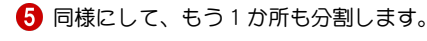

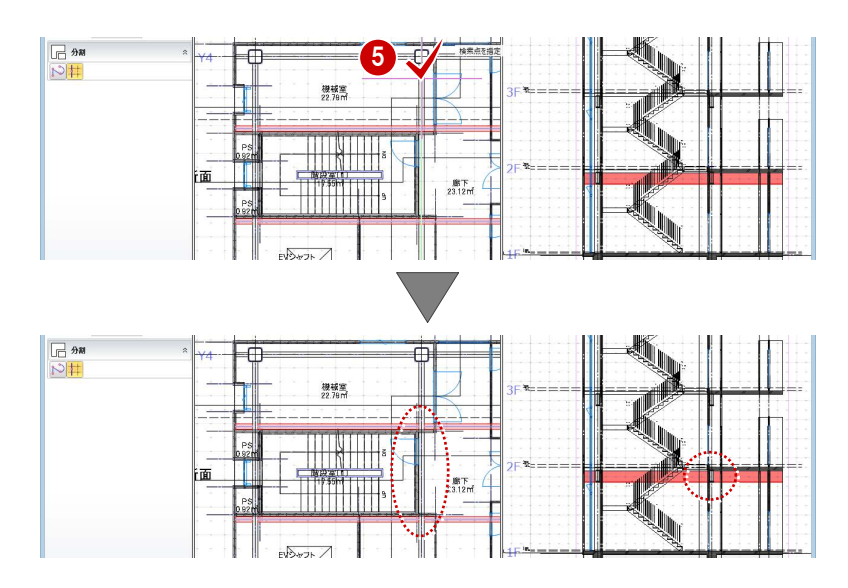

#### 寸法線を入力する

新しく作成した断面図に一般図寸法線を入力しまし ょう。

- [専用設計ツール]タブをクリックして、[一般図 寸法線]を選びます。
- 2 断面ビューのツールバーをクリックします。
- **3** 入力モードが [AUTO] であることを確認して、 [実行] をクリックします。
- **4** [作成条件] ダイアログの [OK] をクリックしま す。

寸法線が表示されました。

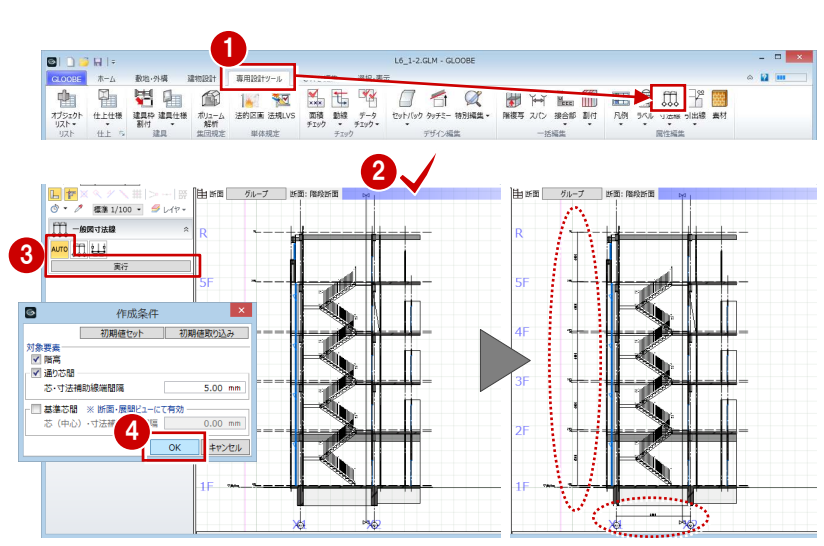

### 1-3 基礎の入力

#### 独立基礎を入力する

- 1 階を表示します。
- 2 [建物設計] タブをクリックして、[基礎] メニュ ーから[独立基礎]を選びます。
- 6 入力モードを [要素範囲参照]の[多角形範囲] に変更します。
- 4 次のように設定を変更します。 高さ基準:下端

基準高:1F 梁天 -2600 柱自動伸縮:ON

- テンプレートから「■チュートリアル用」の「フ ーチング(1600×1600)」を選びます。
- 6 右図のように作成範囲を指定し、最後に Enter キ ーを押します。

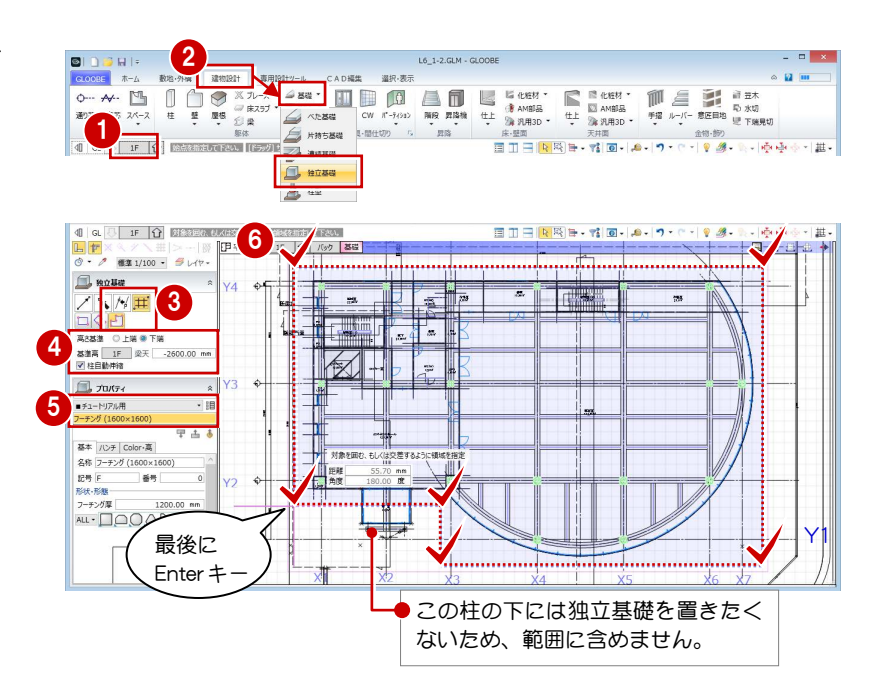

 X 軸方向の基準として、右図の通り芯(Y1 通り) をクリックします。

柱が入力されている部分に、独立基礎が配置され

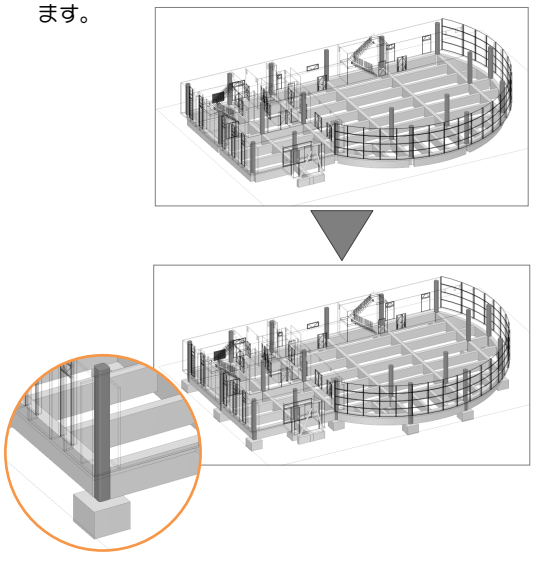

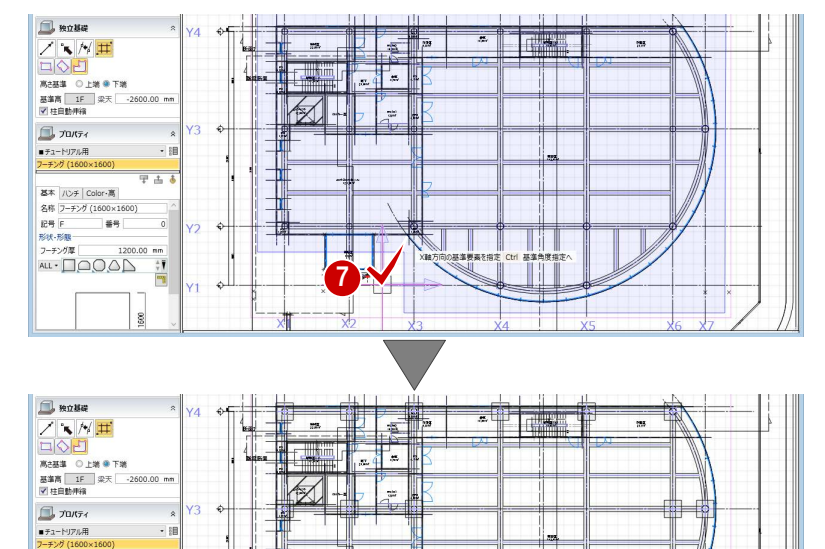

 $\pm$ 

 $\frac{1}{\sqrt{2}}$ 

基本 ルチ Color·高 名称 フーチング (1600×1600)<br>記号 F 番号 記号 F<br>形状 -形態<br>フーチング厚 3-7-77# 1200.0<br>ALL - <u>QQQ</u>Q

#### 柱型を入力する

- [基礎] メニューから [柱型] を選びます。
- 2 入力モードを [要素範囲参照] に変更します。
- 8 設定を確認します。 独立基礎参照:ON
	- 上端高:1F SL±0
- **4 テンプレートから「■チュートリアル用」の「RC** 柱型(800×800)」を選びます。
- 6 右図のように作成範囲を指定します。
- X 軸方向の基準として、右図の通り芯(Y1 通り) をクリックします。

独立基礎が入力されている部分に、柱型が配置さ れます。

1  $\Box$  $\sim$  12 m 古世

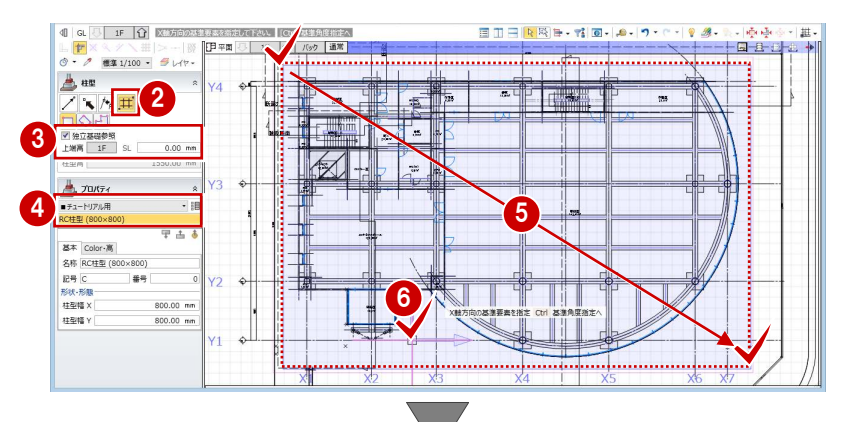

これで第 1 章の操作は終了です。 中型宮

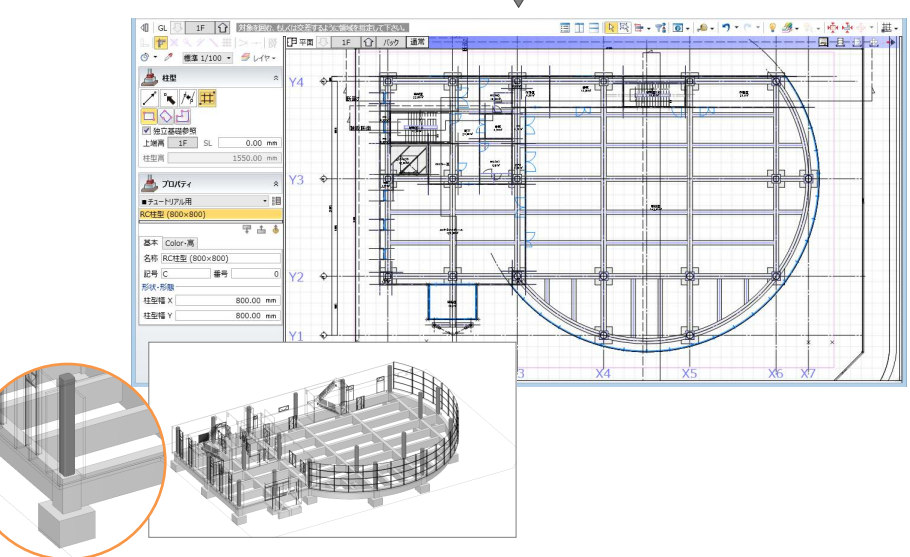

## 2 耐火性能の設定

柱と梁に対して耐火性能を設定し、仕上を再作成しましょう。 プロパティで耐火性能を設定することにより、平面に耐火被覆 線が描画されます。

【解説用データ】:L5\_2.GLM ※ GLOOBE ボタンをクリックして [開く] を選び、 「L5\_2.GLM」を開きます。

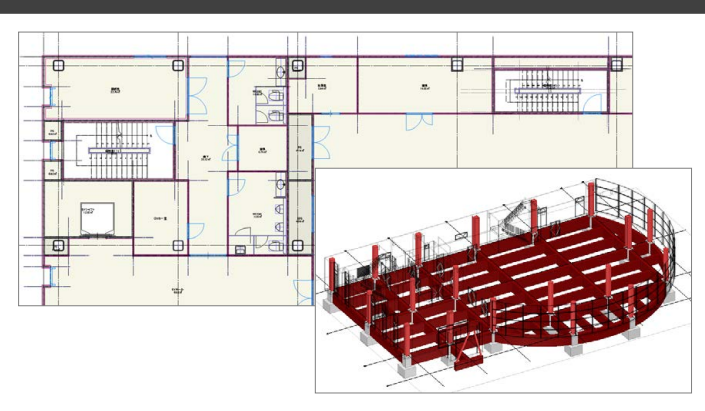

### 2-1 柱の耐火性能

#### 表示を切り替える

- 12 階を表示します。
- 2 表示を「詳細 1/50」に設定します。

耐火被覆線は、「詳細」表現のときのみ表示され ます。「詳細」表現の縮尺は作図表現(縮尺・レ ベル他)で変更できます。

- 表示設定から「標準-意匠」を選び、Color2D を 「種別毎」に設定します。
- 表示設定の[選択]をクリックしてすべて「×」 の状態にします。
- 「柱」をクリックして「○」の状態にします。 柱のみデータ選択の対象になります。

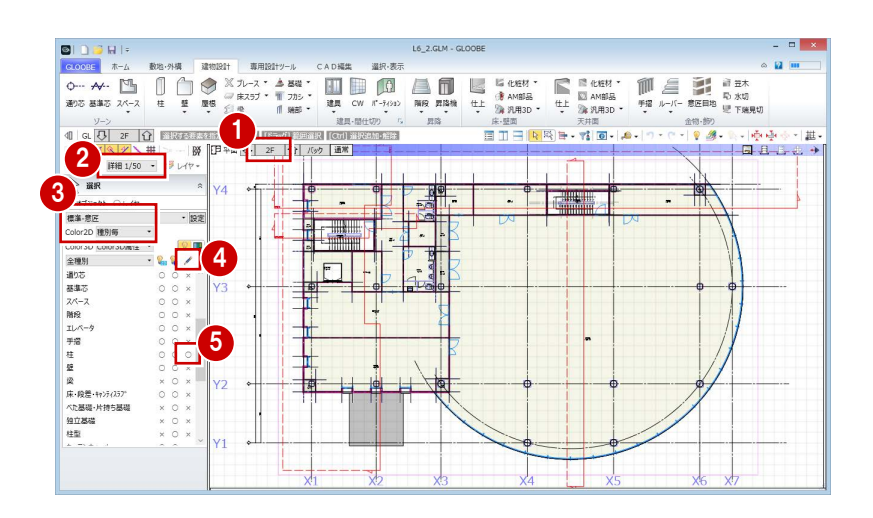

#### 耐火ロックウールを設定する

**■ Ctrl キーを押しながら右図の柱を選択します (8** か所)。

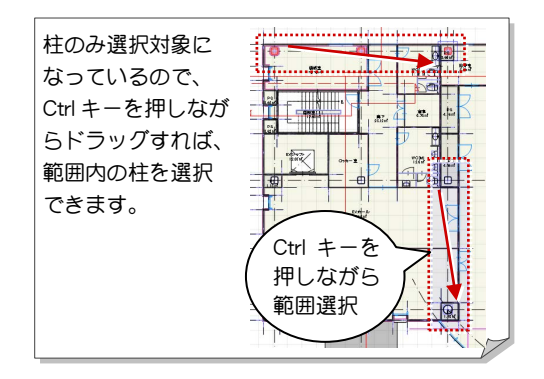

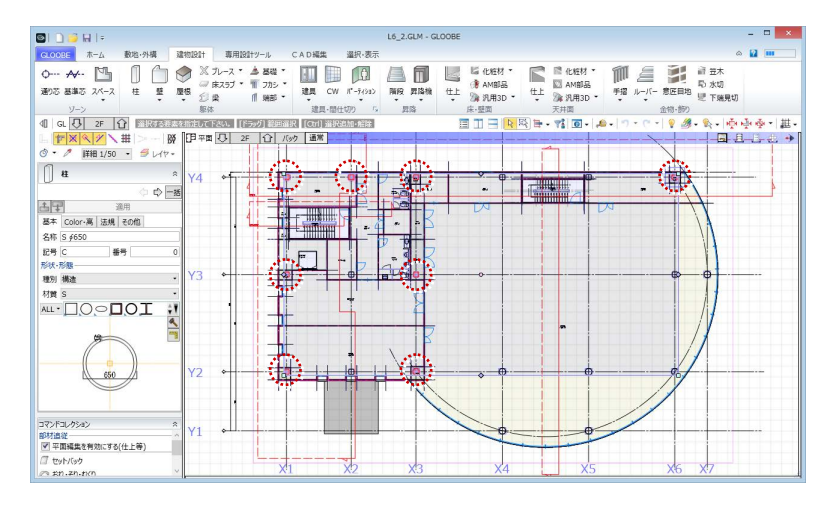

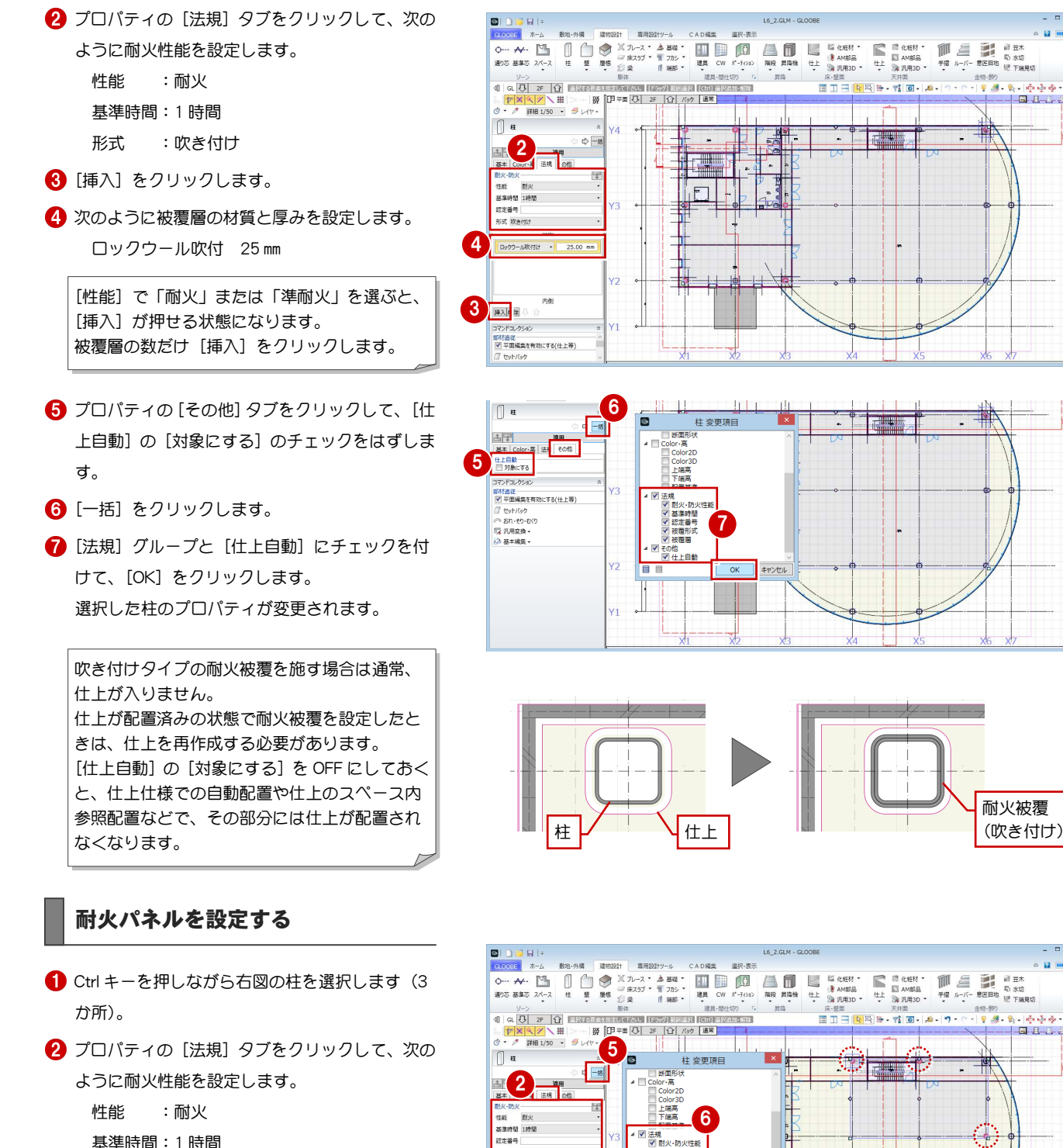

基準時間:1 時間 形式 :パネル 6 [挿入] を 2 回クリックします。 4 次のように被覆層の材質と厚みを設定します。 GB-F 21 mm GL 工法 25 ㎜ 6 [一括] をクリックします。 **6 [法規] グループにチェックを付けて、[OK] を** クリックします。

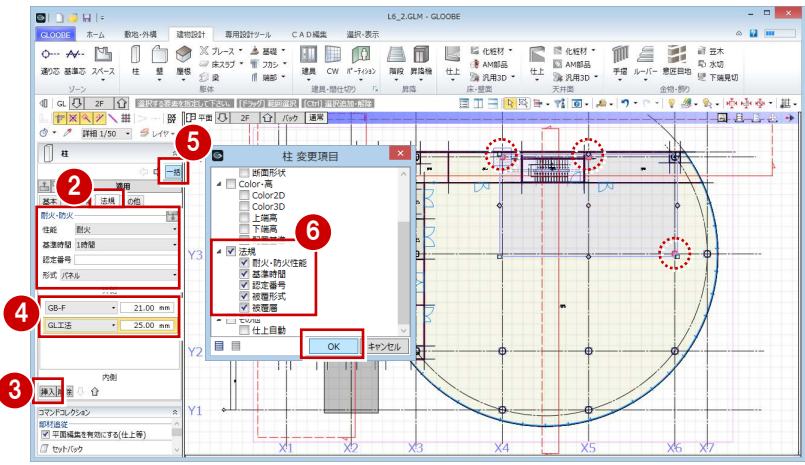

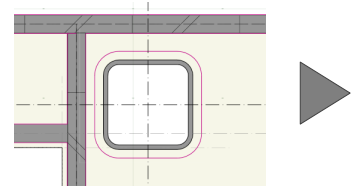

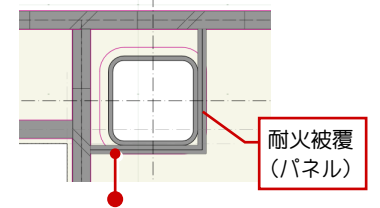

壁との離れが 300 ㎜ 以内の場合は、 耐火被覆と壁が取り合います。

 $-$ 

Autube 1991

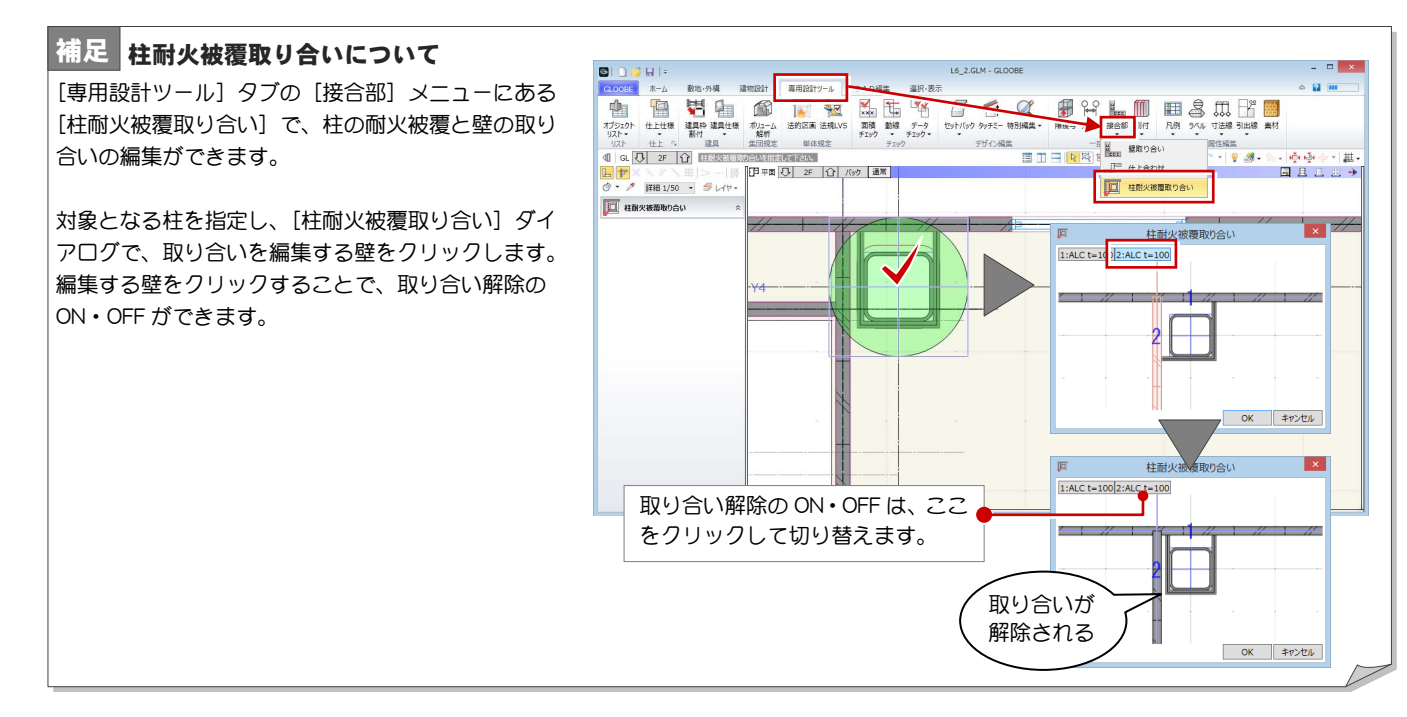

#### 耐火塗装を設定する

- **Ctrl キーを押しながら右図の柱を選択します (8** か所)。
- 2 プロパティの [法規] タブをクリックして、次の ように耐火性能を設定します。

性能 :耐火

- 基準時間:1 時間
- 形式 :吹き付け
- 8 [挿入] をクリックします。
- 4 次のように被覆層の材質と厚みを設定します。 耐火塗装 3 ㎜
- プロパティの[その他]タブをクリックして、[仕 上自動]の[対象にする]のチェックをはずしま す。
- 6 [一括] をクリックします。
- [法規]グループと[仕上自動]にチェックを付 けて、[OK] をクリックします。

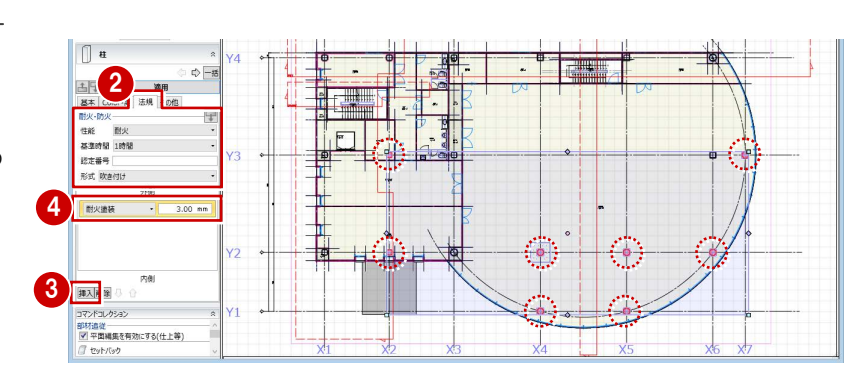

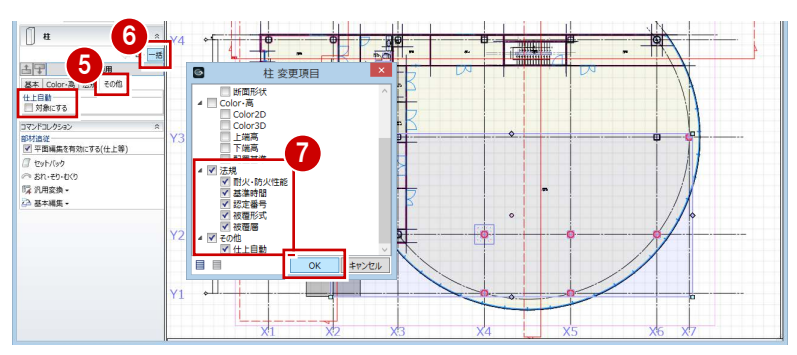

#### 実施設計編/2 耐火性能の設定

#### 仕上を再作成する

耐火被覆の設定に合わせて、仕上を再配置しましょ う。

- [専用設計ツール]タブをクリックして、[仕上仕 様]メニューから[内部仕上自動配置]を選びま す。
- 2 スペース全体を囲むように範囲を指定します。

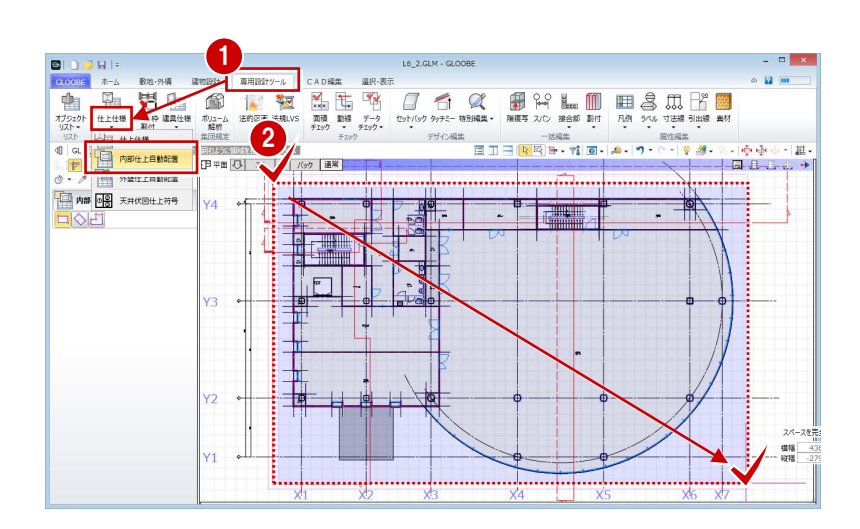

- [内部仕上自動配置]ダイアログで[自動配置] をクリックします。
- 4 確認画面で [はい] をクリックします。

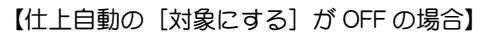

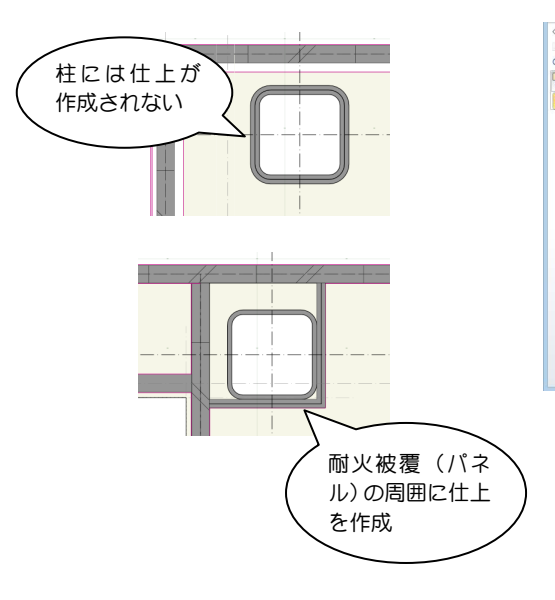

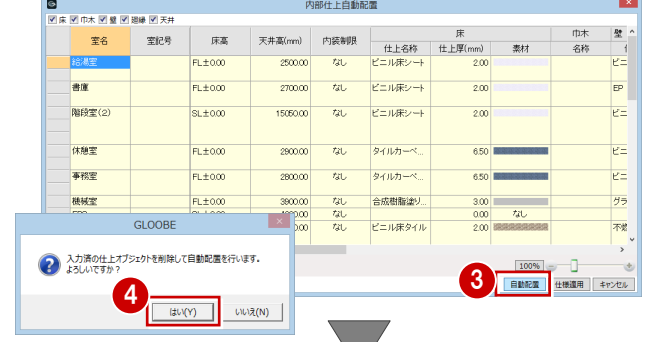

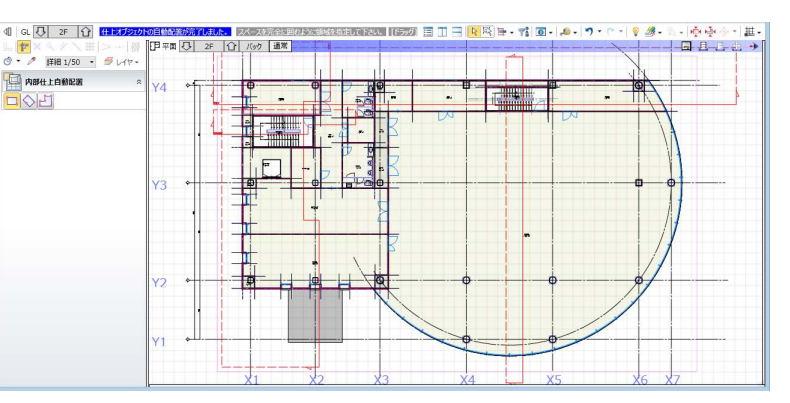

#### 2-2 梁の耐火性能 ※ ここから操作を開始する場合は、【解説用データ】: L5\_2-2.GLM を開きます。

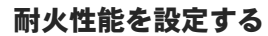

- 表示設定を「標準-軸組」に変更します。
- 2 [フィルタ] をクリックします。
- **3 [梁] のみにチェックを付けて、[OK] をクリッ** クします。
- プロパティの [法規] タブをクリックして、次の ように耐火性能を設定します。 性能 :耐火
	- 基準時間:2 時間
	- 形式 :吹き付け
- 6 [挿入] をクリックします。
- 6 次のように被覆層の材質と厚みを設定します。 ロックウール吹付 45 ㎜
- [一括] をクリックします。
- **8 [法規] グループにチェックを付けて、[OK] を** クリックします。
- これで第 2 章の操作は終了です。

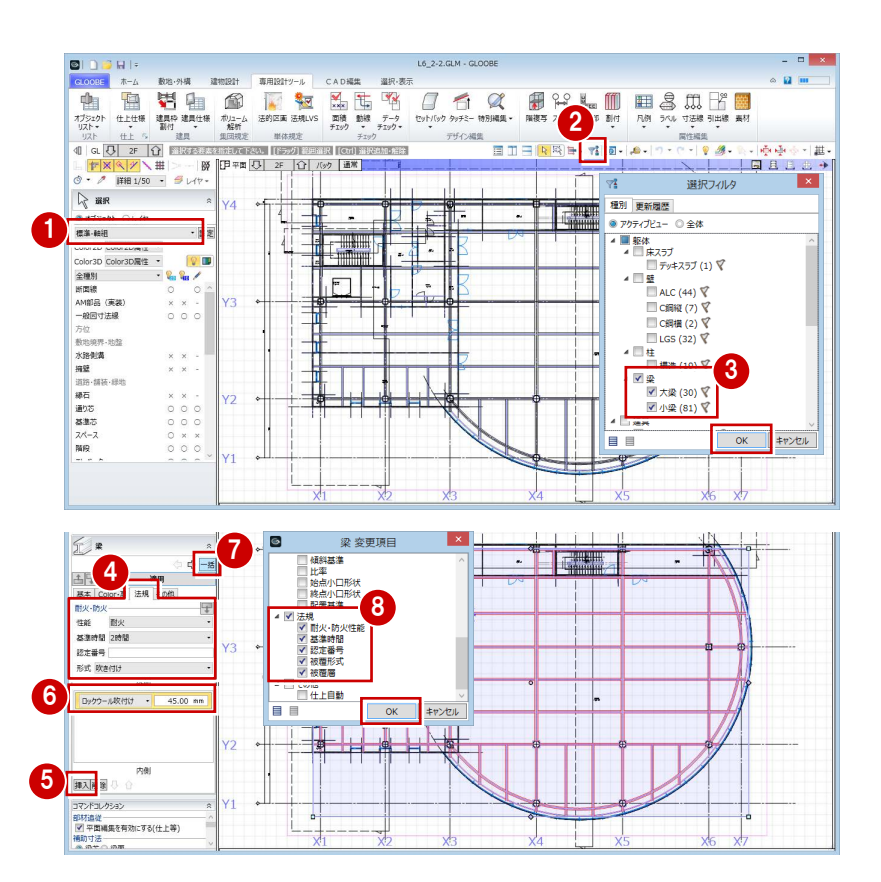

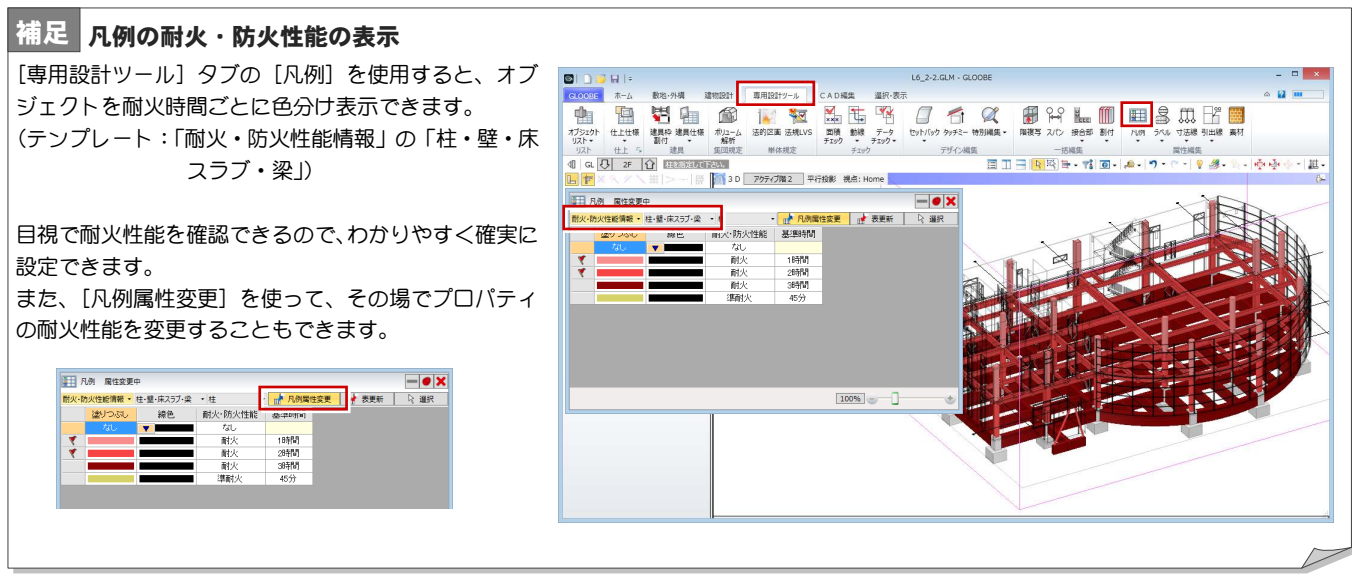

#### M e m o

### 仕上・下地仕様の検討 3

内壁仕上を一部変更して、外壁が内部に廻り込んだイメージに してみましょう。 また、壁、天井、床の下地を検討して、巾木、廻縁を配置しま しょう。

【解説用データ】:L5\_3.GLM ※ GLOOBE ボタンをクリックして [開く] を選び、 「L5\_3.GLM」を開きます。

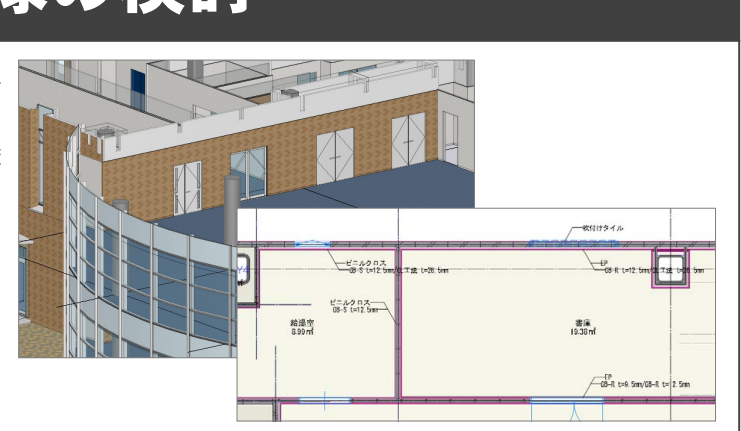

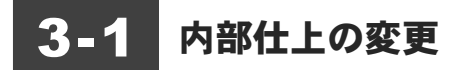

#### 内部仕上を一部変更する

#### 表示を切り替える

- 2 階を表示して、3D ビューから[アクティブ階 2] を選びます。
- 2 表示を「詳細 1/50」に設定します。
- 表示設定から「標準-意匠」を選び、Color2D を 「種別毎」に設定します。

#### 内壁仕上を変更する

- 13D ビューから、事務室の右図の内壁仕上を選択 します。
- 2 [仕上情報] をクリックします。
- テンプレートから「タイル・石」の「45 二丁掛 タイル」を選びます。
- C [Color3D] をクリックして、一覧から「標準-レ ンガタイル D7」をダブルクリックします。
- $\bigodot$  [OK] をクリックします。
- [下地情報]をクリックします。
- テンプレートから「セメント系他」の「下地モル タル」を選んで、[OK]をクリックします。
- 8 次の設定を変更します。 仕上仕様計画連動:OFF 識別 名称:45 二丁掛タイル
- 2 [適用] をクリックします。

[仕上仕様計画連動]は、仕上仕様から仕上を自動配 置したとき ON になりますが、仕上を個別に変更した 場合は OFF に変更します。OFF にしておくと、仕上 仕様でまとめて更新する際に対象外になります。

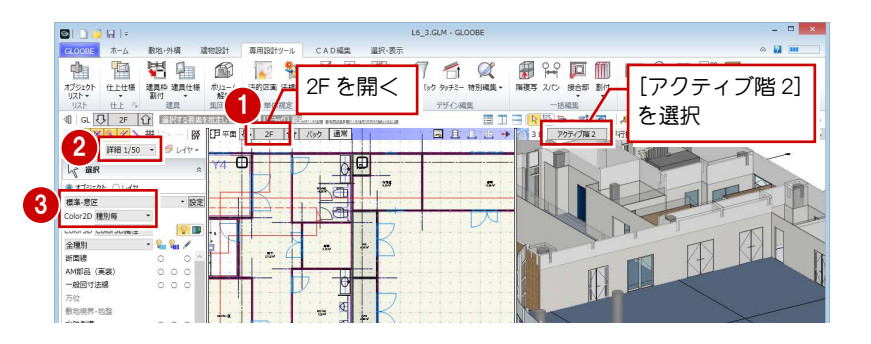

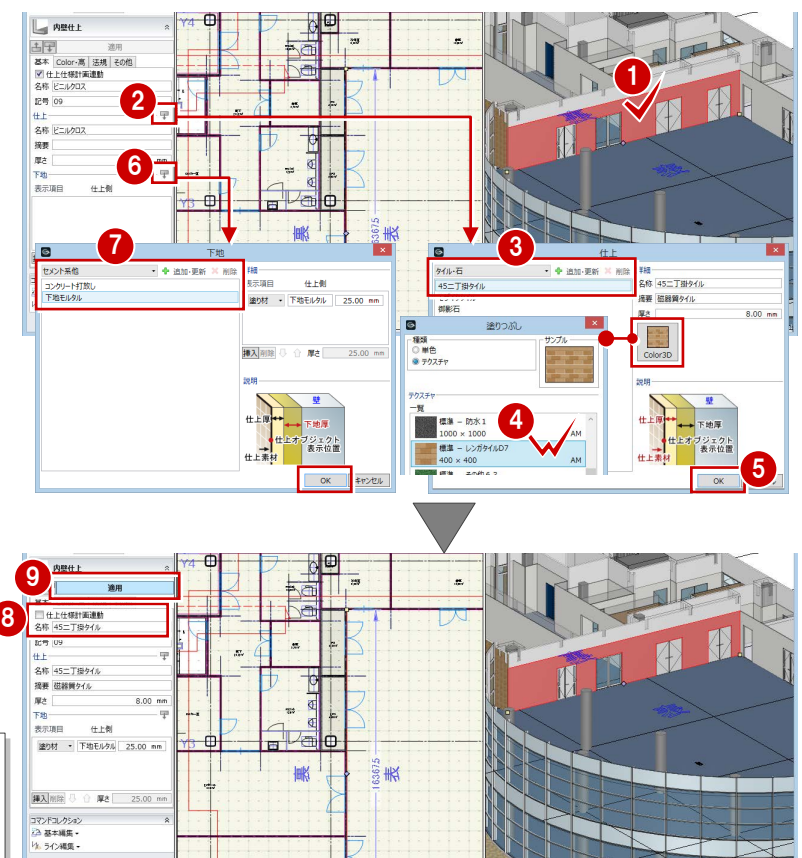

#### 他の階にプロパティをコピーする

**DIDBH** 

- $\bigoplus$  ツールバーから [プロパティ]の[プロパティコ ピー]をクリックします。
- 2 複写元のオブジェクトとして、変更した内壁仕上 をクリックします。
- 8 [全オン] をクリックします。

6 1 階を表示します。

り付け] をクリックします。 ■ 右図の内壁仕上をクリックします。 2 階と同じ仕上が複写されます。

**4 [上端高] [下端高] のチェックをはずして、[OK]** をクリックします。 内壁仕上のプロパティのうち、高さ以外が複写の 対象になります。

6 ツールバーから [プロパティ] の [プロパティ貼

- 1 ||日平面 3 2F 13 バック 通常 |  $\begin{array}{|c|c|c|c|c|}\hline \textbf{L} & \textbf{P} & \times & \times & \times & \textbf{H} & |> \cdots & |\\ \hline \textbf{C} & \textbf{C} & \textbf{F} & \textbf{H} & \textbf{H} & \textbf{H} & \textbf{S} & \textbf{B} & \textbf{B} & \textbf{B} & \textbf{B} & \textbf{B} & \textbf{B} & \textbf{B} & \textbf{B} & \textbf{B} & \textbf{B} & \textbf{B} & \textbf{B} & \textbf{B} & \textbf{B} & \textbf{B} & \textbf{B}$  $\sigma$  +  $\sigma$  | HH 1/  $\times$   $\overline{P}$ ø  $\overline{a}$ ■ 内壁仕上 複写する項目を指 <sup>4</sup> [上端高][下端 2 . 高]のみ OFF ■ 仕上法的種別<br>■ 仕上認定番号<br>■ 下地法的種別<br>■ 下地認定番号 3 個 ■ キャンセル  $\overline{\alpha}$ <sup>6</sup> <sup>5</sup> -<br><mark>5-</mark> 8 - ワ・ロ・| ? 2 - 1 - | 中央※・| # - |  $\Omega$ a.  $\sqrt{1}$ 氯清 ■提案時確認がイアログをだ  $\mathfrak{m}$ 7 alo ████▅▗▜█▗<mark>▗</mark>▗▗▗▗▗▗<br>▕▊▋▐▁▊▗▝▕▓▓▏▓▖▏▓▖▓▖▓▖▓▖▓▖▓▖  $\overline{40}$ **OF JUNE AMONS**  $\mathbf{A}$  $\mathbf{C}$  $\overline{z}$ - 29  $\mathbf{E}$  $\overline{A}$ ■複写時確認ダイアログをだす  $\overline{\mathbf{m}}$
- 60 同様にして、3階の右図の内壁仕上にも複写し ます。

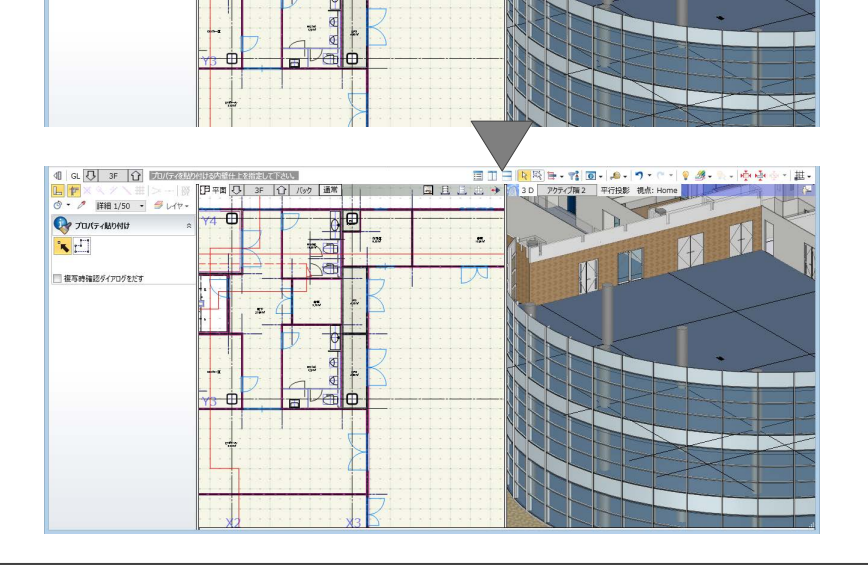

FTE<br>Nealba

.,

9

and range and

 $\sim$   $\alpha$   $\approx$ 

8

 $\overline{\mathbf{c}}$ 

 $\sqrt{\mathbf{Q}}$ 

 $\overline{\mathbb{A}}$ 

 $\frac{1}{2}$ 

**OF JULE-ABONS** 

■複写時確認ダイアログを

 $\mathbf{E}$ 

#### 3-2 下地の検討 ※ ここから操作を開始する場合は、【解説用データ】: L5 3-2.GLM を開きます。

#### 壁下地を設定する

#### 仕上仕様を起動する

- 2階を表示します。
- 2 [専用設計ツール] タブをクリックして、[仕上仕 様]メニューから[仕上仕様]を選びます。

#### 壁下地を設定する

- [内部仕上計画]タブをクリックします。
- 2 [一覧] メニューから [詳細一壁] を選びます。
- 6 「WC(M)」で、躯体種別が「LGS」の下地名称の セルを選択して、[仕上・下地]をクリックしま す。

1 つの室に対して躯体種別が複数ある場合、壁下 地はそれぞれの躯体種別ごとに設定します。

テンプレートから「LGS-木下地」の「GB-S12.5」 を選んで、[OK]をクリックします。 下地名称と下地厚が設定されます。

- 66 同様にして、「WC(M)」で躯体種別が「ALC」 の場合の壁下地を設定します。 テンプレート:「GL 工法」の「GB-S12.5(GL)」
- 下地名称を変更する場合は、表示項目をクリック して修正します。 ここでは、空気層の名称を「GL 工法」に変更し て、[OK]をクリックします。

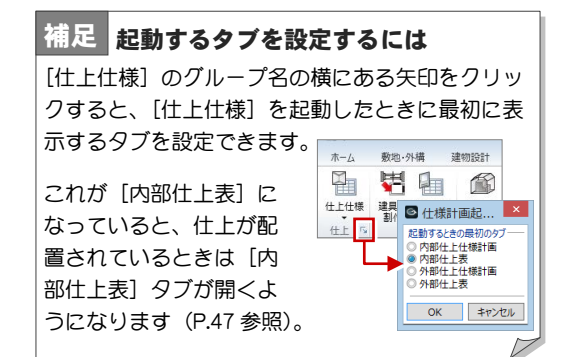

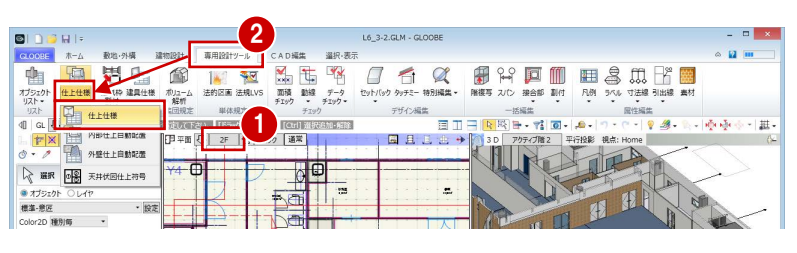

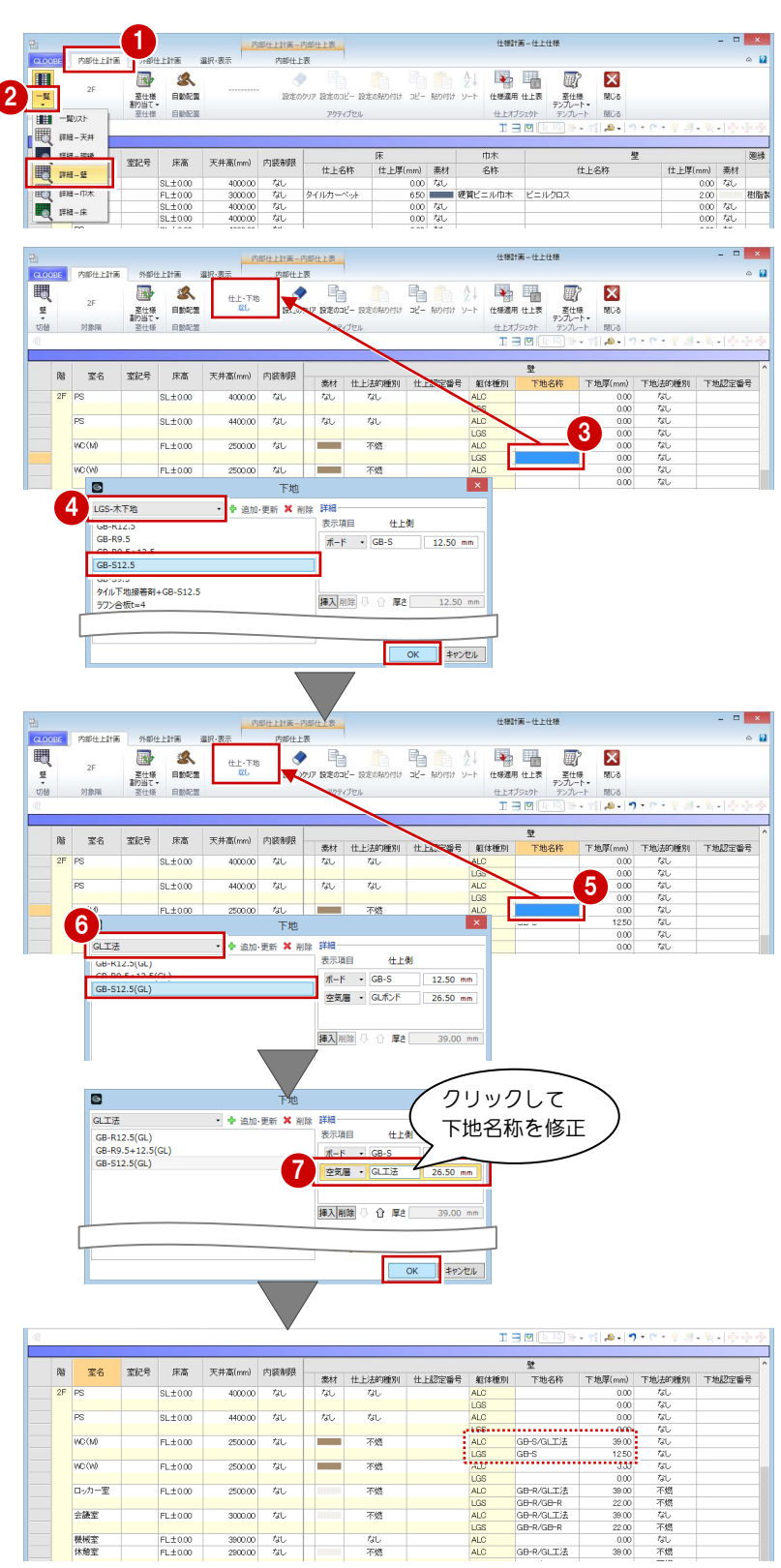

#### 下地の設定をコピーする

「WC(M)」で設定した下地を「WC(W)」「給湯室」 にコピーしましょう。

- 「WC(M)」で、躯体種別が「ALC」の下地名称 のセルを選択し、右クリックして [設定コピー] を選びます。
- 2 Ctrl キーを押しながら「WC(W)」と「給湯室」 の「ALC」の下地名称のセルを選択します。
- 6 右クリックして [設定貼り付け] を選びます。 下地名称と下地厚が複写されます。
- 同様にして、躯体種別が「LGS」の場合の壁下地 を、「WC(W)」と「給湯室」に複写します。

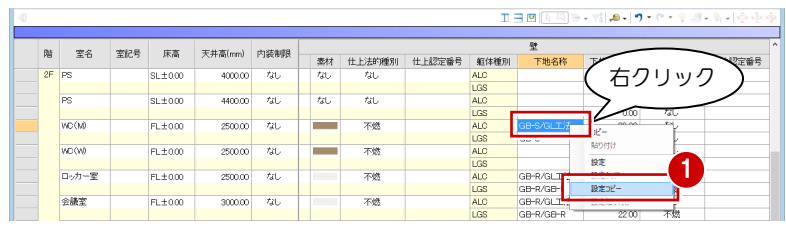

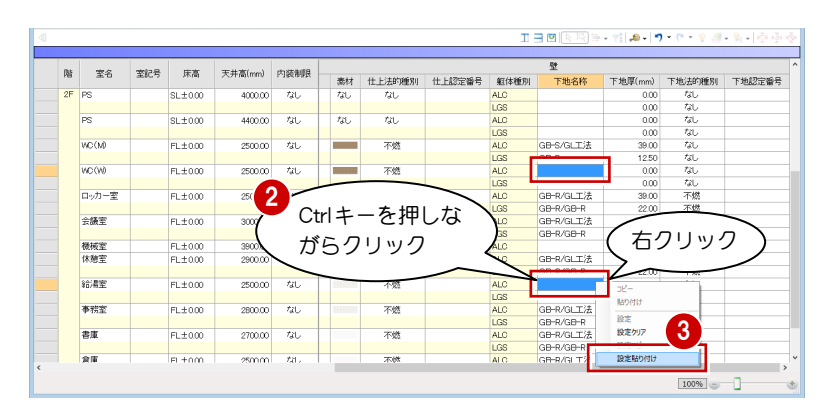

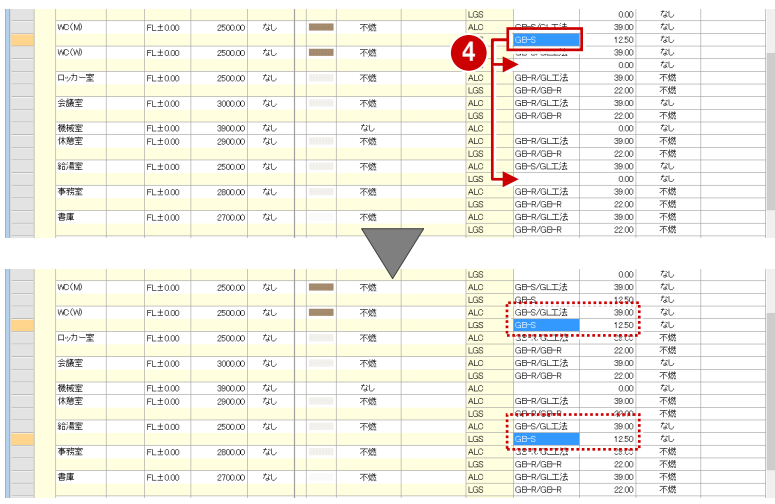

#### 下地法的種別を設定する

- **1 「WC(M)」で、躯体種別が「ALC」の下地法的** 種別のセルをクリックして、「不燃」に設定しま す。
- ■「不燃」のセルで右クリックして [コピー] を選 びます。
- 6 Ctrl キーを押しながら右図のセルを選択し、右ク リックして[貼り付け]を選びます。 下地法的種別が複写されます。

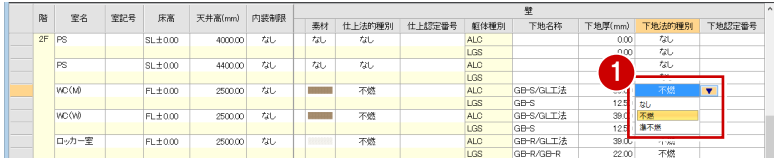

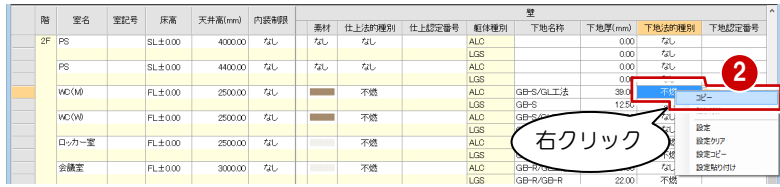

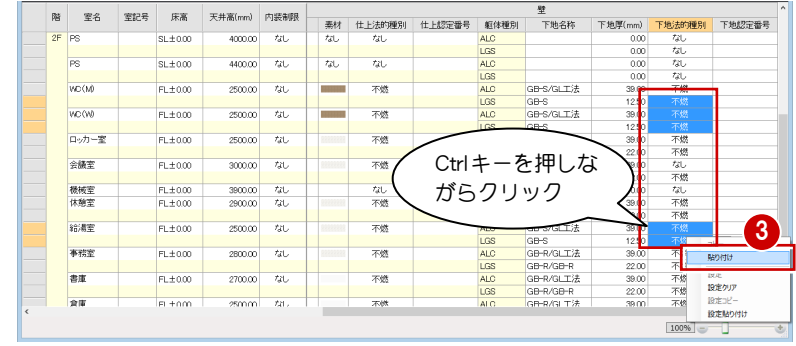

仕様計画-仕上仕様

#### 天井下地を設定する

- リストを [詳細-天井] に変更します。
- **2 「EV ホール」の受け名称のセルをクリ** ックして、「LGS」と入力します。

「EV ホール」で設定した受け名称を他の室にコピーし ましょう。

- **3 「LGS」のセルで右クリックして [コピー] を選** びます。
- Ctrl キーを押しながら右図のセルを選択し、右ク リックして[貼り付け]を選びます。 受け名称が複写されます。

 $8.054 + 1 + 36$ 道点:美王 1 图 画 *画* 圓頭  $\begin{array}{|c|c|}\n\hline\n\text{B} & \text{A}\n\\
\hline\n\text{C} & \text{DFT}\n\\
\hline\n\end{array}$  $\begin{picture}(180,10) \put(0,0){\line(1,0){10}} \put(10,0){\line(1,0){10}} \put(10,0){\line(1,0){10}} \put(10,0){\line(1,0){10}} \put(10,0){\line(1,0){10}} \put(10,0){\line(1,0){10}} \put(10,0){\line(1,0){10}} \put(10,0){\line(1,0){10}} \put(10,0){\line(1,0){10}} \put(10,0){\line(1,0){10}} \put(10,0){\line(1,0){10}} \put(10,0){\line($ 自直生  $\mathbf{K}$ → 田 國<br>
世<del>報連用 住主表</del><br>
中土オジェクト デブルート<br>
エココロ | R 国 マート<br>
エコロ | R 国 マート 住上·下地 室仕様<br>割<sup>201</sup> NCs  $\frac{1}{2}$  $ms$ 室名 室記号 床高 天井高(mm) 内装制限 天井<br>|<br>|新村 || 仕上法的種別 || 仕上認定番号 || 下地名称 || 下地厚(mm) || 下地法的種別 || 下地認定  $\begin{array}{l} \text{SL}\pm0.00 \\ \text{FL}\pm0.00 \\ \text{SL}\pm0.00 \\ \text{SL}\pm0.00 \\ \text{SL}\pm0.00 \\ \end{array}$ 4000.00<br>4000.00<br>4000.00<br>4000.00<br>4000.00<br>4000.00  $\begin{array}{l} \hline \text{SBS} \\ \text{BBS} \\ \text{BBS} \\ \text{BBS} \\ \text{BBS} \\ \text{CBS} \\ \text{ABS} \\ \text{BBS} \\ \text{BBS} \\ \text{BBS} \\ \text{ABS} \\ \text{BBS} \\ \text{BBS} \\ \text{BBS} \\ \text{BBS} \\ \text{BBS} \\ \text{BBS} \\ \text{BBS} \\ \text{BBS} \\ \text{BBS} \\ \text{BBS} \\ \text{BBS} \\ \text{BBS} \\ \text{BBS} \\ \text{BBS} \\ \text{BBS} \\ \text{BBS} \\ \text{BBS} \\ \text{BBS} \\ \text{BBS} \\$ 机似似似似似 な形なし なんなん 乱乱乱乱乱 クリックして 2 **EQ** FH-R 受け名称を修正  $\overline{\mathbf{u}} = \mathbf{w}$  $\overline{z}$ **TEPR** 麻高  $\overline{x}$  in  $\overline{x}$  (see )  $m$  $\overline{a}$  $\begin{array}{r} 400000 \\ 300000 \\ 400000 \\ 400000 \\ 400000 \\ 400000 \\ 400000 \\ 400000 \end{array}$  $\begin{array}{r} \text{SL} \pm 0.00 \\ \text{FL} \pm 0.00 \\ \text{SL} \pm 0.00 \\ \text{SL} \pm 0.00 \\ \text{SL} \pm 0.00 \\ \end{array}$ 直張 EPS<br>PS PS<br>PS PS<br>PS PS 机机机机机机 なし<br>不燃<br>なし  $G<sub>B-R</sub>$ 右クリック 机乱乱乱 3 設定<br>設定クリ 前加 **BOECH!** 設定貼り  $\overline{\mathbf{r}} = \mathbf{r}$  $R<sub>2</sub>$ 学名 室記号 床高 天井高(mm) 内装制限  $SL \pm 0.0$ <br>FL $\pm 0.0$ <br> $SL \pm 0.0$ <br>SL $\pm 0.0$ <br>SL $\pm 0.0$ 4000 ななななななななななななななななななななななな ,直整直直直直直直直直整整整整整整整整整整整 - EG/ R/ R/ R/ R/ R/ R/ R/ S/ S/ M/ S/ M/ M/ 全室室室室室室 M/ S/ M/ S/ M/ M/ 全室室室室室 M/ D/ S/ M/ M/ 室室室室室室  $\begin{array}{r} 3000000 \\ 4000000 \\ 4000000 \\ 4000000 \\ 4000000 \\ 4000000 \\ 4000000 \\ 4000000 \\ 2500000 \\ 25000000 \\ 25000000 \\ 25000000 \\ 25000000 \\ 25000000 \\ 2500000 \\ 2500000 \\ 2500000 \\ 2500000 \\ 2500000 \\ 2500000 \\ 2500000 \\ 2500000 \\ 2500000 \\$ 不燃しなし 乱乱乱乱乱乱乱乱 ななななな不不不不不不不不不不 Ctrlキーを押しな がらクリック GB-R  $\begin{array}{r} 12\,50 \\ 0.00 \\ 12\,50 \\ 0.00 \\ 0.00 \\ 12\,50 \end{array}$ 形な 4  $\overline{\text{GBr}}$ **MONT** a<br>GB∺R 設定クリア<br>10:00ml/ 設定貼り付 0%

天井下地で設定した[受けタイプ]は、矩計図

#### 床下地を設定する

に反映されます。

- リストを [詳細-床] に変更します。
- 2 受け名称のセルをクリックして右図の ように変更します。 EV ホール:フリーアクセスフロアー 機械室:コンクリート金ごて押え
- **6 「EV ホール」の受け名称「フリーアクセスフロア** ー」を右図のセルに複写します。

E m

「EV ホール」の受けタイプを「フリーフロア」に 変更し、右図のセルに複写します。

床下地で設定した[受けタイプ]は、矩計図に 反映されます。

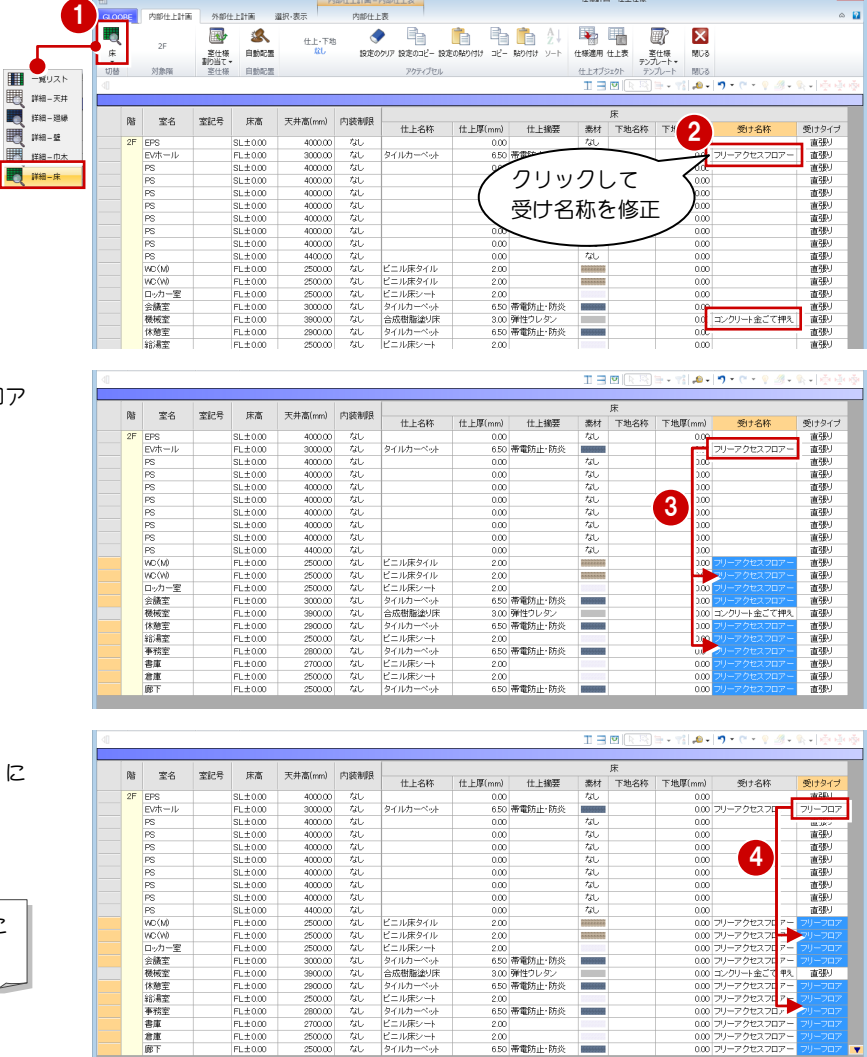

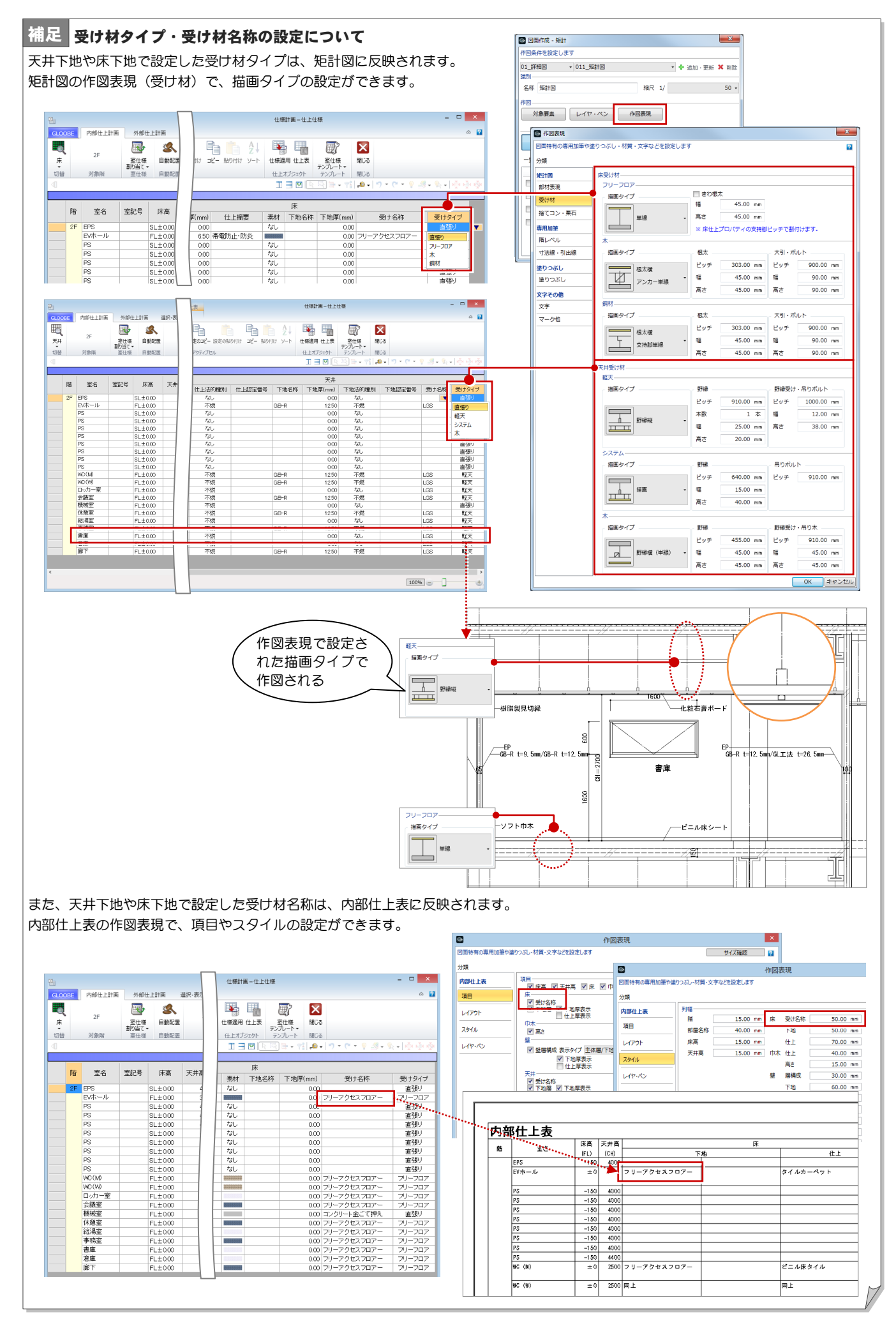

#### 設定した下地で更新する

- 1 [上下に並べて表示]をクリックします。
- 2 [仕様適用] をクリックします。
- 8 範囲が[全階(全建物)]であることを確認して、 [OK]をクリックします。
- 4 確認画面で [OK] をクリックします。

[仕様適用]は、既に配置されている仕上に対し て、仕上仕様で変更した内容で更新します。 対象となるのは、[仕上仕様計画連動]が ON に なっている仕上です。

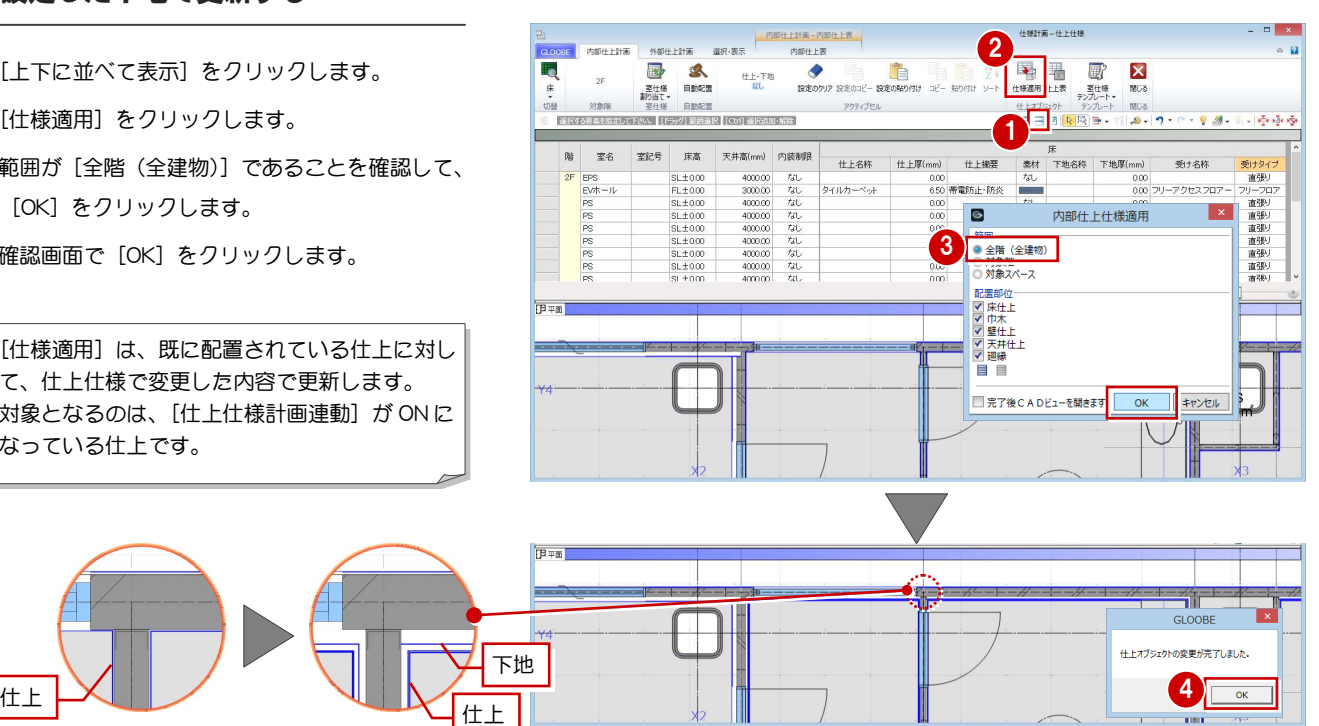

#### 巾木・廻縁を配置する

内壁仕上に下地の厚さも設定されたところで、 巾木と廻縁を配置しましょう。

- 仕上のタイトルバーをダブルクリックして 最大化表示に戻します。
- 2 リストを [一覧リスト] に変更します。 ここで設定されている内容で配置します。

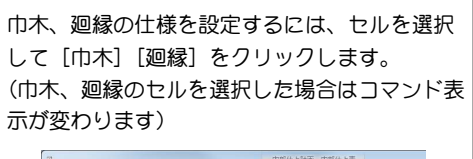

편)<br><mark>《execese》</mark> - 內部仕上計画 外部任上計画  $\mathbf{H} \mathbf{R} \cdot \mathbf{R} \mathbf{R}$  $\frac{1}{6}$  $\begin{array}{|c|c|}\n\hline\n\text{a} & \text{a} \\
\hline\n\text{a} & \text{b} \\
\text{b} & \text{c} \\
\hline\n\end{array}$ Ħ  $\bullet$ 龟 市<br>木<br>横管ビニル中木  $2\mathsf{F}$ **まのクリア 設定のコピー**  $-\frac{1}{2}$ RANDS

- 6 [自動配置] をクリックします。
- 配置部位で [巾木を配置します] [廻縁を配置し ます]のみを ON にして、[OK]をクリックしま す。
- 6 確認画面で [OK] をクリックします。
- 6 [閉じる] をクリックします。

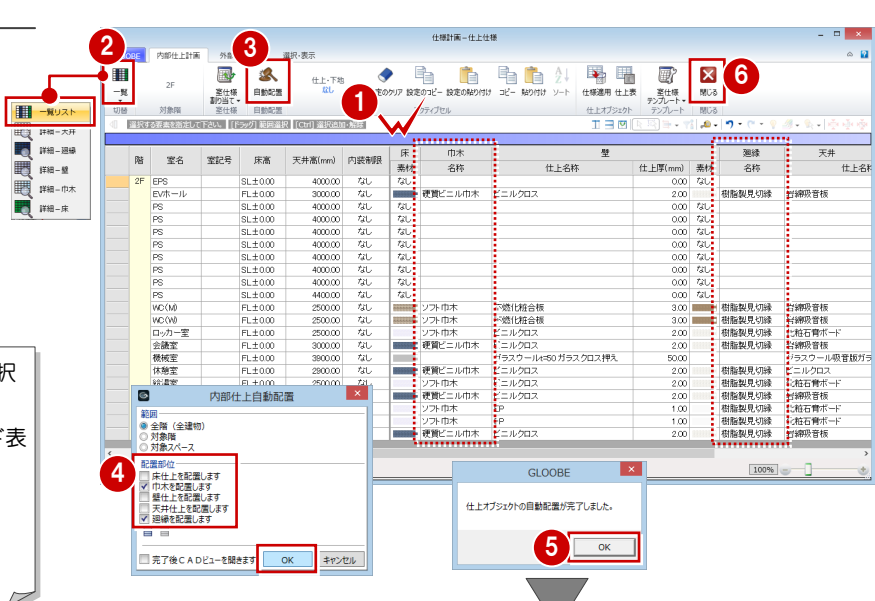

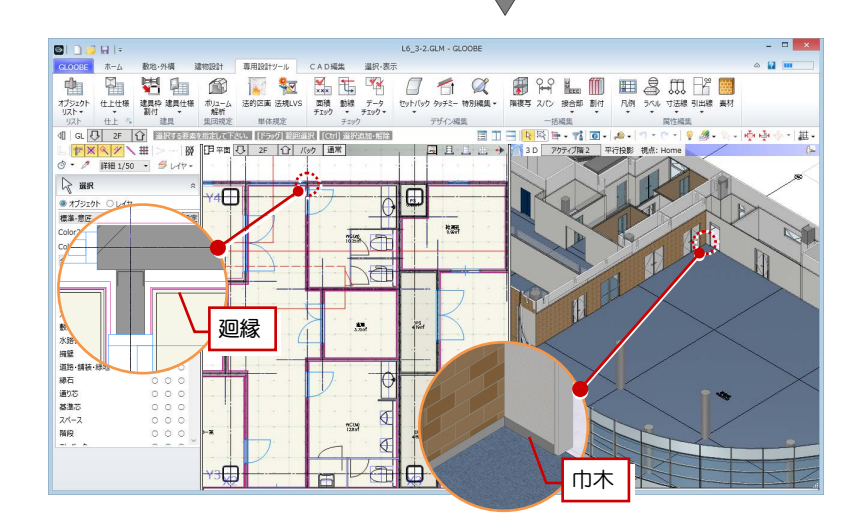

#### 仕上仕様を確認する

- 1 [引出線] メニューから [詳細図引出線] をクリ ックします。
- **2** 入力モードが [AUTO] であることを確認し [実 行]をクリックします。
- $\bigodot$  [作成条件] ダイアログの設定を確認し、[OK] をクリックします。 引出線が入力されました。

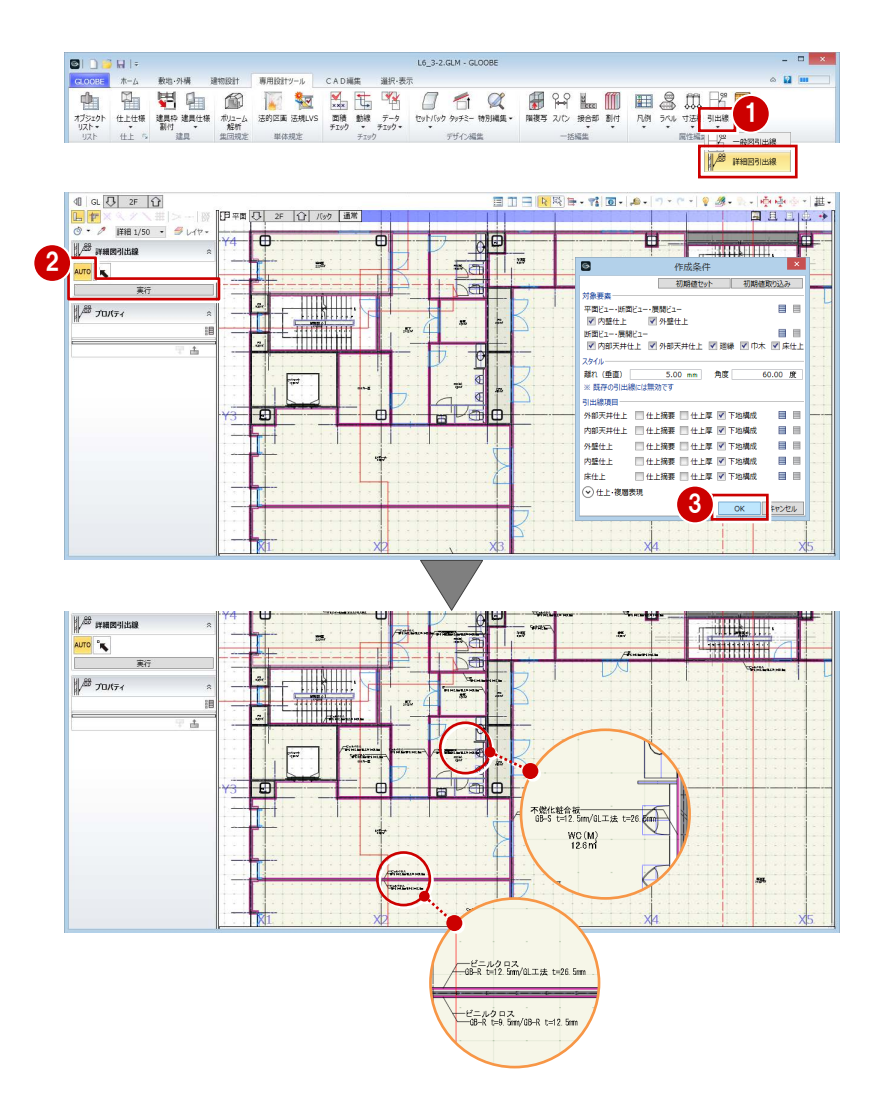

これで第 3 章の操作は終了です。

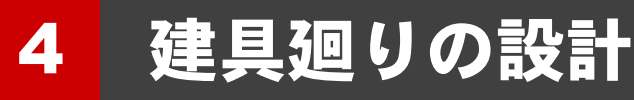

建具枠の納まりディテールを表現しましょう。 また、建具の詳細寸法を決定して、壁の割り付けを行いましょ う。

【解説用データ】:L5\_4GLM ※ GLOOBE ボタンをクリックして [開く] を選び、 「L5\_4.GLM」を開きます。

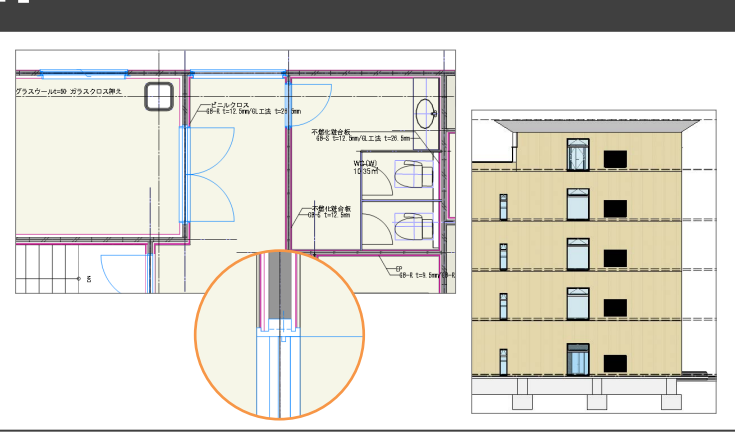

### 4-1 建具納まりの設計

#### 建具枠を割り付ける

#### 表示を切り替える

- 2階を表示します。
- 2 表示を「詳細 1/50」に設定します。
- 表示設定から「標準-意匠」を選び、Color2D を 「種別毎」に設定します。

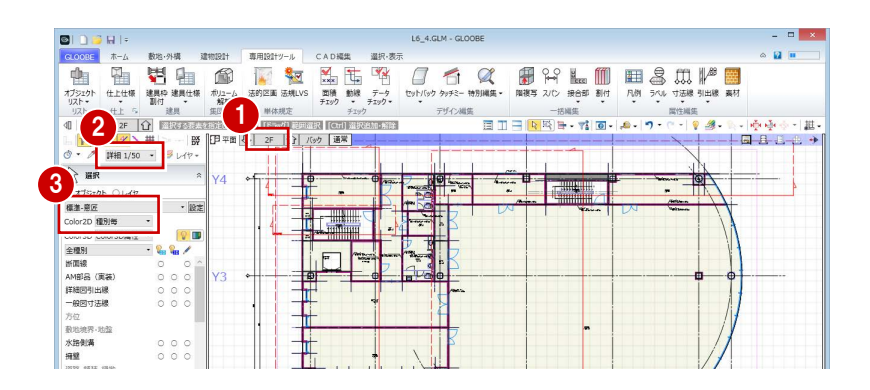

#### 外部の窓に枠を割り付ける

- [専用設計ツール]タブをクリックして、[建具枠 割付]を選びます。
- 入力モードを [範囲指定:領域] に変更します。
- **3 テンプレートから「外 ALC 金属 窓 (水切** 有)」の「外[仕上巻込]内[金属]」を選びます。
- 4 外部の窓がすべて含まれるように、右図のように 範囲を指定します。 範囲内の建具に、テンプレートに登録されている 枠断面形状が割り付けられます。

#### 1  $\Box$ **山 国 石 山 石 山 西** OF HE OF HE SIDN<sup>S</sup>  $\Box$  1  $\varnothing$ **MOLES**  $\frac{1}{2}$   $\frac{1}{2}$   $H - T$   $T$   $T$   $T$   $T$   $T$  $\overline{\bullet}$   $\overline{\bullet}$ 『田平面 四 2F 百日 バック 通常】  $\Box$   $\dot{H}$   $\dot{H}$   $\dot{H}$ **2** 4 3 \* ALC 金屬 恶 (水切 有)<br>N[仕上巻込] 内[金屬]

#### 補足 |枠断面形状について

建具枠の納まりディテールは、[特別編集]の[建 具編集] または [建具見付編集] の [外枠形状断面 設計]で自由に設定できます。 詳しくは、ヘルプ「リファレンスガイド」の「外枠 形状断面設計」の「建具枠のディテールを設計する」 を参照してください。

#### 室内ドアに枠を割り付ける

- 1 テンプレートから「内外 一般 金属 ドア(段 無沓ずり)」の「有効開口-枠額縁一体」を選びま す。
- 2 内部のドアがすべて含まれるように、右図のよう に範囲を指定します。

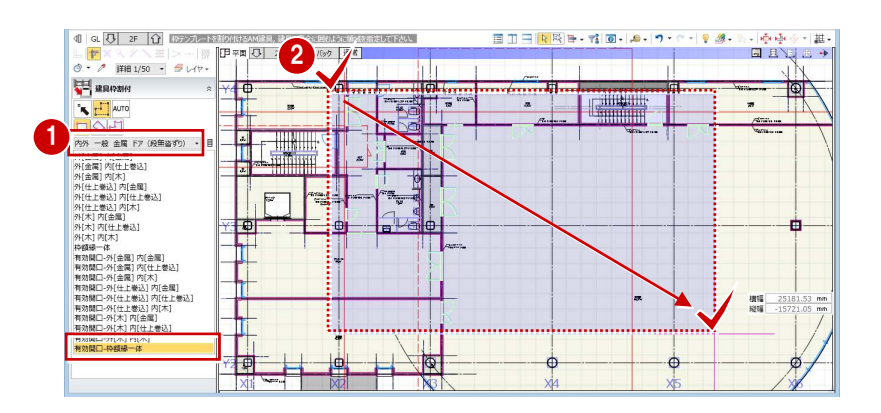

8 入力モードを [1 点指定]に変更します。

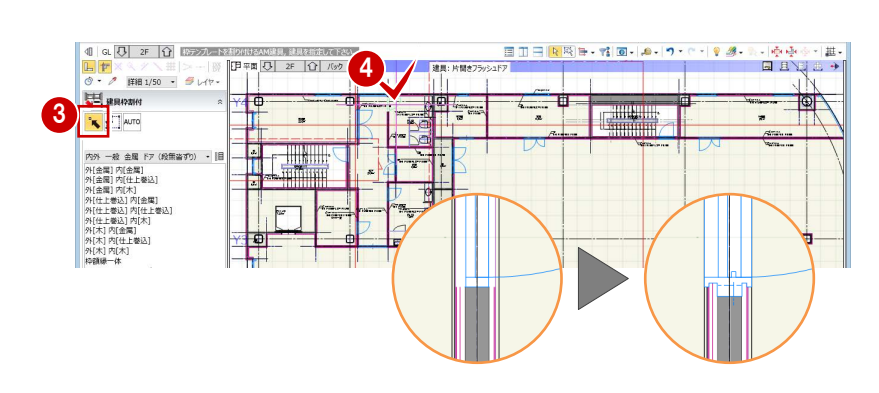

4 範囲外にあった右図のドアをクリックします。

#### 室内戸に枠を割り付ける

- テンプレートから「内外 一般 金属 戸 (段無 沓ずり)」の「枠額縁一体」を選びます。
- 2 右図の建具をクリックします (2 か所)。

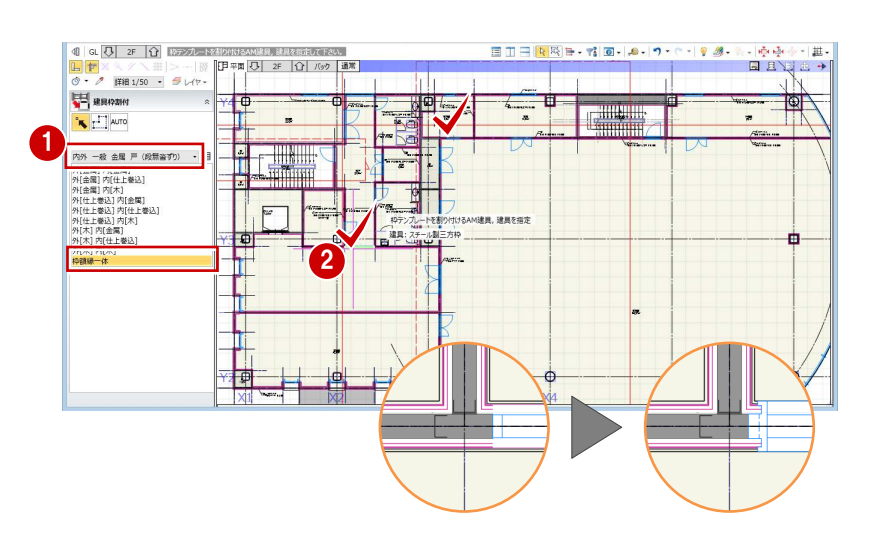

### 4-2 建具詳細寸法と壁の割り付け ※ ここから操作を開始する場合は、【解説用データ】:

### L5\_4-2.GLM を開きます。

#### 建具寸法を決める

ALC 3 枚分の幅になるように、四則計算を使用して 建具寸法を調整しましょう。

- 1 [選択] をクリックします。
- 2 右図の建具をクリックします。
- 6 補助寸法の矢印が左右に表示されている状態で 寸法値をクリックします。
- ■キーボードより「1800-(40+15)\*2」と入力し て、Enter キーを押します。

建具の中央を基準にして、幅が 1690 ㎜に調整さ れます。

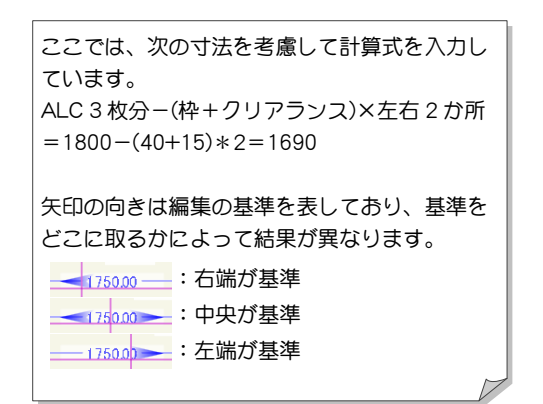

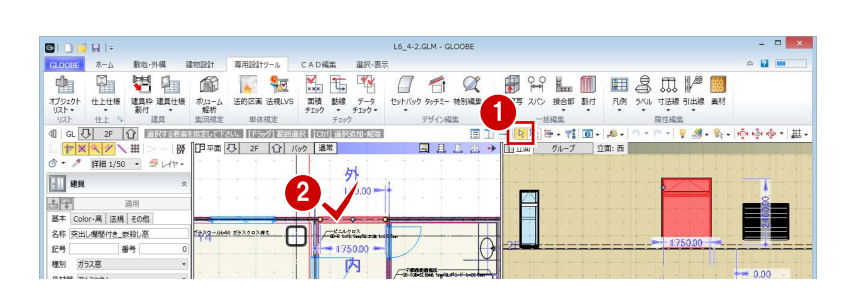

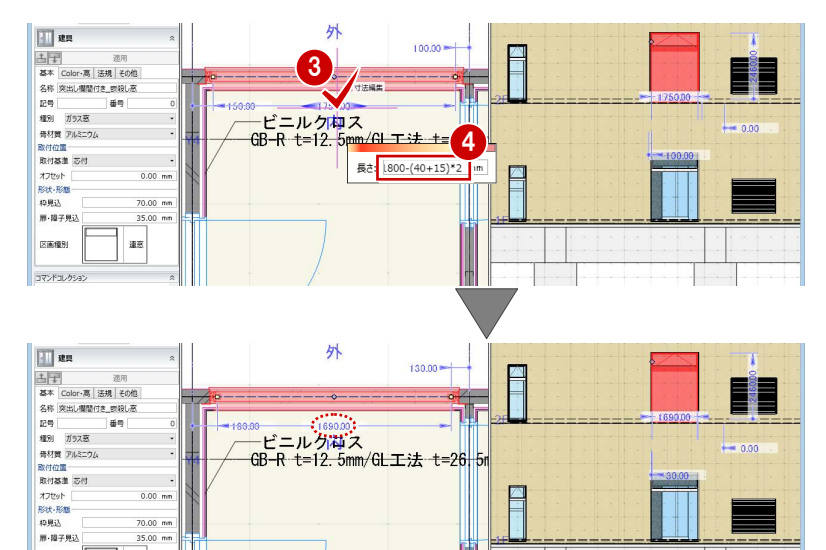

 $35.00$  m

道家

**PERSON** 

.<br>באלקב

#### ALC の割り付けをする

寸法を調整した建具を基準に、ALC パネルを割り付 けましょう。

- [壁割付編集]をクリックします。
- **2 編集対象が [ALC]、割付タイプが「マウス指定」** になっていることを確認します。
- 8 編集したい壁をクリックします。
- 4 割付基準の位置をクリックします。 壁の割り付けが変更されます。

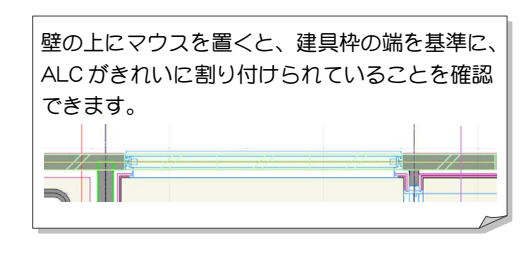

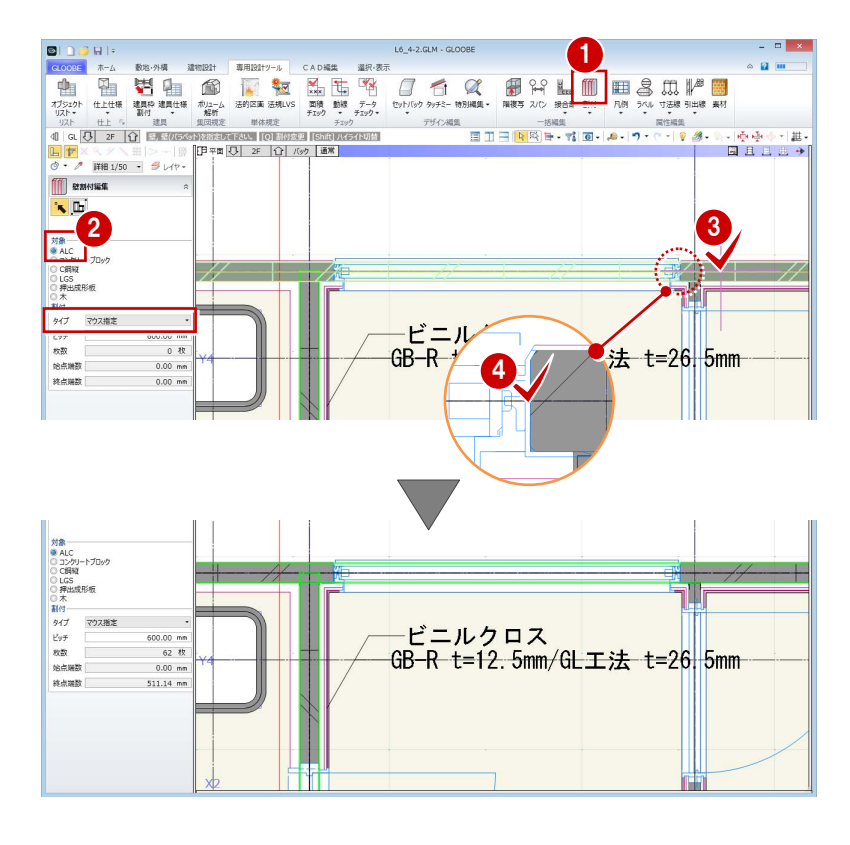

#### 他の建具の寸法と位置を決める

- 給湯室の建具寸法と位置を決める
- 1 [選択] をクリックします。
- 2 右図の建具をクリックします。
- **3 [CAD 編集] タブをクリックして、[伸縮] メニュ** ーから[部分移動]を選びます。
- 4 移動する端点の範囲を指定します。
- 移動する基準と移動先をクリックします。 ここでは、移動する基準として建具枠の端を、 移動先として ALC 壁の割り付けラインを指定し ます。
- **60** 同様にして、反対側の建具枠の端点も、ALC 壁の割り付けラインに合わせて移動します。

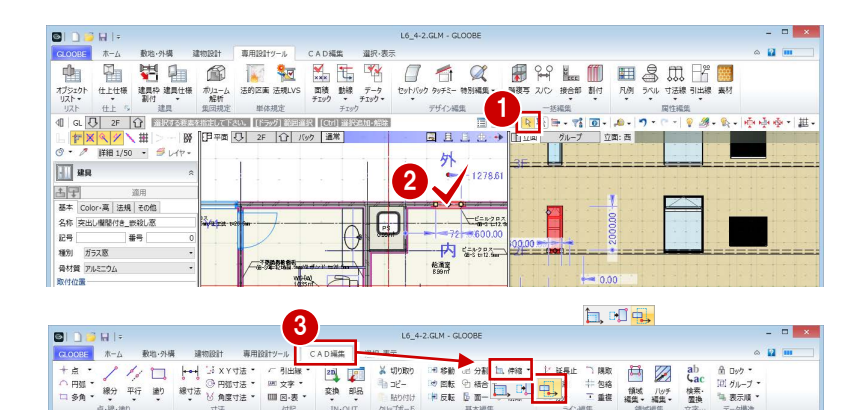

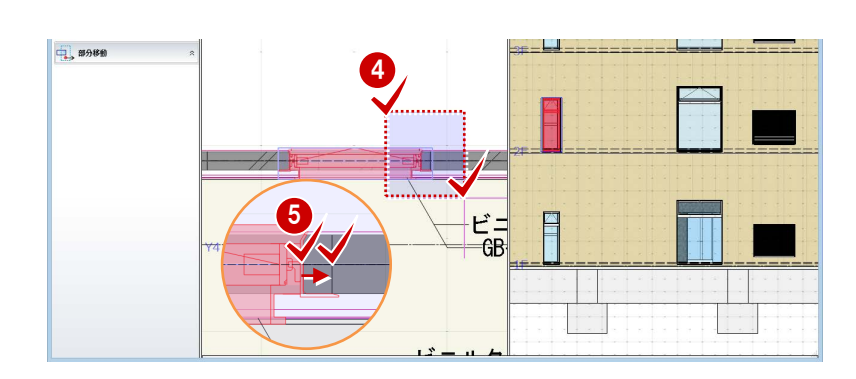

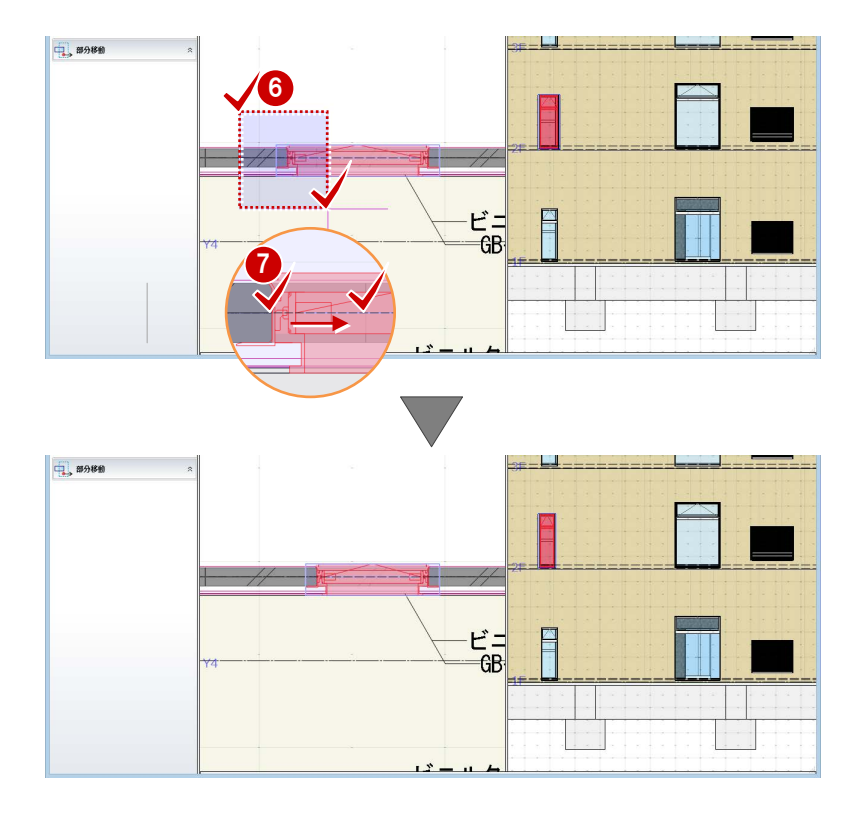

#### 機械室の建具寸法と位置を決める

**1 ~4** 同様にして、機械室の建具も、ALC 壁の割 り付けラインに合わせて寸法を変更します。

建具寸法の決め方として、補助寸法を使う方法 と部分移動を使う方法を紹介しました。 結果は同じになりますので、どちらを使っても 構いません。

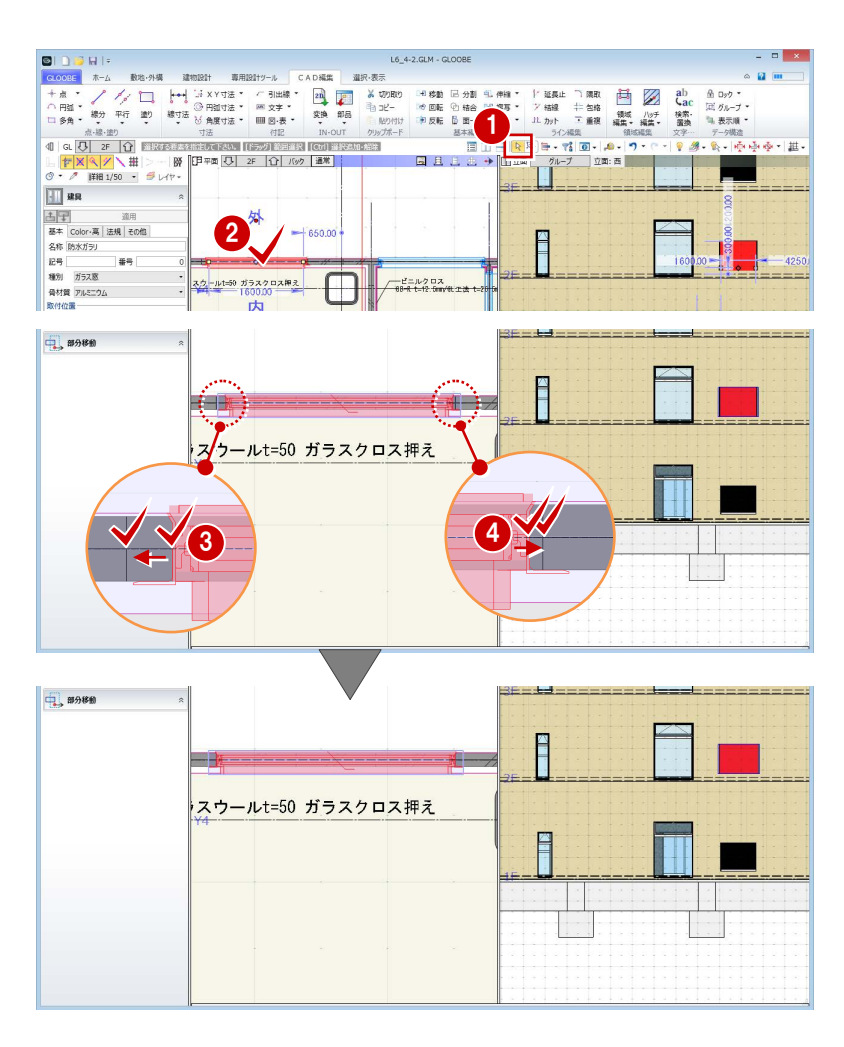

#### 他の階に複写する

廊下・給湯室・機械室の建具を 1 階・3 階に複 写する

- [専用設計ツール]タブをクリックして、[階複写] を選びます。
- 2 複写元を「2F」に設定します。
- 複写先として「3F」をクリックした後、Ctrl キー を押しながら「1F」をクリックします。
- 4 複写する部材として [建具] のみにチェックを付 けます。
- 6 建具寸法と位置を変更した建具3か所が含まれる ように範囲を指定します。
- 6 確認画面で [はい] をクリックします。

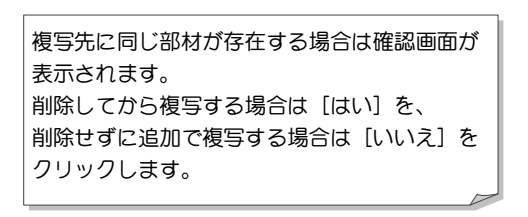

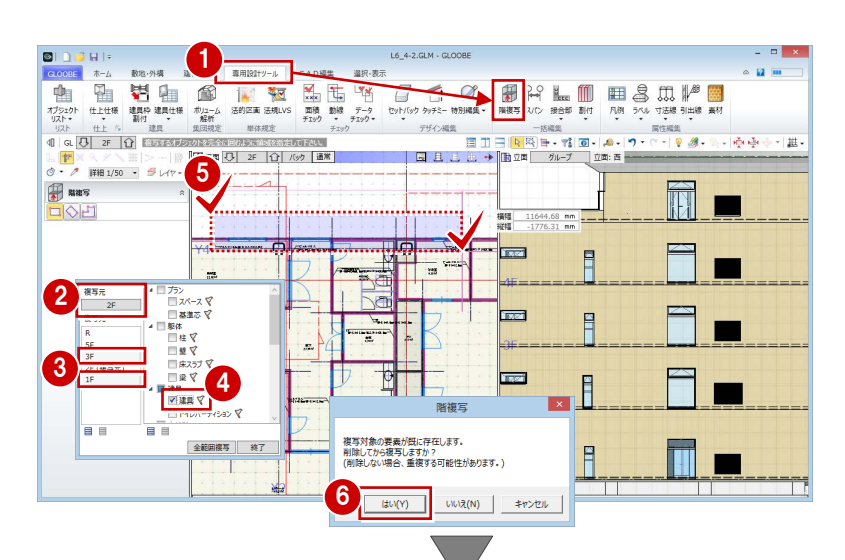

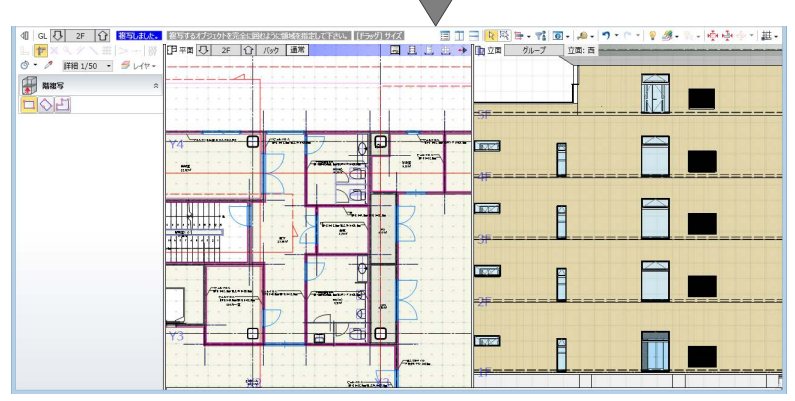

#### 廊下・機械室の建具を 5 階に複写する

1~8 同様にして、右図の建具 2 か所を 5 階に複 写します。

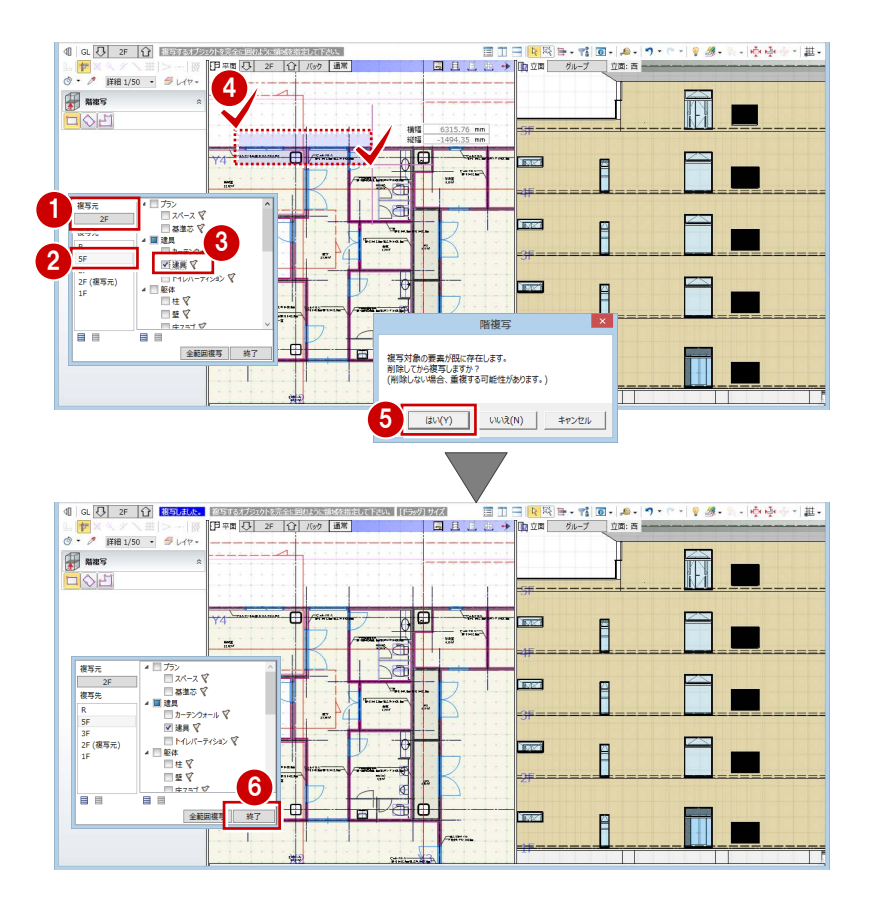

6 [終了] をクリックします。

これで第 4 章の操作は終了です。

### 5 軒・金物の詳細設計 軒の断面形状を、金物なども描画した詳細表現に変更してみま しょう。 断面形状は自由にデザインでき、テンプレートに登録すること で他のプロジェクトでも使用できます。 【解説用データ】:L5\_5.GLM ※ GLOOBE ボタンをクリックして [開く] を選び、 45二丁掛タイル<br>下地モルタル 25.00mm 「L5\_5.GLM」を開きます。

### 5-1 軒の断面設計

#### 断面形状作成を起動する

#### 表示を切り替える

- 断面ビューを開いて、[断面:階段断面]を表示 します。
- 2 表示を「詳細 1/50」に設定します。

#### 軒の断面形状作成を起動する

- 軒を選択します。
- 2 [形状作成] をクリックします。 [軒 断面形状作成]ウィンドウが開いて、現在の 軒の断面形状が表示されます。

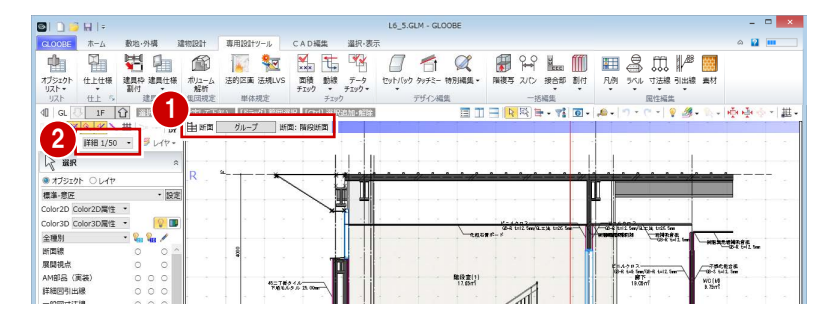

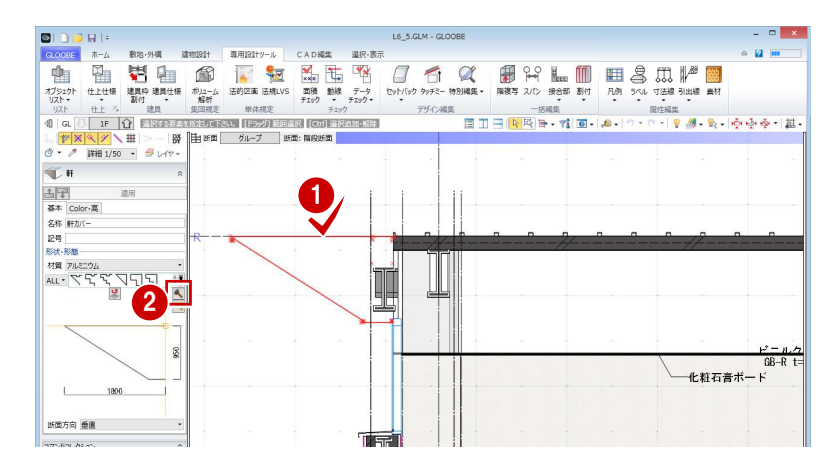

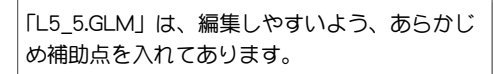

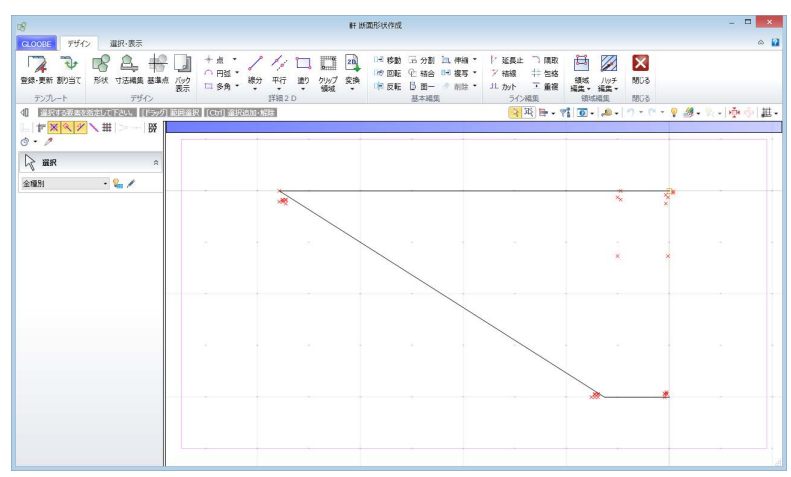

#### 断面形状をデザインする

#### 簡易表現の軒を削除する

- 軒のラインをクリックします。
- 2 Delete キーを押して削除します。

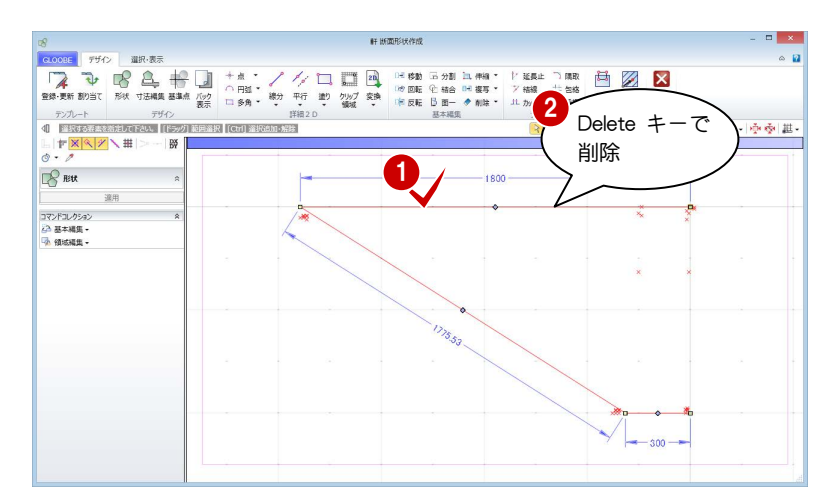

#### 入力時に参照する図面を表示する

- [バック表示] をクリックします。
- 2 参照する位置として「階段断面(断面線)」を選 んで、[OK] をクリックします。 断面線名が「階段断面」の位置の断面ビューが、 バック図面として表示されます。

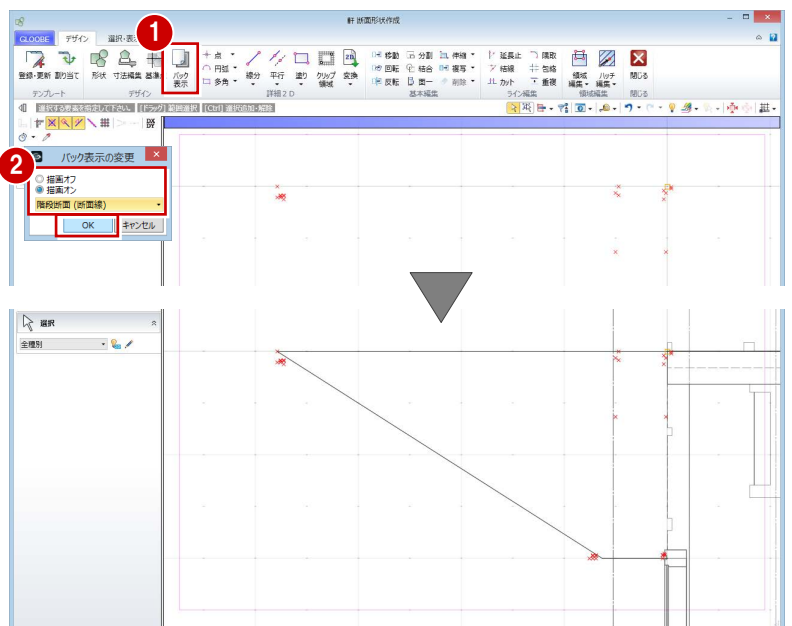

#### 軒の形状を入力する

ここでは、右図のような軒・金物の詳細形状を入力し てみましょう。

- 1 [形状] をクリックします。
- 2 入力モードを [連続線 (円弧可)] に変更します。
- 6 補助点を参考にして頂点を順にクリックし、最後 に Enter キーを押します。

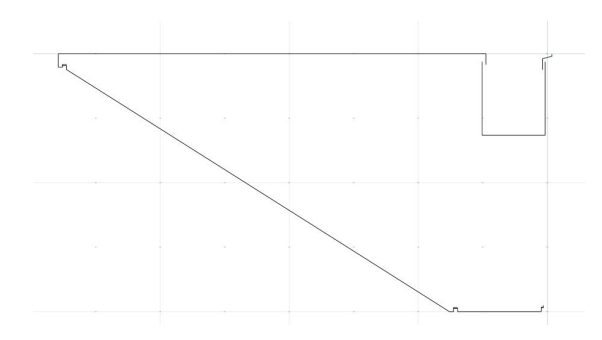

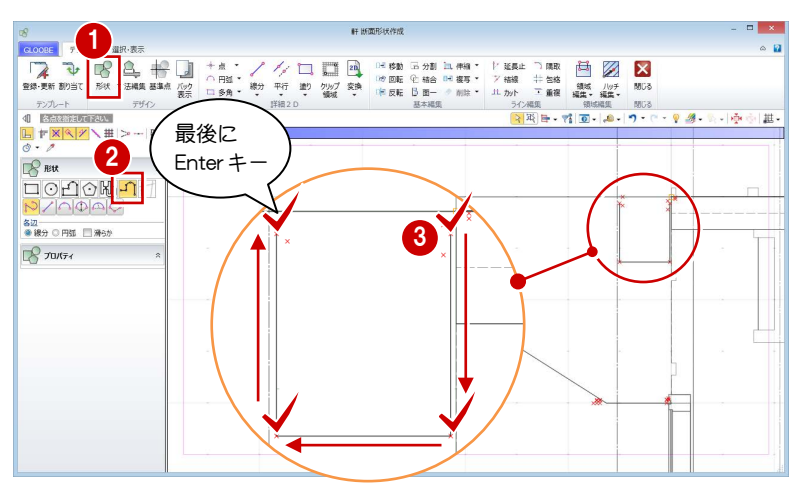

#### 実施設計編/5 軒・金物の詳細設計

4 同様にして、右図のように詳細形状の ラインを入力します (5本)。

※ わかりやすいように、 線に色をつけています。 **IF HODES** 5<br>**日図図**  $\begin{picture}(1200,120)(0,0) \put(0,0){\line(1,0){15}} \put(0,0){\line(1,0){15}} \put(0,0){\line(1,0){15}} \put(0,0){\line(1,0){15}} \put(0,0){\line(1,0){15}} \put(0,0){\line(1,0){15}} \put(0,0){\line(1,0){15}} \put(0,0){\line(1,0){15}} \put(0,0){\line(1,0){15}} \put(0,0){\line(1,0){15}} \put(0,0){\line(1,0){15}} \put(0,0){\line(1,0){1$ 隅取<br>包格<br>重複  $\frac{1}{\sqrt{2}}$  $\frac{180}{2}$ u  $8$  BH **PODOM-11**  $\overline{\mathbf{x}}$ 各辺<br>●線分 ○ 円弧 □ 滑6か  $\mathbb{R}$  *route* CLOORE l x. 変更されたデータがあります。<br>変更内容を反映しますか?(キャンセル:編集に戻ります。) | はい(Y) | いいえ(N) | キャンセル |

6 入力が終了したら、[閉じる]をクリックして、 確認画面で [はい] をクリックします。 入力画面に戻ります。

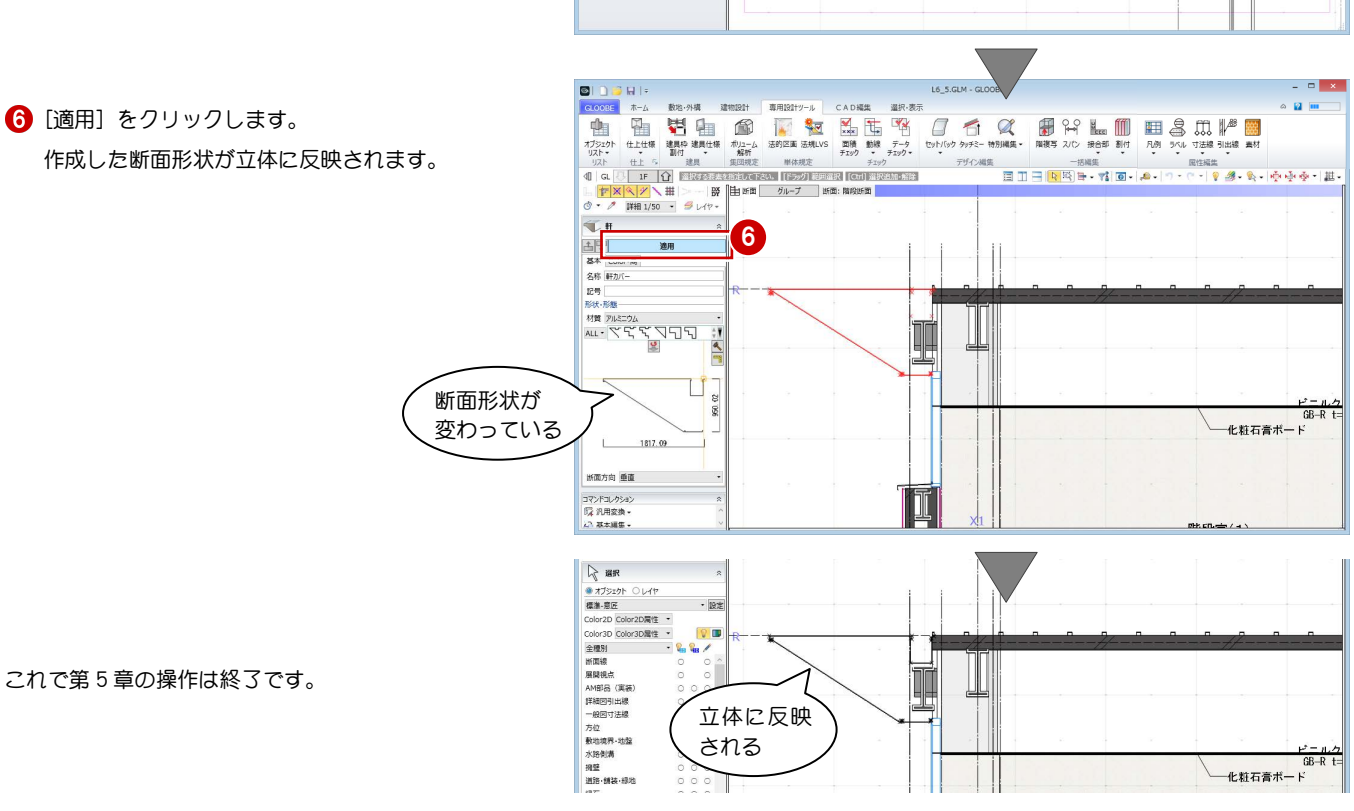

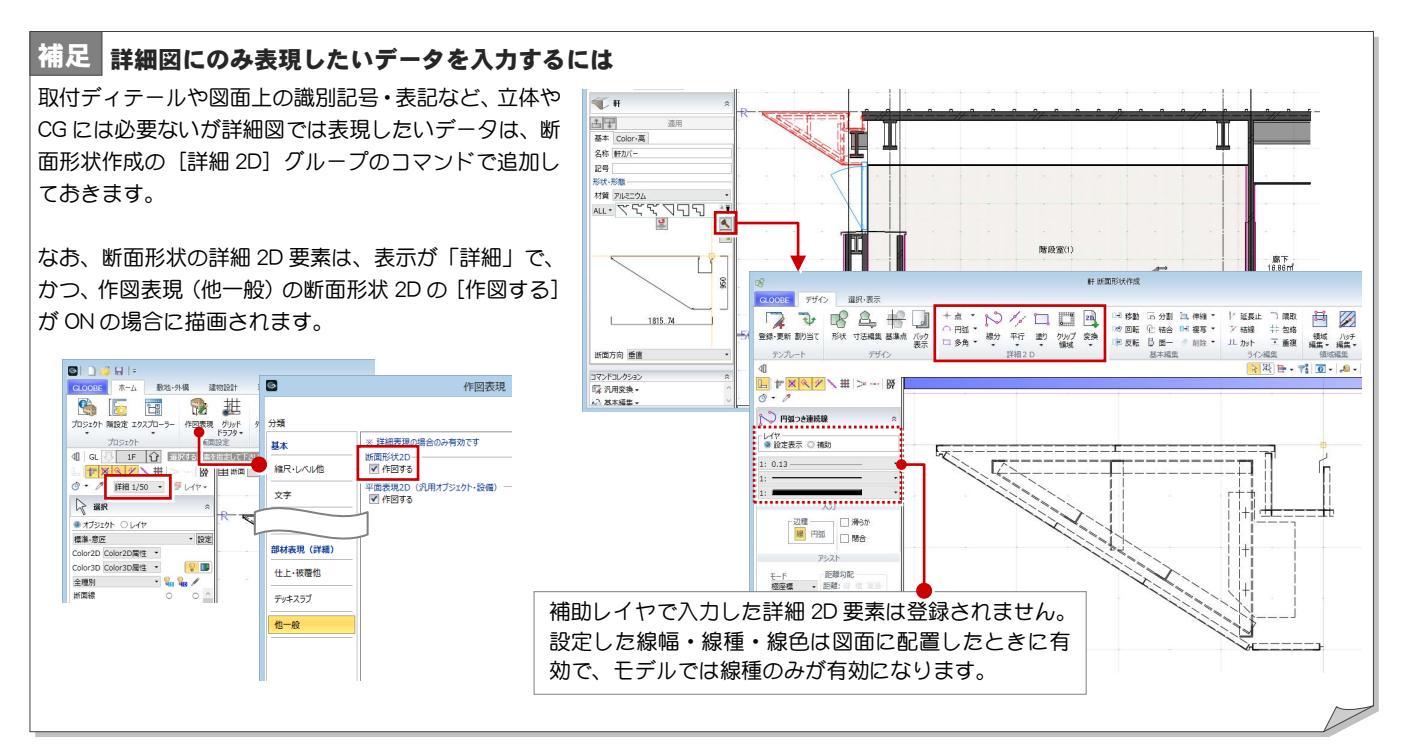

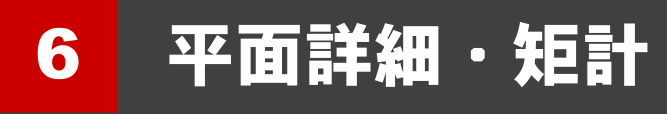

詳細図用の寸法線や引出線を入力し、編集しましょう。 また、補助寸法を使って壁の位置を調整しましょう。

【解説用データ】:L5\_6.GLM ※ GLOOBE ボタンをクリックして [開く] を選び、 「L5\_6.GLM」を開きます。

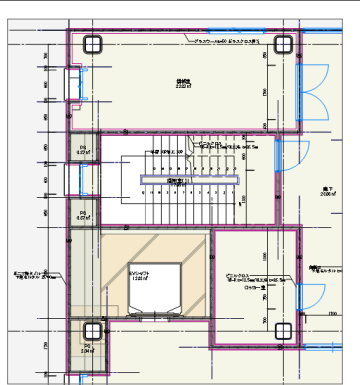

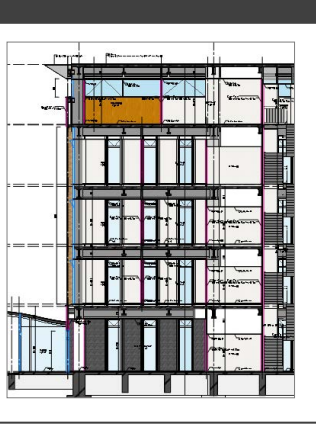

### 6-1 寸法線・引出線の入力

#### 詳細図寸法線を入力する

#### 表示を切り替える

- 1 階を開きます。
- 2 表示を「詳細 1/50」に設定します。
- 表示設定から「標準-意匠」を選び、Color2D を 「種別毎」に設定します。
- 4 入力した寸法線・引出線が見やすいように、[断 面線]の[2D 表示]を「×」にしておきます。

- [専用設計ツール]の[寸法線]メニューから[詳 細図寸法線]を選びます。
- 2 入力モードが [AUTO] であることを確認して、 [実行] をクリックします。
- [作成条件]画面の内容を確認し[OK]をクリッ クします。 壁や建具の寸法線が入力されました。

詳細図寸法線は、「詳細」表現のときに表示され ます。「標準」表現や「簡略」表現では表示され ません。

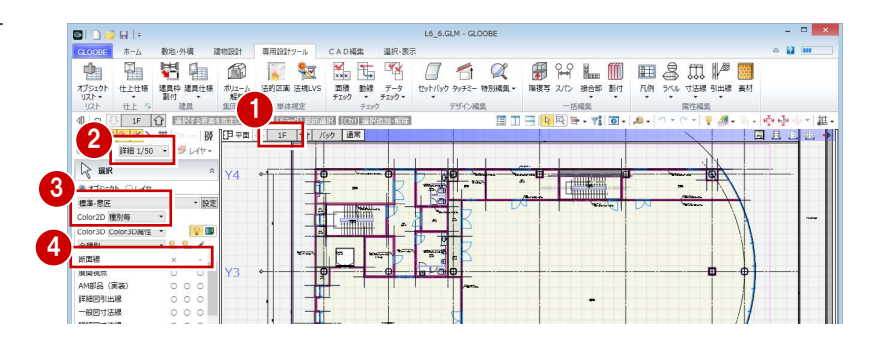

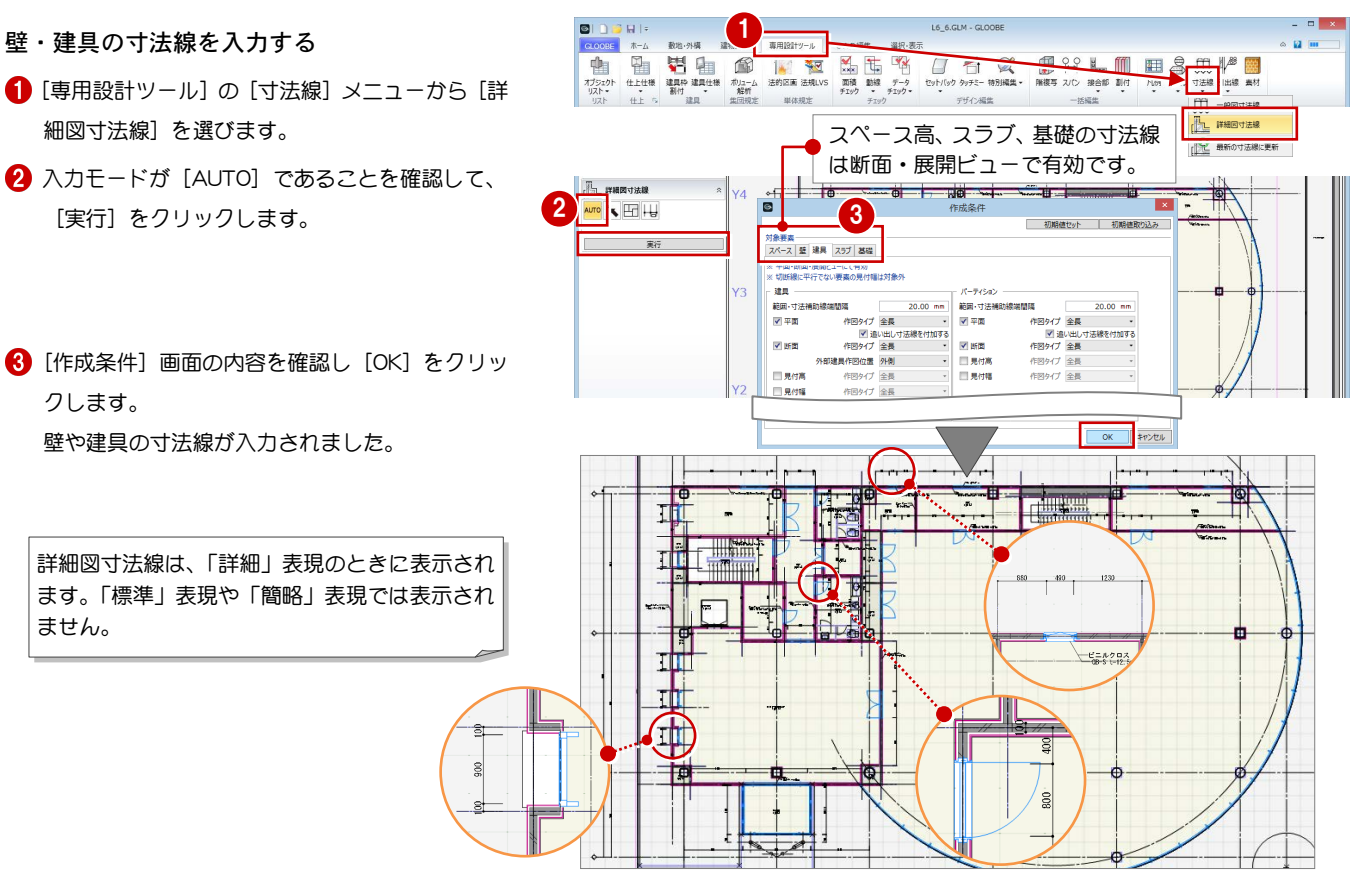

#### 実施設計編/6 平面詳細・矩計

#### スペースの寸法線を入力する

ここでは、建具寸法から 250 ㎜ 離れた位置にスペー スの寸法線を配置してみましょう。

- 1 入力モードを [スペース参照] に変更します。
- 2 寸法線を入力したいスペースを全て囲むように 範囲を指定します。
- **3** [DXDY] を ON にします。
- 4 基準とする建具寸法をクリックします。
- **{** [Y] に [250] と入力し [OK] をクリックします。 寸法線が入力されました。

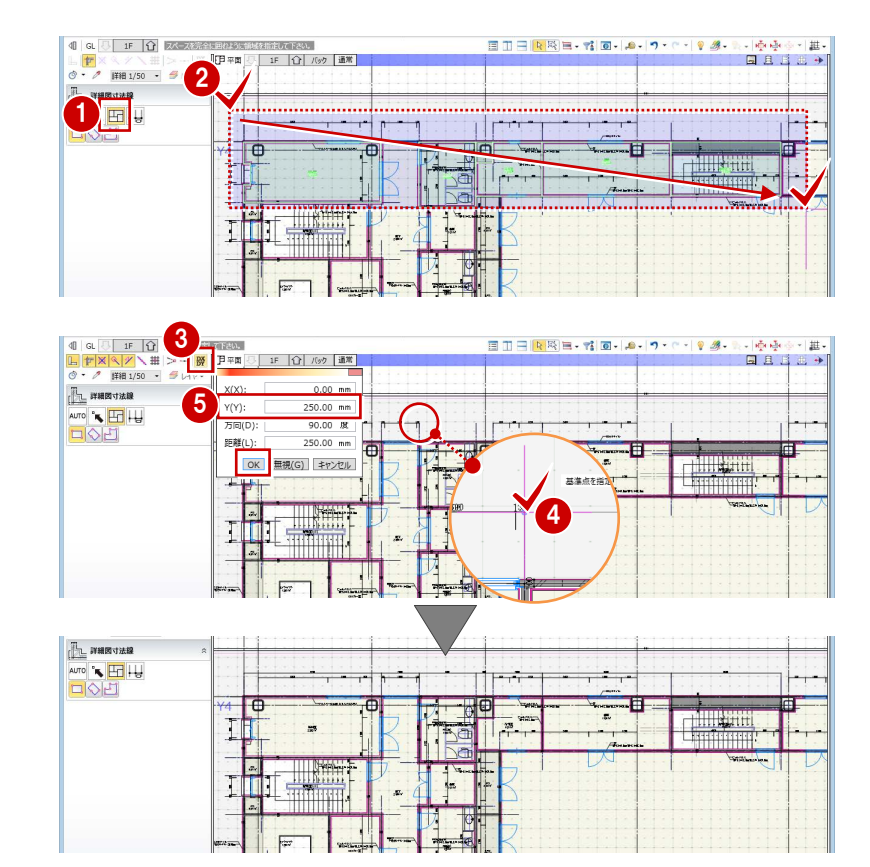

続けて、任意の位置にスペースの寸法線を配置しまし ょう。

6 右図のスペースを囲うように範囲を指定します。

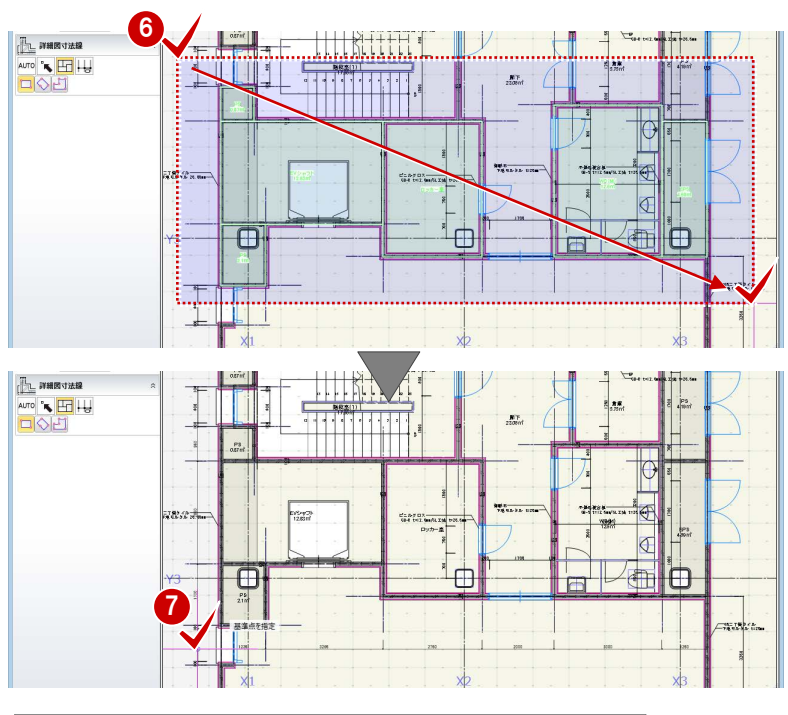

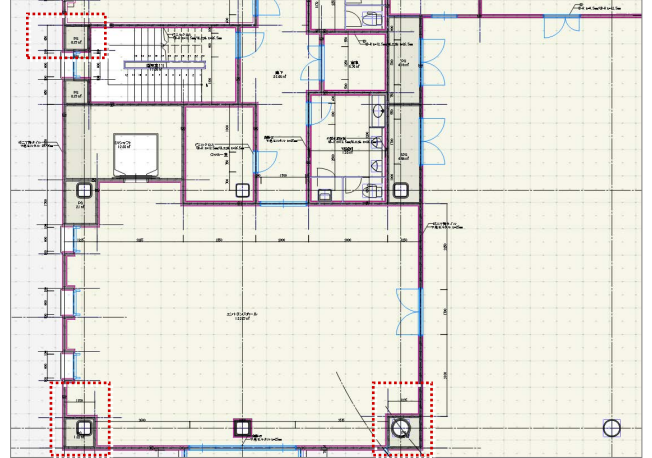

寸法線を表示する位置をクリックします。

6 同様にして、右図の箇所へも寸法線を入力しま す。

Ŧ

詳細図寸法線と通り芯・基準芯間に入力する 入力した詳細図寸法線と通り芯または基準芯の間に も寸法線を入力しましょう。

- 1 入力モードを [追い出し寸法]に変更します。
- 2 寸法線を表示したい線間(詳細図寸法線と基準 芯)をクリックします。 詳細図寸法線と基準芯間に寸法線が入力されま した。
- 6 同様にして、残りの箇所にも寸法線を入力しま す。

 $P_{0.87m}$ 

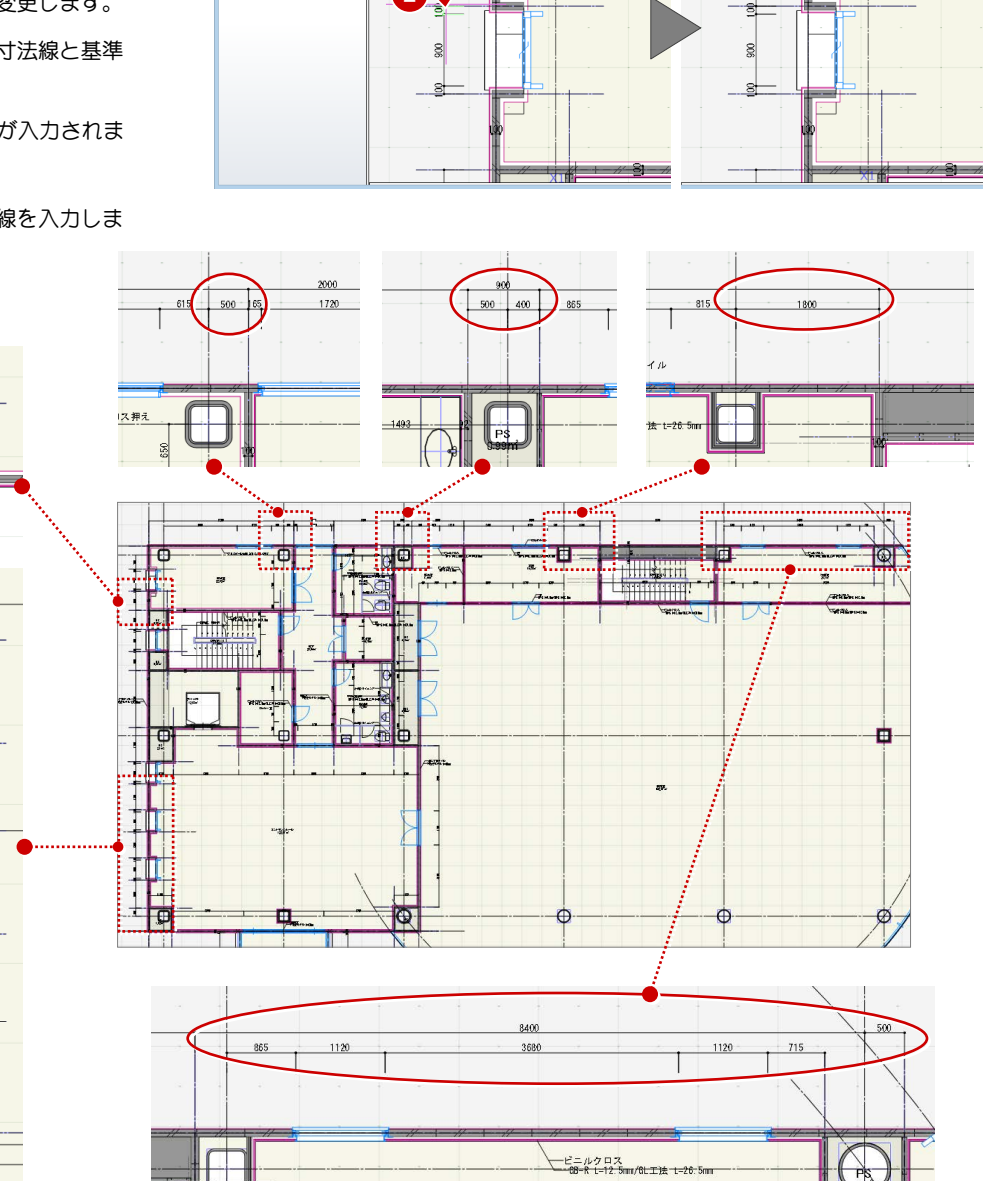

2

**IL WHENER** 

#### 断面図に入力する

- 1 [ビューの切り替え]をクリックして [断面]を 選びます。
- 2 [断面の切り替え]をクリックして [断面 2] を選 びます。
- 8 入力モードを [自動] に変更し [実行] をクリッ クします。
- [作成条件]画面の内容を確認し[OK]をクリッ クします。

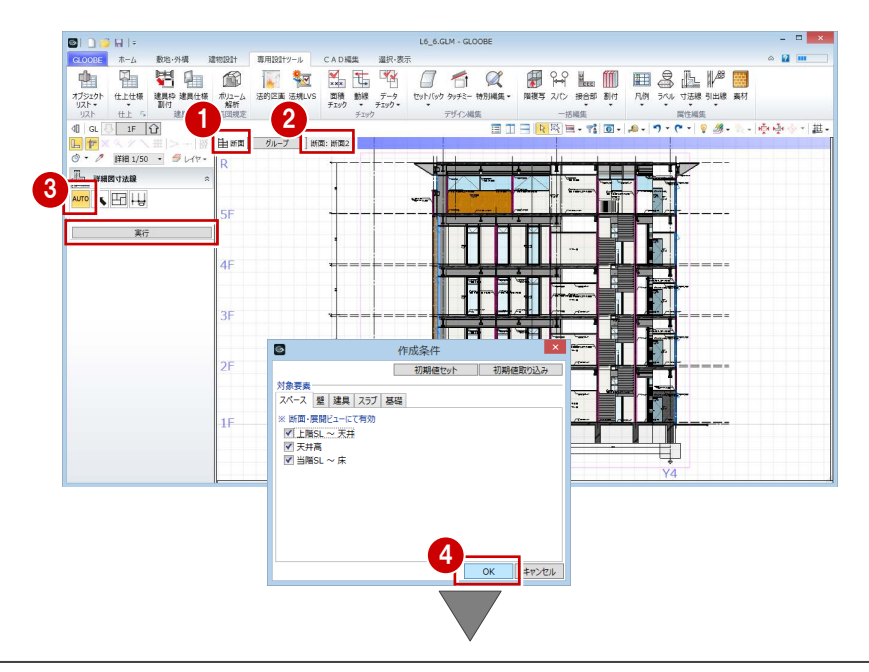

スペース高や壁、建具、スラブなどの寸法線が入 力されました。

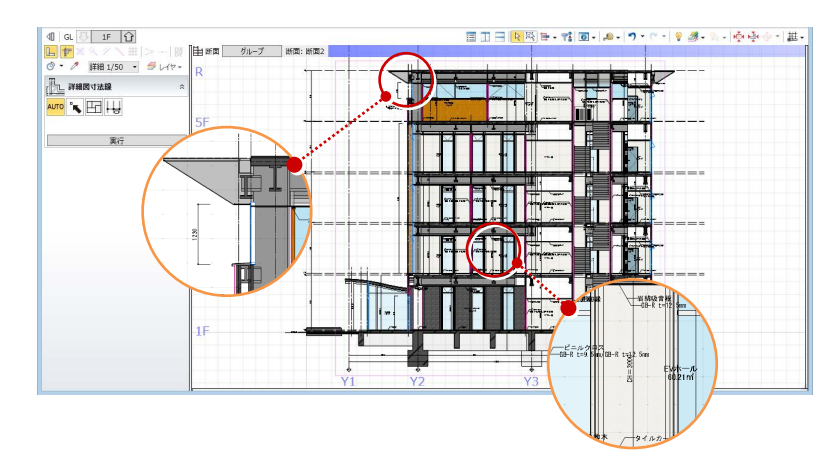

#### 詳細図引出線を入力する

#### 平面図に入力する

- 1 [ビューの切り替え] をクリックして [平面] を 選びます。
- 2 [引出線] メニューから [詳細図引出線] を選び ます。
- 8 入力モードを [1 点指定]に変更します。
- 4 階段手摺をクリックします。
- 6 [項目変更] をクリックします。
- **6** [名称] にチェックをつけ、[OK] をクリックし ます。
- 引出線の始点、終点と表示する方向を順にクリッ クします。

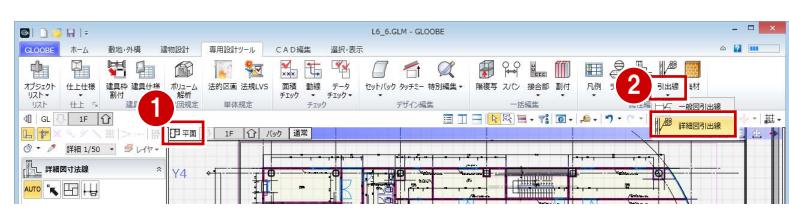

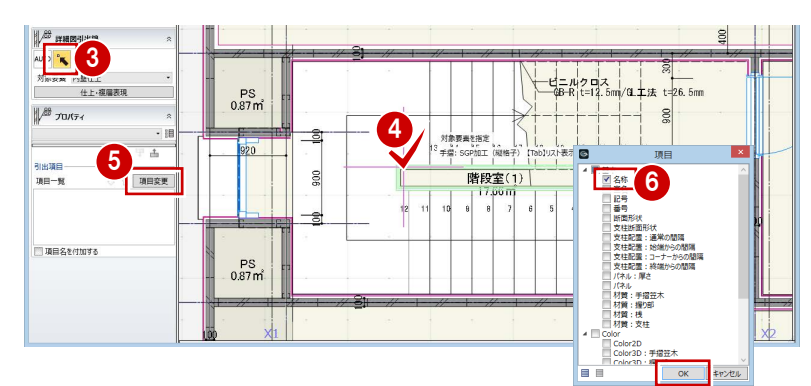

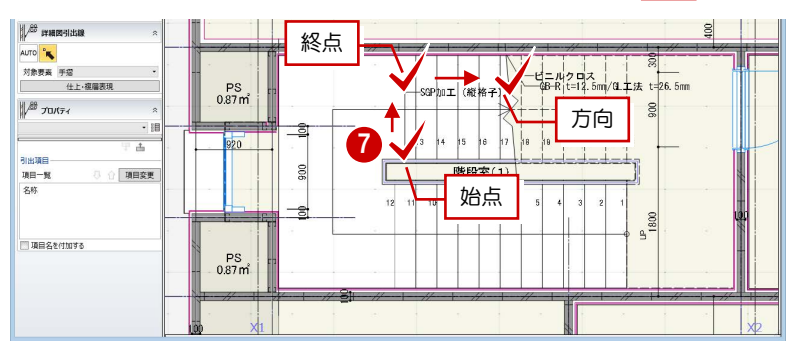

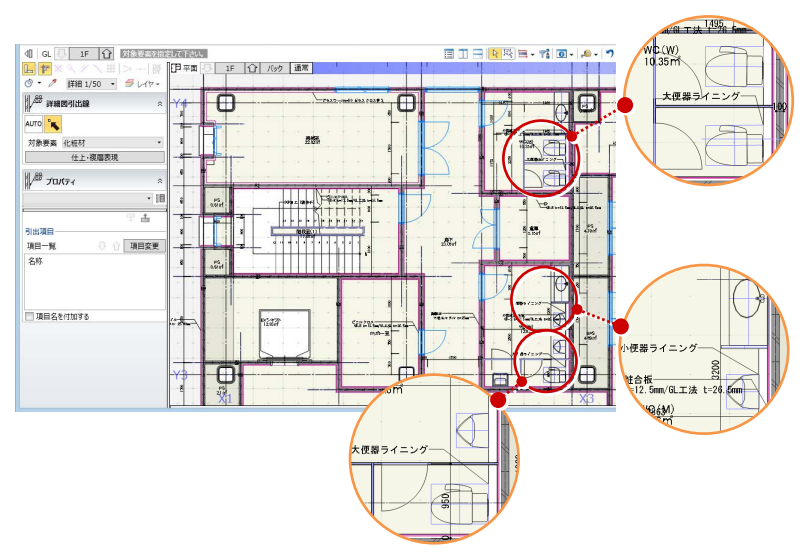

8 同様にして、以下の箇所へも引出線を入力しま す。 「WC(W)」→「大便器ライニング」 「WC(M)」→「小便器ライニング」 「大便器ライニング」

#### 断面図に入力する

- [ビューの切り替え] をクリックして [断面] を 選びます。
- 2 [断面の切り替え]をクリックして [断面 2] を選 びます。
- 8 階段手摺をクリックします。
- 4 引出線の始点、終点と表示する方向を順にクリッ クします。

引出線に表示する内容をテンプレートから選択して みましょう。

- 6 軒をクリックします。
- テンプレートから「一般」の「名称」を選びます。
- 引出線の始点、終点と表示する方向を順にクリッ クします。

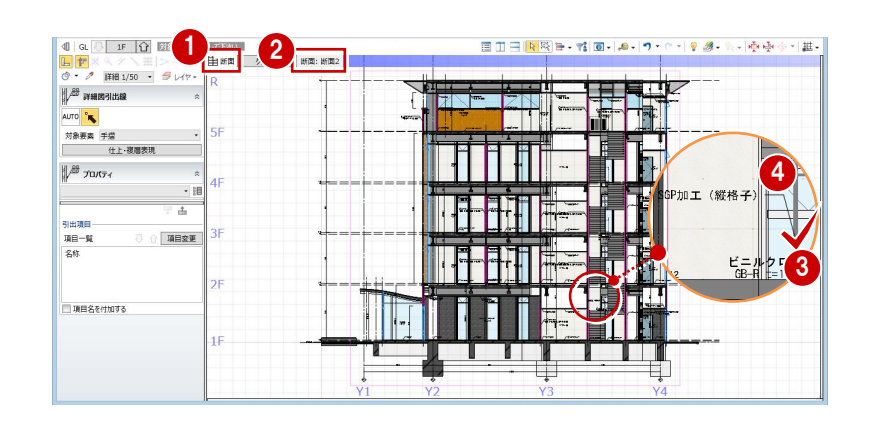

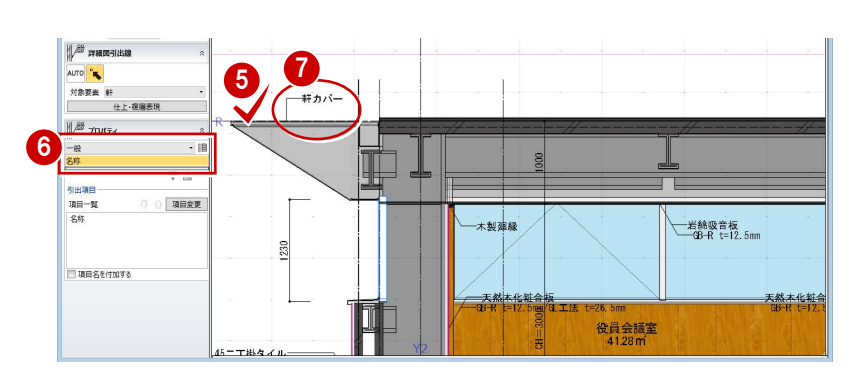

- 8 続けて、屋根をクリックします。
- テンプレートから「一般」の「名称」を選びます。
- 引出線の始点、終点と表示する方向を順にクリッ クします。

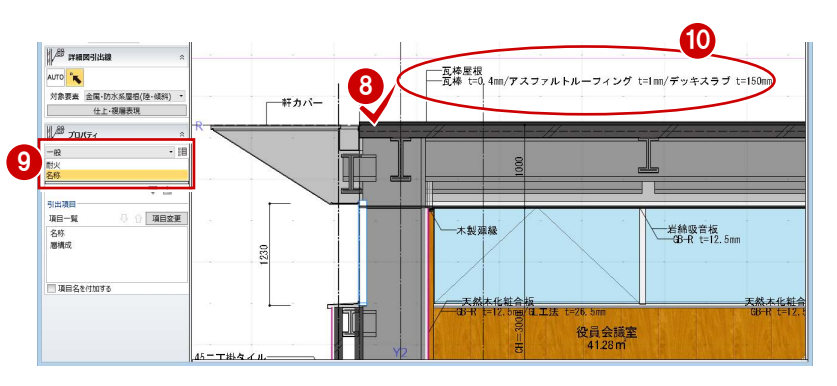

### $6$ -2 設計寸法の調整と引出文字の変更 ※ ここから操作を開始する場合は、【解説用データ】:

### L5 6-2.GLM を開きます。

5

 $45($ 

6

ł۰

E#:

#### 寸法を調整する

#### 補助寸法を使って壁の位置を調整する

- [ビューの切り替え] をクリックして [平面] を 選びます。
- 2 [選択] をクリックします。
- 6 右図の基準芯をクリックします。
- ■コマンドコレクションの[平面編集を有効にする (壁·仕上等)]が ON になっていることを確認 します。
- 6 補助寸法の矢印が右に表示されている状態で寸 法値をクリックします。
- キーボードより「450」と入力して、Enter キーを 押します。

基準芯が通り芯X1から450㎜ 離れた位置に移動 しました。また同時に、基準芯上にあるスペース や壁、仕上などが追従しました。

同様にして、エントランスホール右下の PS の壁 も移動します。

部材の追従については、ヘルプ「リファレンス ガイド」の「オブジェクトの入力とプロパティ」 の「部材追従」を参照してください。

#### 変更を寸法線に反映する

1 [寸法線] メニューから [最新の寸法線に更新] を選びます。

**DID** a in L 1 再用設計サール CAD編集 選択 表<br>- Mary Mary Mary Mary Mary<br>- Michael Mary Mary Mary データ<br>- M体規定 デエック - デュック - M体 現定 デュック  $748$ 中 g  $\circ$ オブシェク  $\frac{1}{2}$  $\mathcal{P}$ リスト + 上 5 MH<br>40 G <mark>① IF | ①</mark> 1870<br>- <mark>作| ※ | ※ |</mark> / 半| ><br>- *◇ - /* | 1410 1/50 - *| 今*  $A$   $A$  = H at  $\overline{A}$  $n<sub>2</sub>$ -<br>45二丁掛タイルー<mark>第</mark><br>下地モルタル 28 v<br>2.83㎡<br>12.83㎡ 8 ○ 金階<br>● 各階描定 1F ~ 1F \* 4 野地位 F 50 最不編集。<br>「伝」 ちか 細世 。 Æ  $\frac{PS}{2.04n}$ 

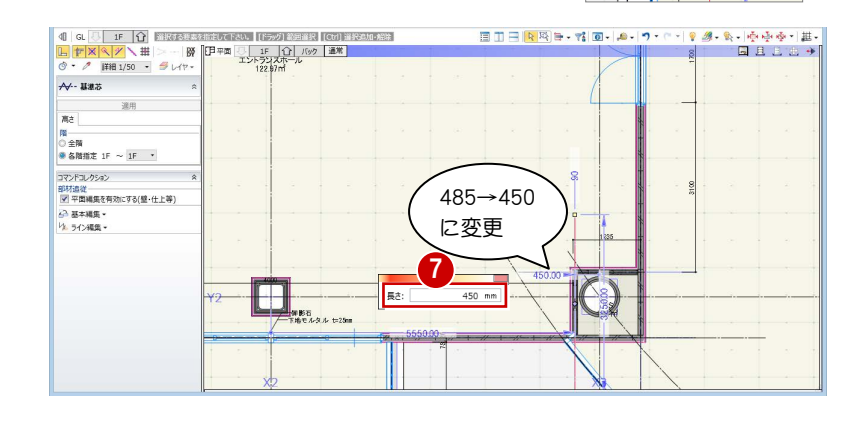

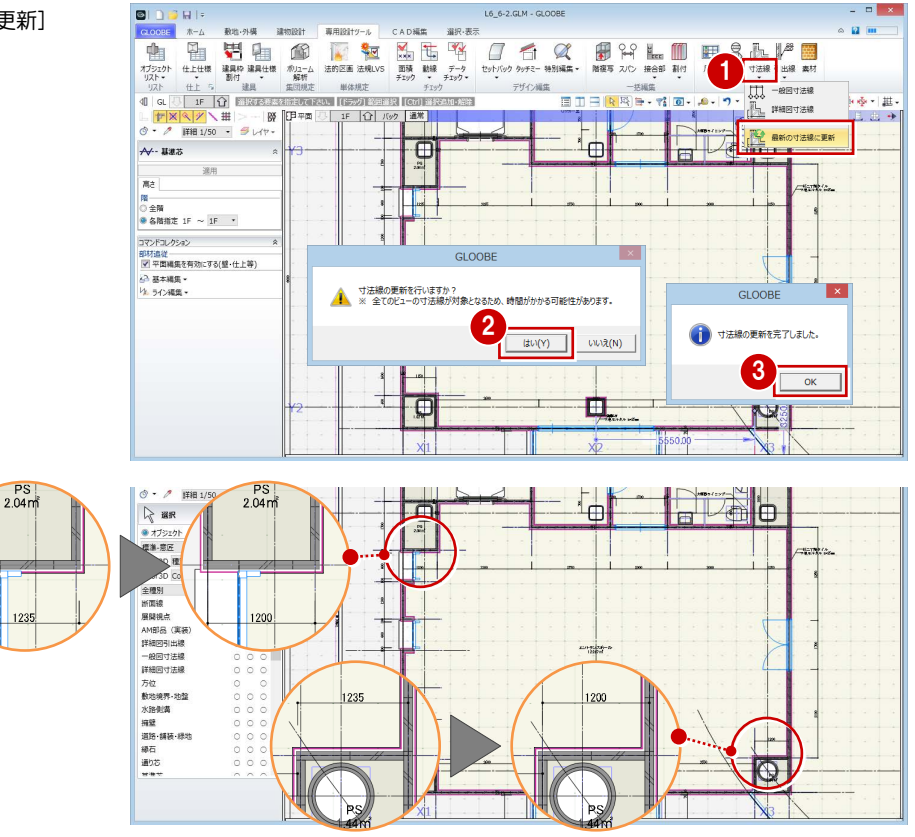

2 確認画面で [はい] をクリックします。

**3 確認画面で [OK] をクリックします。** 寸法線が更新されました。

#### 引出文字を変更する

プロパティ情報を編集して、引出文字を変更しましょ う。

- [選択]をクリックします。
- 2 階段手摺をクリックします。
- [名称]を「手摺 SGP 加工 SOP」に変更します。
- 4 [適用] をクリックします。 引出線の名称が変わりました。

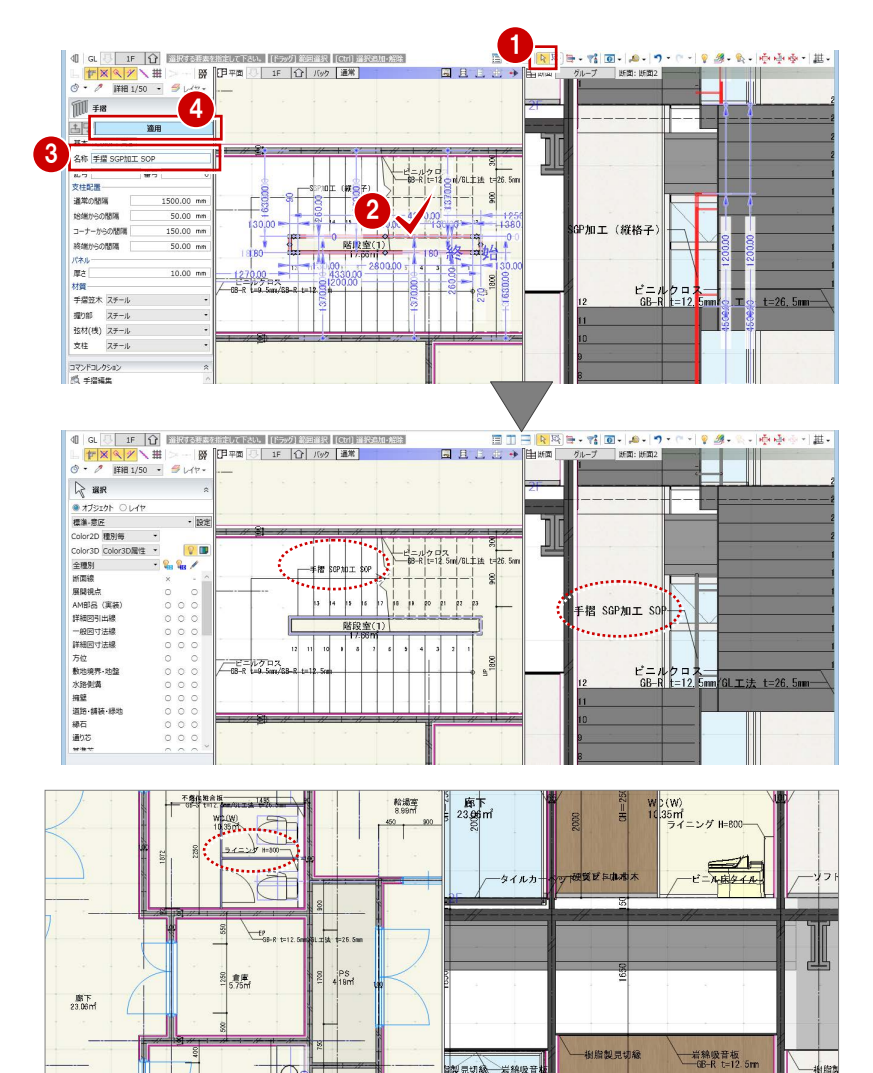

同様にして、以下のように引出文字を変更しま す。 「大便器ライニング」 →「ライニング H=800」

「小便器ライニング」→「ライニング H=1400」

 $\begin{picture}(20,10) \put(0,0){\line(1,0){10}} \put(10,0){\line(1,0){10}} \put(10,0){\line(1,0){10}} \put(10,0){\line(1,0){10}} \put(10,0){\line(1,0){10}} \put(10,0){\line(1,0){10}} \put(10,0){\line(1,0){10}} \put(10,0){\line(1,0){10}} \put(10,0){\line(1,0){10}} \put(10,0){\line(1,0){10}} \put(10,0){\line(1,0){10}} \put(10,0){\line(1$ istoria<br>Amerika --<br>[基本  $F$ .<br>www.i=85-t ŤΪ 热情志  $\frac{1}{2} \sum_{i=1}^{n} \frac{1}{2} \sum_{i=1}^{n} \frac{1}{2} \sum_{i=1}^{n} \frac{1}{2} \sum_{i=1}^{n} \frac{1}{2} \sum_{i=1}^{n} \frac{1}{2} \sum_{i=1}^{n} \frac{1}{2} \sum_{i=1}^{n} \frac{1}{2} \sum_{i=1}^{n} \frac{1}{2} \sum_{i=1}^{n} \frac{1}{2} \sum_{i=1}^{n} \frac{1}{2} \sum_{i=1}^{n} \frac{1}{2} \sum_{i=1}^{n} \frac{1}{2} \sum_{i=1}^{n$ 

**PURUM**<br>GB-R t=1

細胞石

不燃化粧合板<br>GB<sub>BS</sub> t=12

V. (W) - - - - -<br>Som

 $\frac{1}{\text{nm}}$  (d)  $\text{T}$  it t=26.6mm

ライニング H=800-

 $x = \frac{1}{100}$ 

Ш

 $\overline{\phantom{0}}$ 

 $-1.41$ 

廊<br>23.96m

 $\Theta$ **SSO** 

 $\widehat{\mathbb{P}}$ 

 $\overline{A}$ 

 $\overline{\mathbb{R}}$ 

 $\frac{2}{168}$ 

 $\Box$ 

/ ≋

**制製石<br>下地中心生心 1=25** 

\*\*\*<br>不然记者要有<del>第一个本质</del><br>GB-S t=12. Sm/SL工场

WG(M)

「軒カバー」→「軒 PL-1.5 加工 フッ素樹脂塗装」 「瓦棒屋根」→「屋根-3」

以上で第 6 章の操作は終了です。

#### M e m o

## 7 建具の詳細設計

建具符号を割り付けて、建具仕様を設定しましょう。 また、建具表に記載が必要な項目について入力しましょう。

【解説用データ】:L5\_7.GLM ※ GLOOBE ボタンをクリックして [開く] を選び、 「L5\_7.GLM」を開きます。

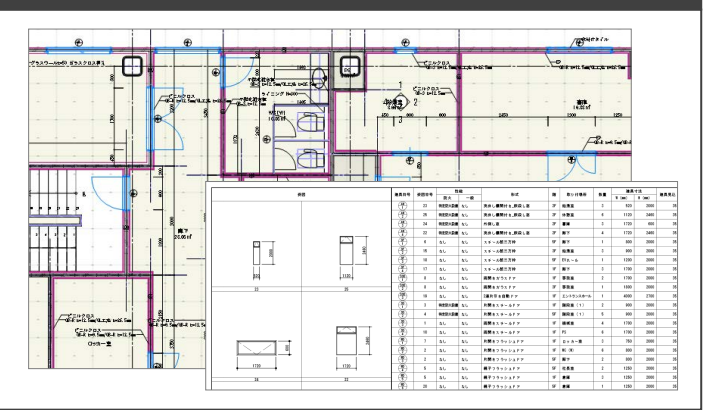

### 7-1 建具符号の設定

#### パーティションをグループ化する

#### 表示を切り替える

- 2階を表示します。
- 2 表示を「詳細 1/50」に設定します。
- 表示設定から「標準-意匠」を選び、Color2D を 「種別毎」に設定します。

#### トイレパーティションをグループ化する

- [専用設計ツール]タブをクリックして、[建具仕 様] メニューから [パーティショングループ化] を選びます。
- 2 親となるパーティションをクリックします。
- 6 グループ化する他のパーティションがすべて含 まれるように範囲を指定します。

パーティションやサスペンドガラスは、通常、 複数の接続されたユニットを 1 つのものとして 記号・番号を付けて建具表に記載するため、最 初にグループ化しておきます。 なお、親に指定したものが建具表に表示されま す。

4 同様にして、右図のパーティションもグループ化 します。

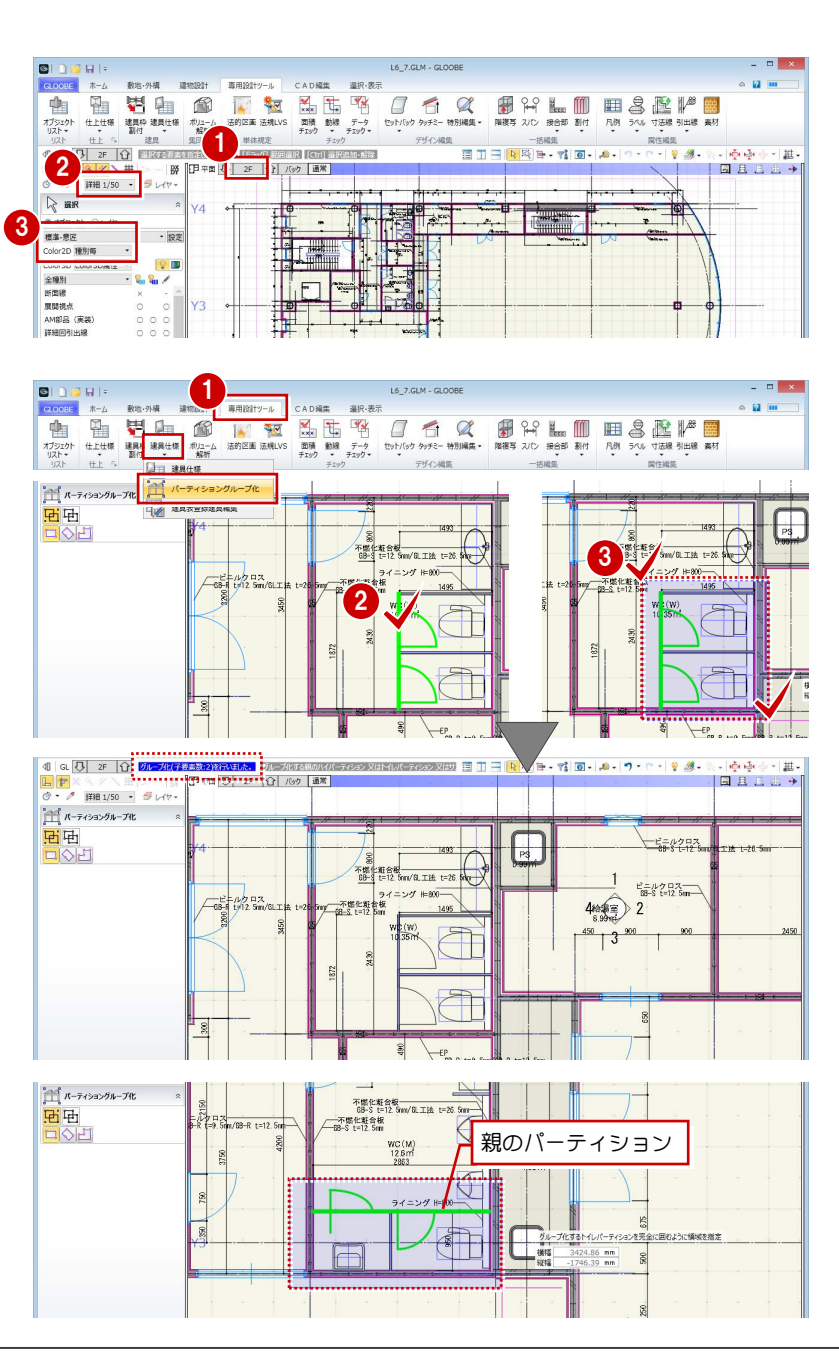

#### 建具符号を割り付ける

#### プロパティを確認する

■ [建具仕様] メニューから [建具仕様] を選びま す。

建具のプロパティが一覧表示されます。

2 [建具一覧編集] タブでプロパティの設定漏れを 確認します。

建具の種別・骨材質が未設定の場合は、[符号自 動割付]を実行したときに建具符号が割り当た りません。プロパティを確認しておきましょう。

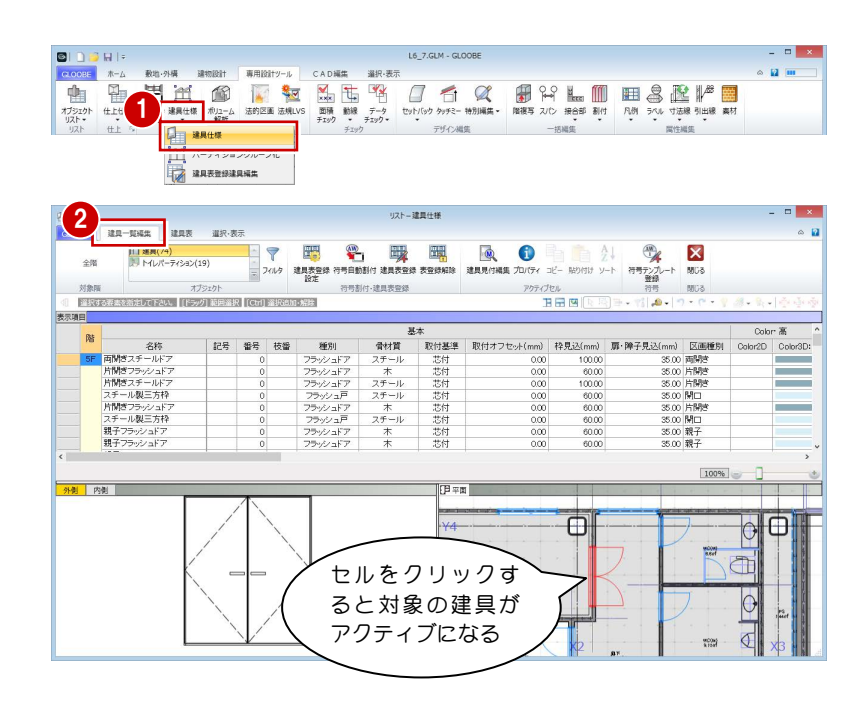

#### 建具符号を割り付ける

- 1 [符号自動割付] をクリックします。
- 2 割り付ける記号と、同一の建具とみなす判別条件 を設定して、[OK]をクリックします。
- 6 確認画面で [OK] をクリックします。 記号・番号が割り付けられます。

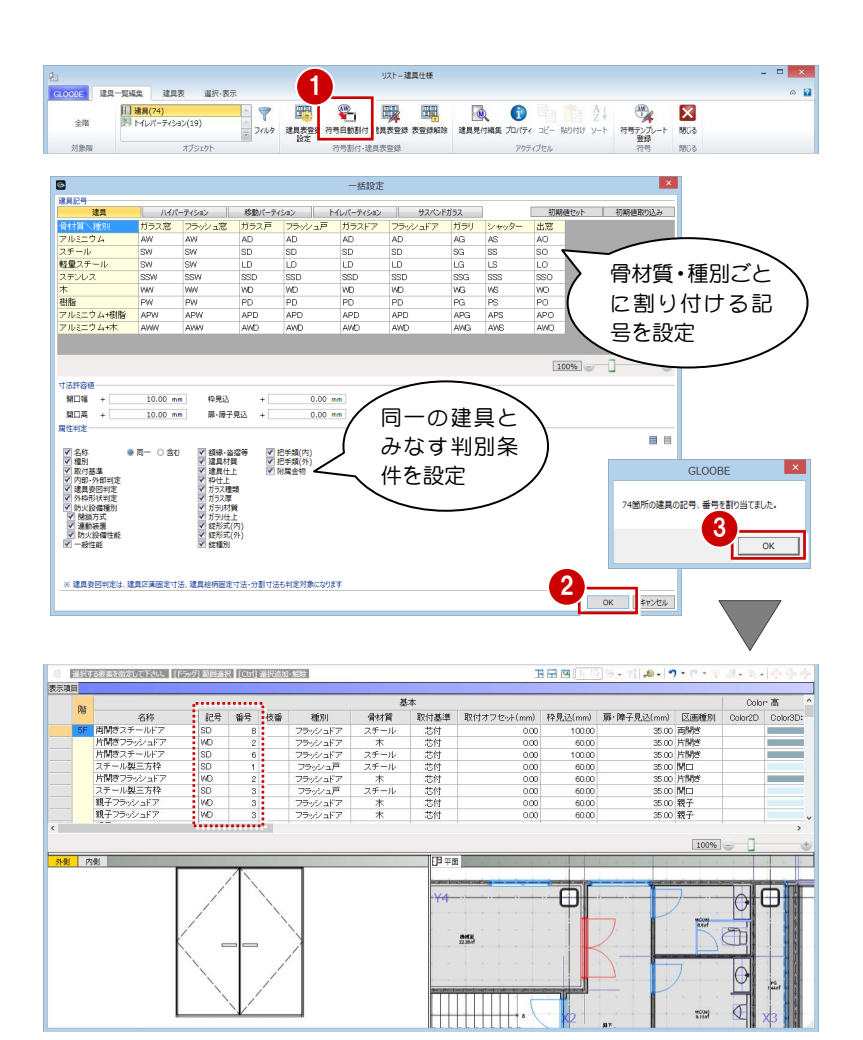

- [建具表登録]をクリックします。
- 2 範囲が [全表示行] であることを確認して、[OK] をクリックします。
- **6 確認画面で [OK] をクリックします。** 建具符号が付けられ、プロパティの変更ができな くなります。同一符号の建具は、すべて同じ建具 に変更されます。

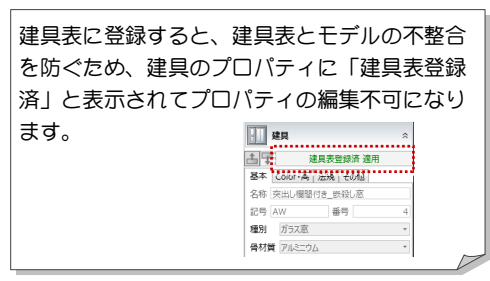

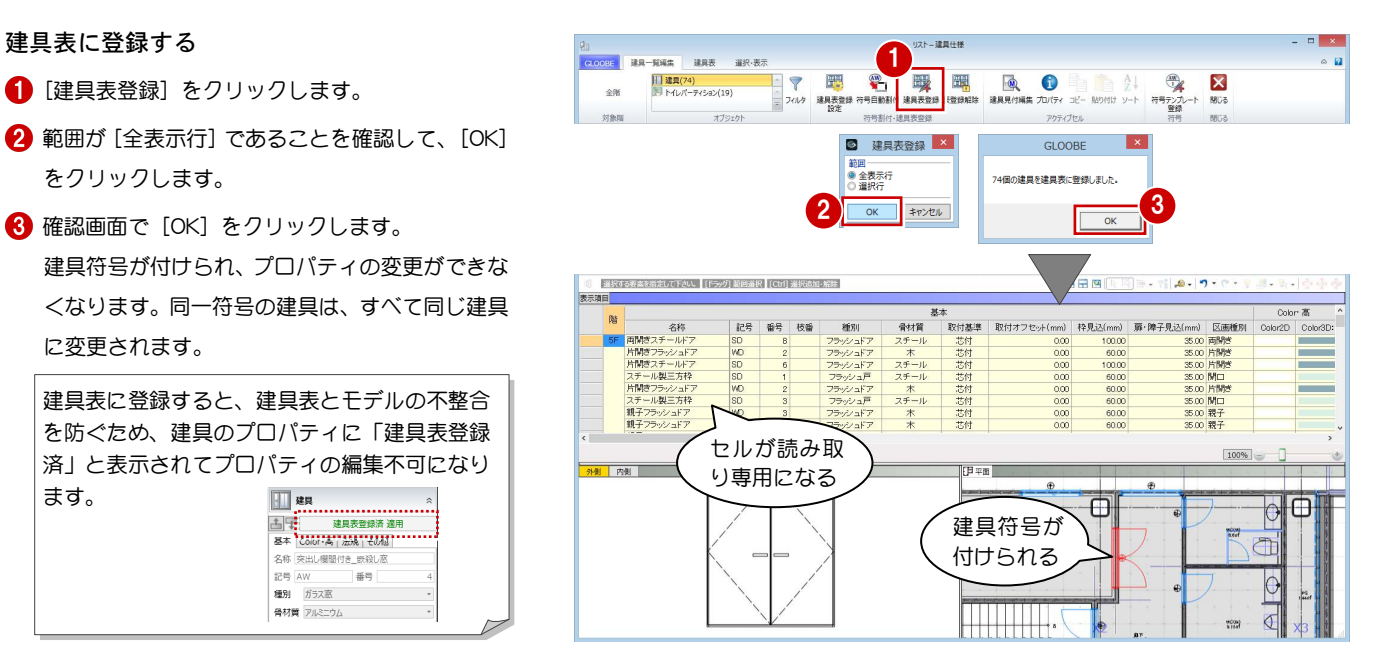

#### トイレパーティションの符号を割り付ける

■ オブジェクトを「トイレパーティション」に変更 して、プロパティを確認します。

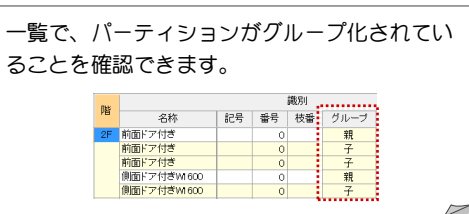

2~4 [符号自動割付] をクリックしてパーティシ ョンの符号を割り付けます。

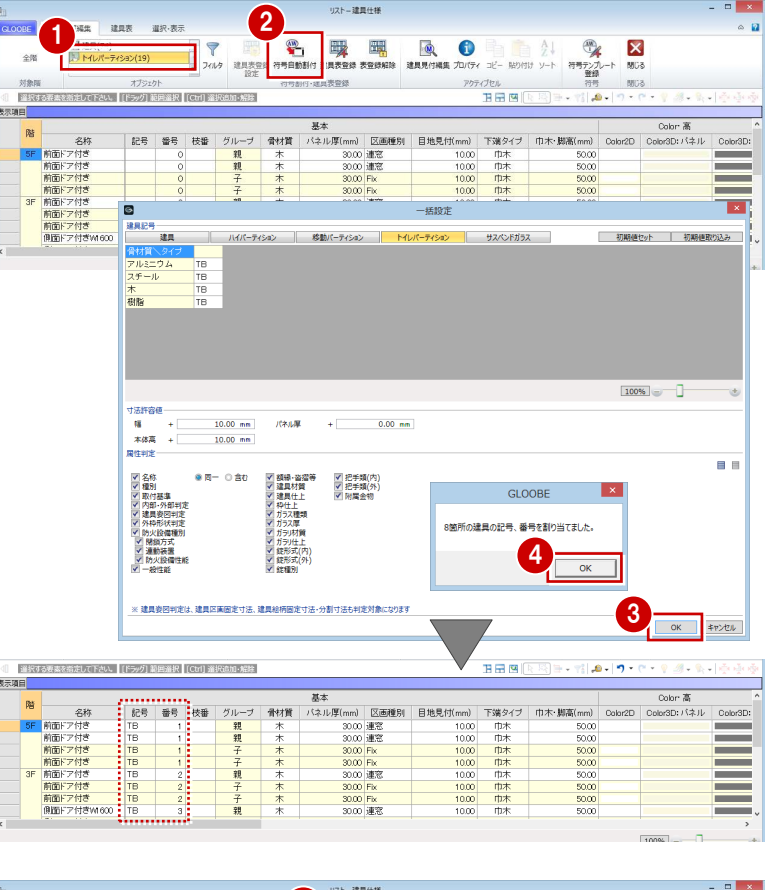

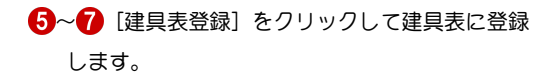

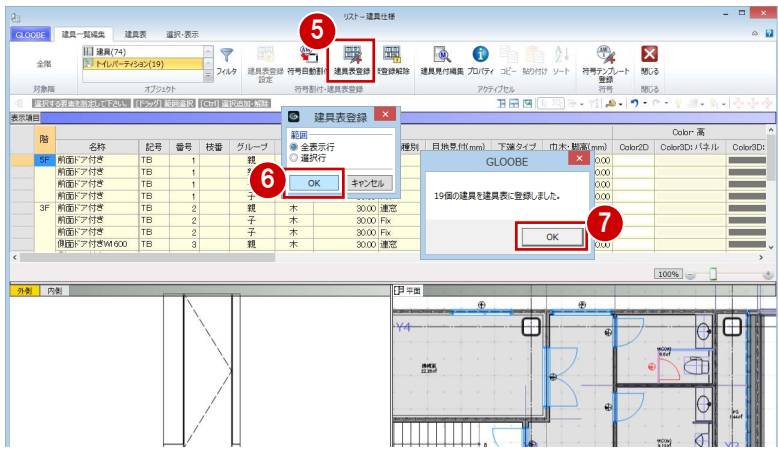

#### 建具符号を整理する

- 符号(記号・番号)を確認する
- [建具表] タブをクリックします。
- 2 対象を「建具」に変更します。 同一符号の建具がまとめて表示されます。

[建具表] タブでは、参照階も考慮して数量が集 計されます。

8 建具の位置を確認しながら、符号が適切かどうか を確認します。

数量が複数個所ある場合は、「階」や「取付場所」 のセルをクリックすることで、どこから集計して いるかを確認できます。

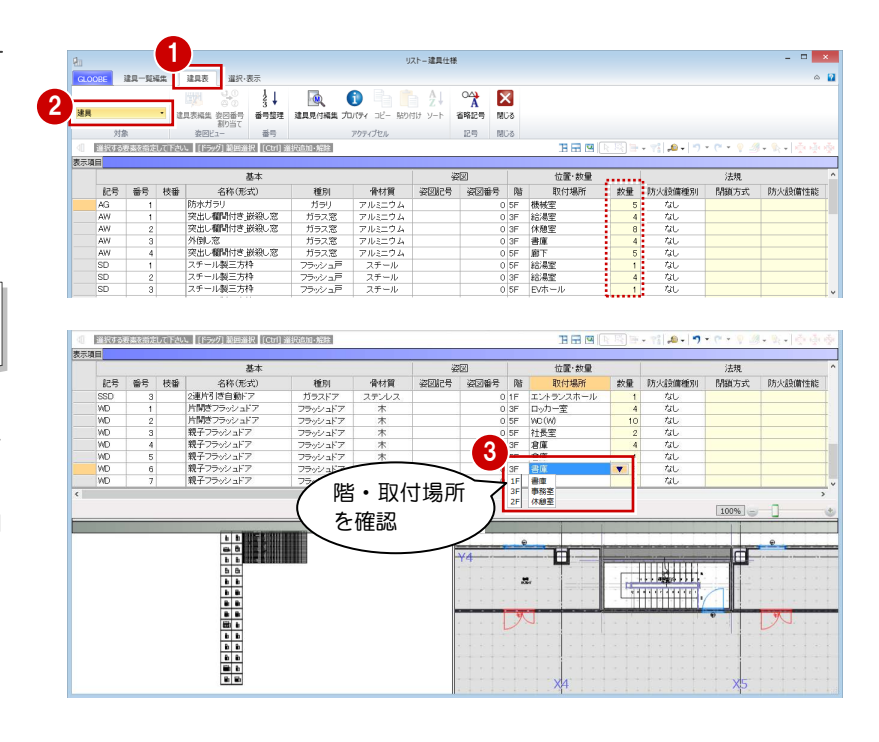

#### 記号を変更する

「スチール製三方枠」の記号が「SD」になっているの を「SF」に変更しましょう。

「SD 1 スチール製三方枠」の記号のセルをクリ ックして、「SF」と入力します。

記号のアルファベット順に自動で並び替えられ て、「SD」の下の行に移動します。

- **2 「SF」のセルで右クリックして [コピー] を選び** ます。
- 6 残る「スチール製三方枠」の記号のセル3か所を ドラッグして選択します。
- 4 右クリックして [貼り付け] を選びます。

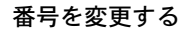

「SD」の番号が「5」から開始しているのを「1」から に変更しましょう。

- 1 [番号整理] をクリックします。
- 2 [建具番号整理]にチェックが入っていることを 確認して、[OK] をクリックします。
- **3 確認画面で [OK] をクリックします。** 飛び番が整理されます。

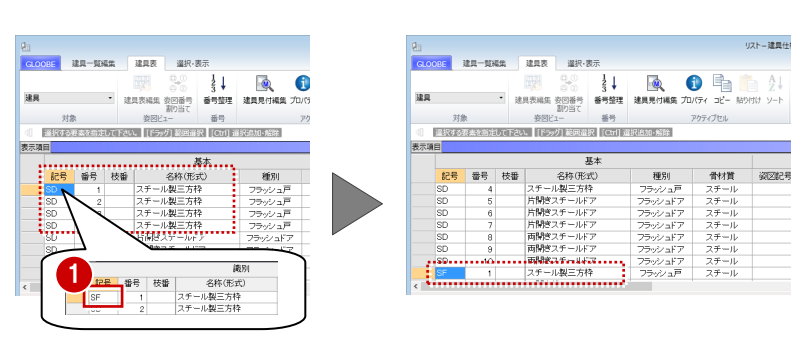

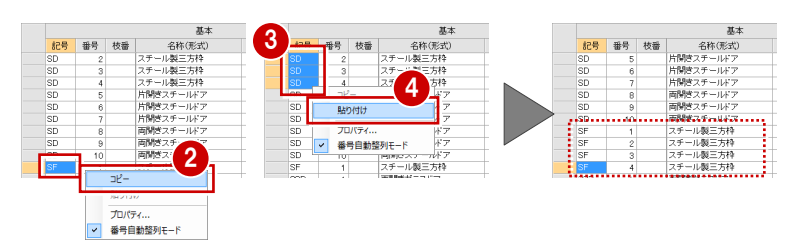

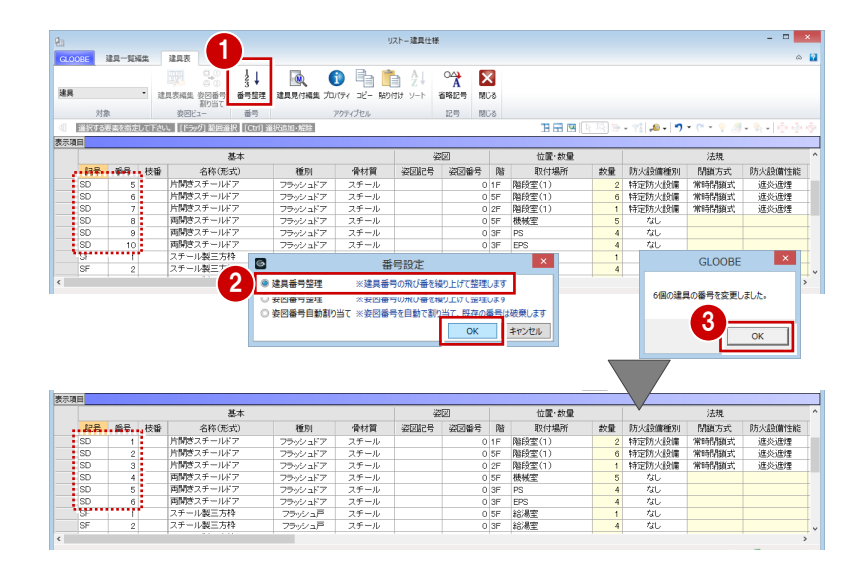

#### 実施設計編/7 建具の詳細設計

- - 法規<br>- 数量 - 防火設備種別 - 開設方式 - 防火設備性能<br>- - 2 特定防火設備 常時開始式 - 速炎速煙<br>- 6 特定防火設備 常時開始式 - 速炎速煙<br>- 1 特定防火設備 - 常時開始式 - 速炎速煙

 $\Box$ 

126. 建氯化镍

 $A$ EM NOS

22

**CALCUME** 

基本

 $\overline{y}$ 

 $\overline{1}$ 

 $\overline{353}$ 

心  $\bullet$ 

芯芯芯芯芯芯芯

 $\frac{1}{2}$  $\bullet$ 

> $\overline{\mathbf{e}}$  $\overline{\bullet}$

取付基準 取付オフセット(mm) 枠見込(mm) 扉·障子見込(mm)

 $\frac{1}{2}$  $\mathbb{Z}$  $\frac{X}{N}$ 

 $\begin{array}{r}\n 10000 \\
 \hline\n 6000 \\
 10000 \\
 \hline\n 6000 \\
 6000 \\
 \hline\n 6000 \\
 6000 \\
 \hline\n 6000 \\
 \hline\n 6000 \\
 \hline\n 6000\n \end{array}$ 

■<sup>A↓</sup>

 $\bigoplus_{i=1}^{\infty}$  $\overline{\mathbf{x}}$ 

o 片開き<br>o 片開き<br>o 開口<br>o 開口 親子<br>o 開口 親子

 $500$ 

2(mm) 区画<br>35.00 両関数<br>35.00 両関数<br>35.00 両関数<br>35.00 両関数<br>35.00 両関数

 $\overset{\circledR}{\cancel{A}}$ X

238<br>9号 MUS<br>- <mark>으 -</mark> 9

 $T1 = 12$ 

位置·数量<br>取付場所

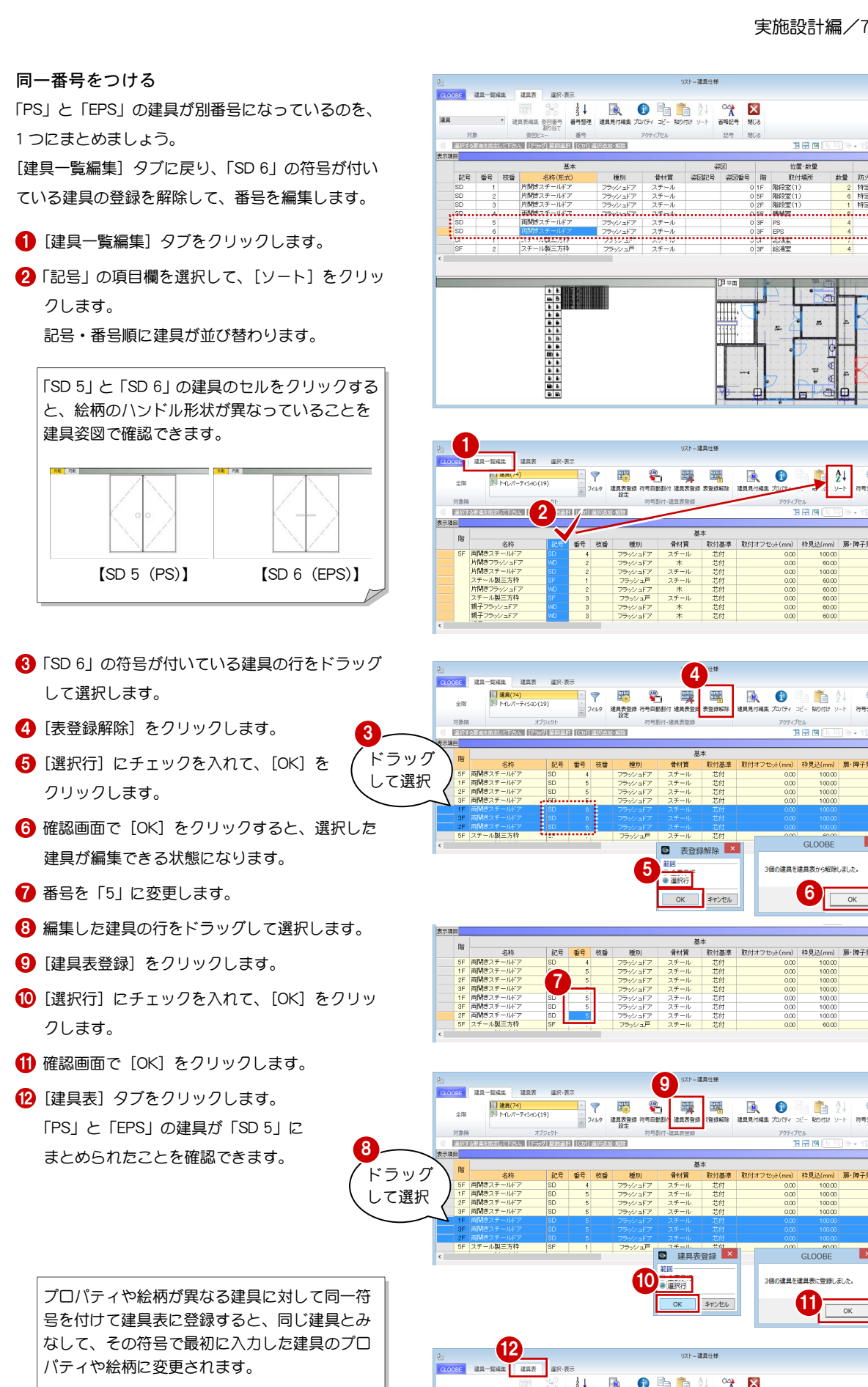

今回の場合、「EPS」 の建具絵柄が変わ

ります。

OK | FP>EIL **11**  $\overline{\phantom{0}}$  ok  $126 - 320 + 8$ 速展 アプセル 12号 RD<br>- 全国には12回転号 - 安国 - 12号 - 12号 - 12号 - 12号 - 12号 - 12号 - 12号 - 12号 - 12号 - 12号 - 12号 - 12号 - 12号 - 12号 - 12号 - 12号 - 12号 - 12号 - 12号 - 12号 - 12号 - 12号 - 12号 - 12号 - 12号 - 12号 - 12号 - 12号 - 12号 - 12号 - 12号 - 12号  $\frac{2}{\sqrt{2}}$ **BRA** 位置·数量 種別  $\begin{array}{|c|c|} \hline \rule{0.2cm}{0.2cm} 4 & 5 \ \hline \rule{0.2cm}{0.2cm} 1 & 5 \ \hline \rule{0.2cm}{0.2cm} 1 & 5 \ \hline \rule{0.2cm}{0.2cm} 1 & 5 \ \hline \rule{0.2cm}{0.2cm} 1 & 5 \ \hline \rule{0.2cm}{0.2cm} 1 & 5 \ \hline \rule{0.2cm}{0.2cm} 1 & 5 \ \hline \rule{0.2cm}{0.2cm} 1 & 5 \ \hline \rule{0.2cm}{0.2cm} 1 & 5 \ \hline \rule{0.2cm}{$  $rac{SP}{SP}$ 

6

。<br>- 取付基準 | 取付オフセット(mm) | 枠見込(mm) | 扉・障子見込(mm) | 区画種別 | C

 $\begin{array}{r}\n 10000 \\
 \hline\n 10000 \\
 \hline\n 10000 \\
 \hline\n 10000 \\
 \hline\n 10000 \\
 \hline\n 10000 \\
 \hline\n 10000\n \end{array}$ 888888

山脚

 $GLOOBE$ 

2個の建員を建員実に登録しました。

 $\overline{\phantom{a}}$ 

 $\frac{25x}{11}$  m

、<br>取付基準 | 取付オフセット(mm) | 枠見込(mm) | 扉・障子見込(mm

GLOOBE 3個の建具を建具表から解除しました。

22日以

#### 区画寸法を調整する

「AW 4 突出し欄間付き\_嵌殺し窓」の突出し部分の 区画寸法を変更しましょう。

- 「AW 4 突出し欄間付き\_嵌殺し窓」の記号のセ ルをクリックします。
- 2 [建具見付編集] をクリックします。
- 3 [寸法固定] をクリックします。
- 4 突き出し部分をクリックします。
- 有効高さを以下のように設定し、[OK]をクリッ クします。

有効高さ:上側基準、600mm 寸法固定:ON

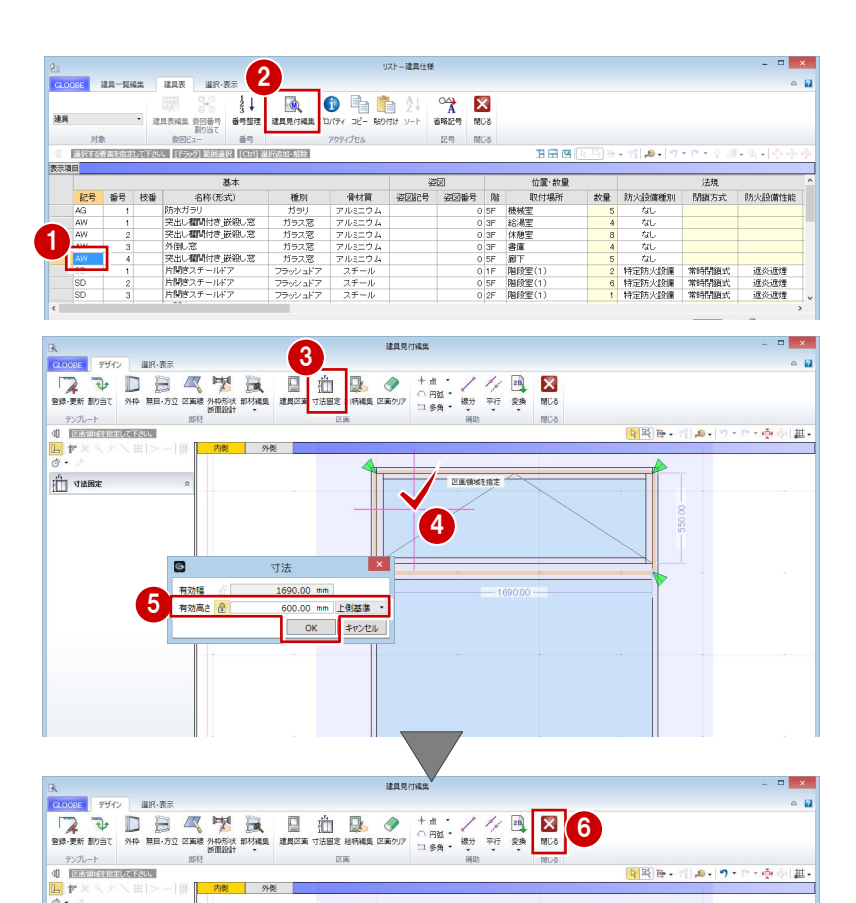

6 [閉じる] をクリックします。

↑ 確認画面で [はい] をクリックします。

**THE STARK** 

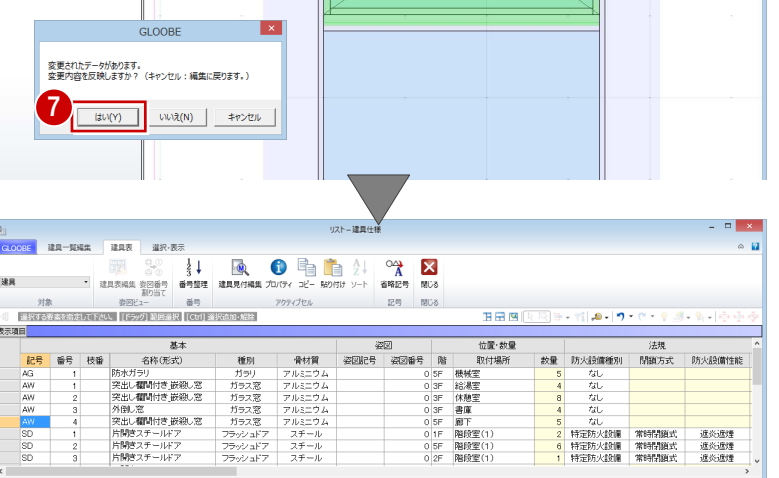

#### 補足 | 建具区画の寸法変更について

建具区画の幅・高さの寸法変更は、[建具見付編集] の[寸法固定]で設定できます。 詳しくは、ヘルプ「リファレンスガイド」の「寸法 固定」の「建具区画の寸法を固定する」を参照して ください。

#### 7-2 詳細項目の設定 ※ ここから操作を開始する場合は、【解説用データ】: L5\_7-2.GLM を開きます。

#### 防火設備戸を設定する

「AG」と「AW」を防火設備戸に設定しましょう。

- 1 固定しておきたい列 (ここでは「名称(形式)」) で右クリックして、[列の固定]を選びます。 指定した列より左の項目は、スクロールしても表 示されたままの状態になります。
- 2「AG 1 防水ガラリ」の防火設備種別のセルを「防 火設備」に変更します。
- 「防火設備」のセルで右クリックして[コピー] を選びます。
- 「AW」の防火設備種別のセル4か所をドラッグし て選択します。
- 5 右クリックして [貼り付け] を選びます。

[建具表]タブからの変更は、同一符号の建具す べてにその変更が反映されます。

防火設備のガラリに「ファイヤーダンパー付」の備考 を入力しましょう。

**6 「AG 1 防水ガラリ」の備考のセルをクリックし** て、「FD 付」と入力します。

この他にも、建具表に記載が必要な項目があれ ば、プロパティの設定やセルへの書き込みを行 います。

これで第 7 章の操作は終了です。

 $126 - 320 + 38$  $m = m \times m$   $m = 1$  $\frac{1}{2}$  $\frac{1}{2}$  $\bullet$  $\bullet$   $\frac{A}{Z}$  $\frac{1}{\Lambda}$   $\frac{1}{\Lambda}$  $\begin{picture}(120,140)(-30,140) \put(0,0){\line(1,0){15}} \put(15,0){\line(1,0){15}} \put(15,0){\line(1,0){15}} \put(15,0){\line(1,0){15}} \put(15,0){\line(1,0){15}} \put(15,0){\line(1,0){15}} \put(15,0){\line(1,0){15}} \put(15,0){\line(1,0){15}} \put(15,0){\line(1,0){15}} \put(15,0){\line(1,0){15}} \put(15,0){\line(1,0){15}} \put$ 委内 右クリック 12m MDA .<br>표급 역 位置·数量<br>取付場所 。<br>名称(形式) 1 防水ガラリ<br>突出し**欄間**付き 嵌線し、<br>突出し欄間付き 嵌線し窓<br>外側し窓<br>突出し欄間付き 嵌線し窓<br>片間持スチールドア<br>片間持スチールドア<br>両間さスチールドア |横給休書廊階階機械湯 / 極線電室| 下室室室| 11.11 AG<br>AW<br>AW<br>AW<br>AW<br>SD<br>SD<br>SD<br>SD ガラス窓<br>ガラス窓<br>ガラス窓 - なし<br>特定防火設備 常時閉鎖式 - 進炎進煙<br>特定防火設備 - 常時閉鎖式 - 進炎進煙<br>- なし

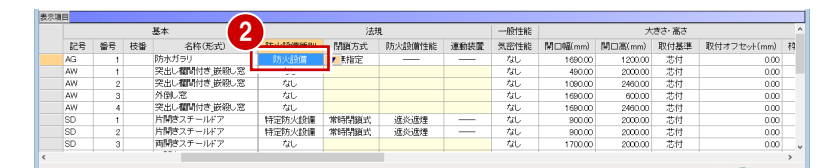

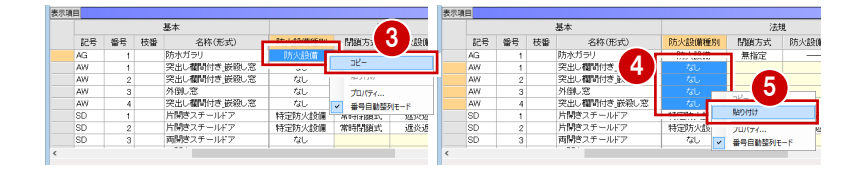

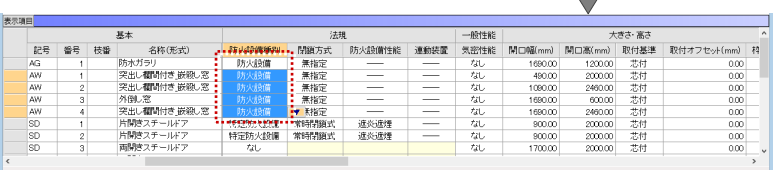

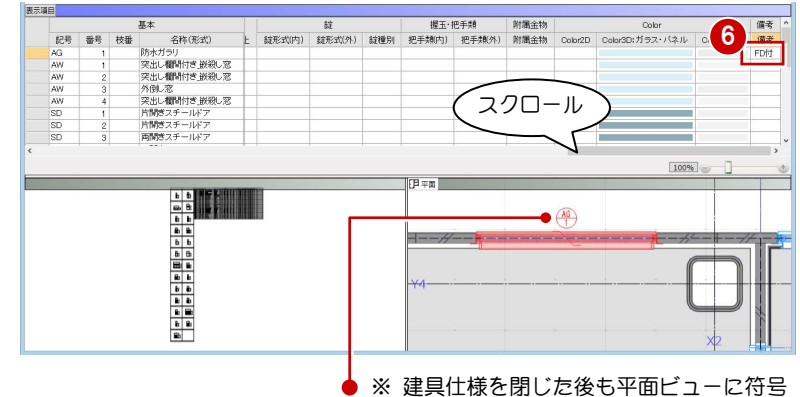

を表示したい場合は、作図表現 (建旦) の[符号を描画する]を ON にします。

#### 分離型の建具表の場合 補足

建具表のタイプとしては、次の2種類があります。

・一体型:建具分類性能表の中に姿図を書き込む ・分離型:建具姿図と建具分類性能表を分けて記載

「姿図番号割り当て」を参照してください。

今回は、第 10 章で一体型の建具表を作成するため、姿図番号の設 定は行いませんでしたが、分離型の建具表の場合には必要です。 操作については、ヘルプ「リファレンスガイド」の「建具仕様」の

 $\begin{array}{c|c|c|c|c} \hline \end{array}$  $\Box$  $\Box$  $\mathbb{F}$   $\mathbb{F}$ ņ.  $\mathbb{P}^{\mathbb{P}}$  $\mathbb{B}$   $\mathbb{B}$  $\overline{\mathbb{Q}}$  $\mathbb{R}$  $\mathbb{R}$  $\Box$  $\Box$  $\mathbb{D}$ Ç.  $\Box$   $\Box$  $\mathbb{R}$   $\mathbb{R}$   $\mathbb{R}$ ⊪ ⊞  $\bigoplus$  $\mathbb{D}$  $[ \cdot ]$ z. 【一体型】 【分離型】  $\frac{d_1}{d_2}$ 

#### 補足 | 建具表の詳細設定項目について

———<br>|建具表の詳細設定項目は、図面の建具表に反映されます。 錠、握 ていて 具表は

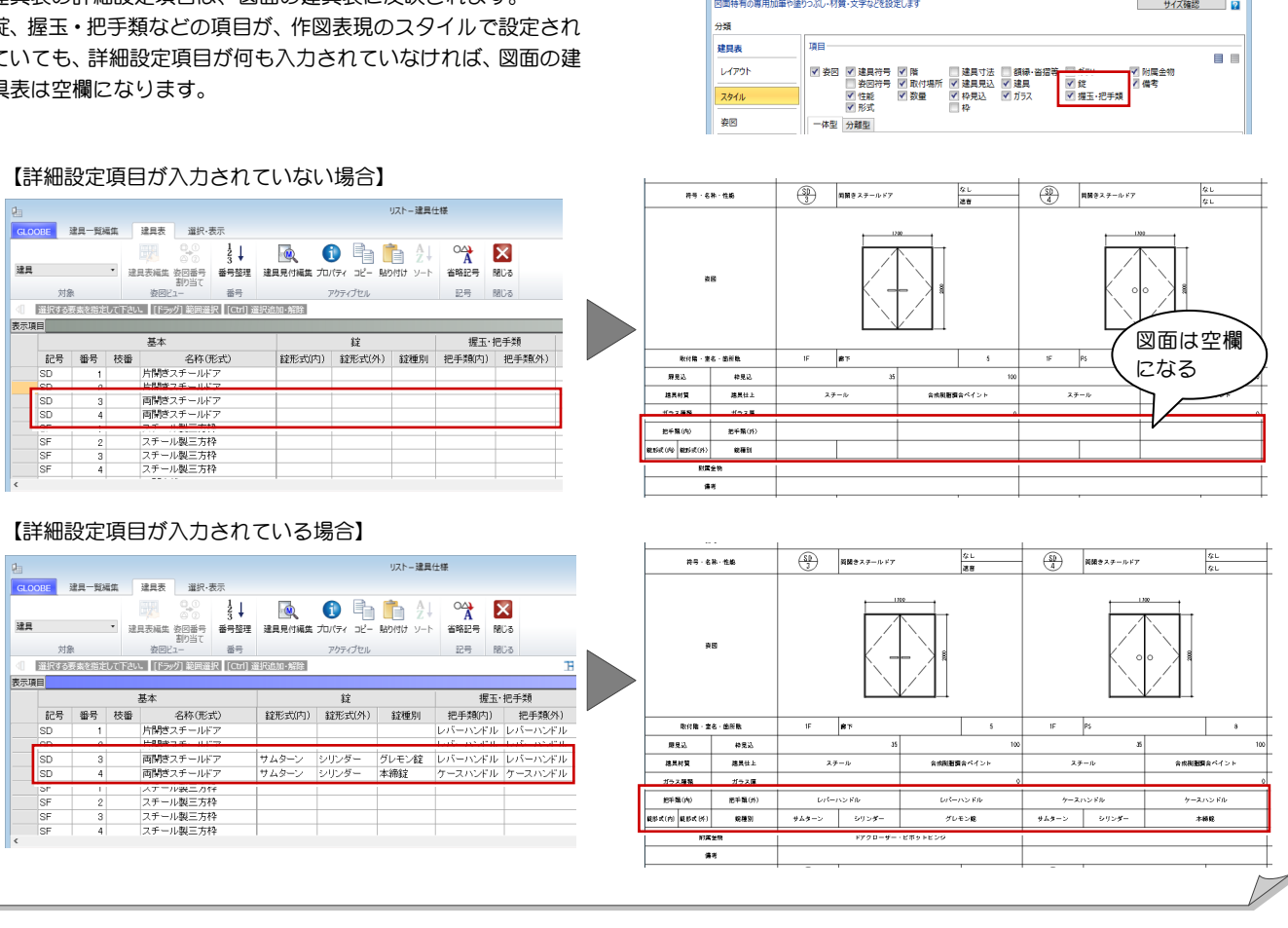

 $\lfloor x \rfloor$ 

## 8 仕上表の編集

仕上表を作図する準備として、仕上名称などの編集を行いまし ょう。

仕上の実データが集計された画面で、まとめてプロパティを変 更したり、並び順や作図しない室の設定などが行えます。

【解説用データ】:L5\_8.GLM

※ GLOOBE ボタンをクリックして [開く] を選び、 「L5\_8.GLM」を開きます。

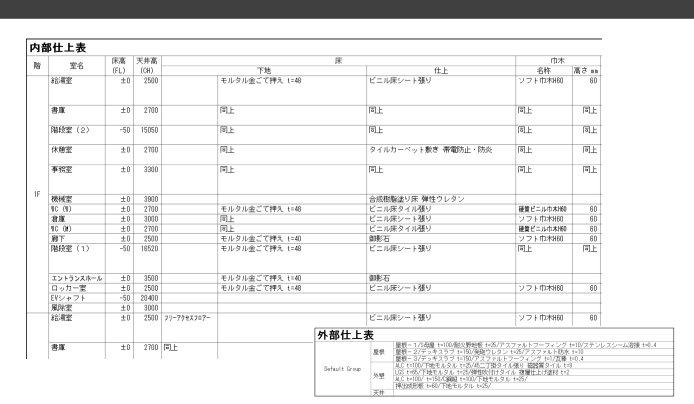

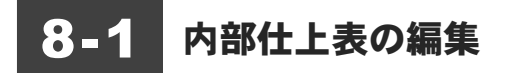

#### 内部仕上表を起動する

- 12 階を表示します。
- 2 [専用設計ツール] タブの [仕上仕様] をクリッ クします。 [内部仕上表]タブが開き、実際の仕上データが

一覧で表示されます。

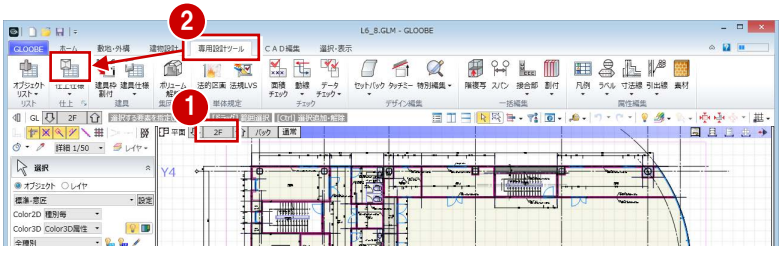

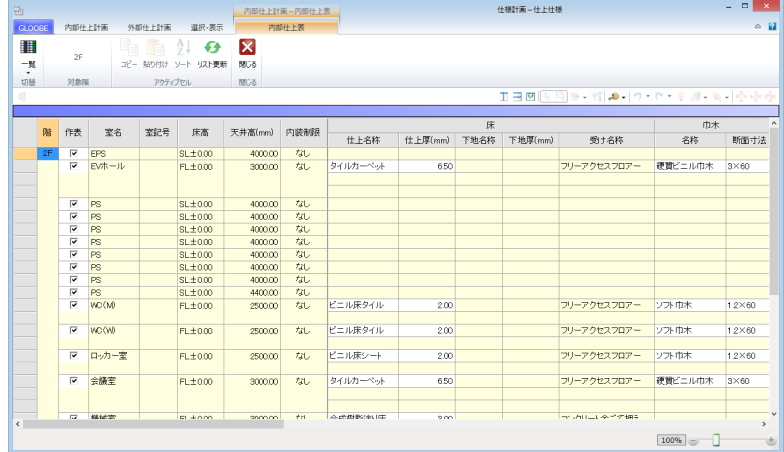

#### 補足 |内部仕上表が開かない場合は  $\Box$ [仕上仕様]を起動したときに[内部仕上計画]タブ **内部住上計画 外部住上計画 選択·表示**  $\overline{\mathbf{H}}$  $\overline{\mathbb{R}}$ 雪  $\mathbf{x}$ が開いた場合は、[仕上表]をクリックすると[内部  $2F$ 設定のクリア 設定のコピー 設定の貼り付け コピ 一覧 室仕様 自動配置<br>割り当て、 室仕様 ಷಾ 対象隊 Beach 仕上表]タブが開きます。 ホーム 敷地·外構 建物設計 建筑 强 甲山 俞 階 業名 室記号 床高 天井高(mm) 内装制限 仕上名称 | 仕上厚(mm) 素材  $\begin{array}{l} \text{SL} \pm 0.00 \\ \text{FL} \pm 0.00 \\ \text{SL} \pm 0.00 \\ \text{SL} \pm 0.00 \\ \text{SI} \pm 0.00 \\ \text{SI} \pm 0.00 \\ \end{array}$  $\begin{array}{l} 400000 \\ 300000 \\ 400000 \\ 400000 \\ 400000 \\ 400000 \\ 400000 \\ \end{array}$ 住上仕様 朝 □ 仕様計画起 ... × 机机机机机机机 タイルカーペット CLOORE  $-11$ 相關 [仕上仕様]を起動したときに  $\begin{array}{l} \mathbb{Z} & \mathbb{Z} & \mathbb{Z} & \mathbb{Z} & \mathbb{Z} & \mathbb{Z} \\ \mathbb{Z} & \mathbb{Z} & \mathbb{Z} & \mathbb{Z} & \mathbb{Z} & \mathbb{Z} \end{array}$ 机机机机机机机  $\left| \begin{array}{c} 1 \\ +1 \end{array} \right|$ ■ 「一の「一」」<br>起動するときの最初のタブ<br>◎ 内部仕上仕様計画<br>◎ 内部仕上表<br>◎ 外部仕上表 最初に表示するタブは、右図 2 配置済の各仕上オブジェクトを集計して内部仕上表を開きます のボタンで設定できます。  $\boxed{\begin{array}{c|c} \hline \text{tU}(Y) & \end{array}}$ いいえ(N) OK キャンセル これを[内部仕上表]にしておくと、[仕上仕様]を起動したときに、 ・仕上データが入力されていないときは[内部仕上計画]タブ ・仕上データが入力されているときは[内部仕上表]タブ が開くようになります。

#### 床仕上を編集する

●「ロッカー室」の床仕上名称のセルをクリックし て、「ビニル床シート張り」に変更します。

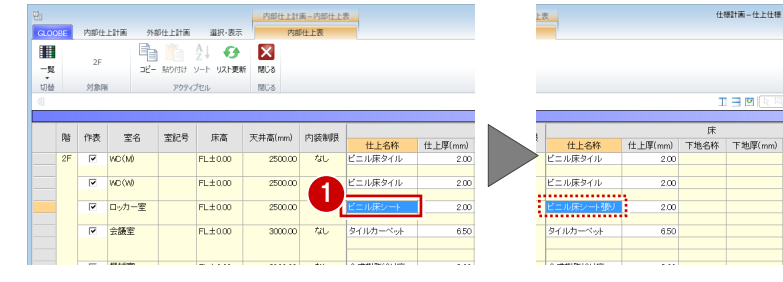

- 2「ビニル床シート張り」のセルで右クリックして [コピー]を選びます。
- 6 Ctrl キーを押しながら「給湯室」「書庫」「倉庫」 の床仕上名称のセルを選択します。

4 右クリックして [貼り付け] を選びます。

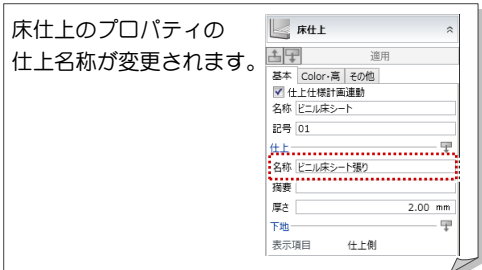

- **6 「WC(M)」の床仕上名称を「ビニル床タイル張** り」に変更し、「WC(W)」の床仕上名称のセル に複写します。
- 6 「EV ホール」の床仕上名称を「タイルカーペット 敷き」に変更し、「会議室」「休憩室」「事務室」 「廊下」の床仕上名称のセルに複写します。

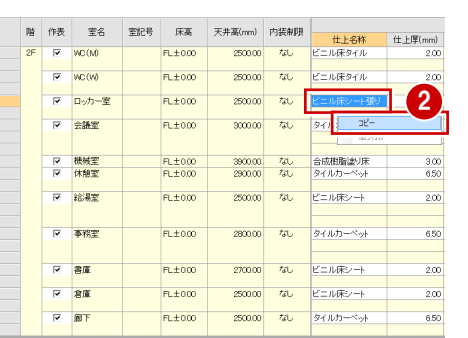

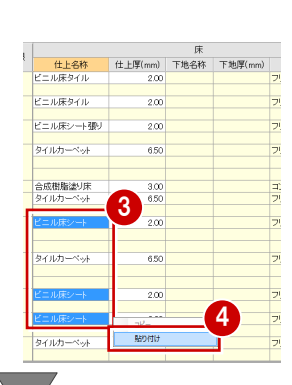

仕様計画-仕上仕様

.<br>1 e c

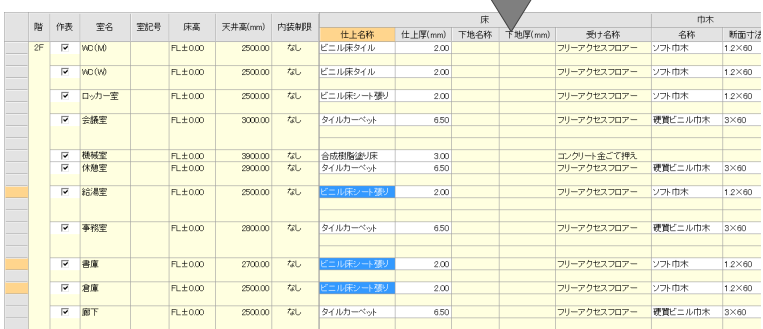

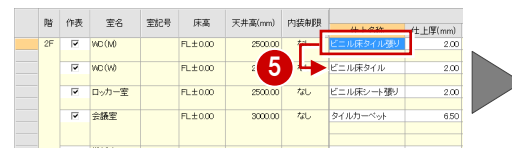

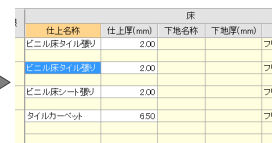

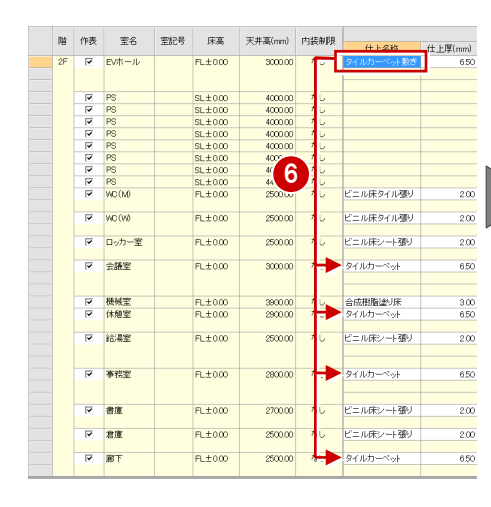

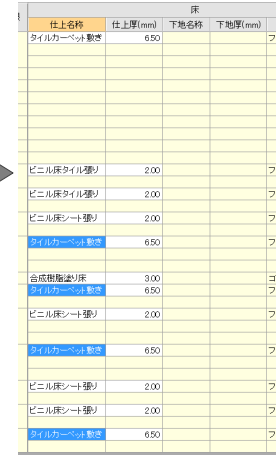

#### 壁仕上を編集する

- 「EV ホール」の壁仕上名称を「ビニルクロス張り」 に変更し、「ロッカー室」「会議室」「休憩室」「給 湯室」「事務室」「廊下」の壁仕上名称のセルに複 写します。
- 2 「WC (M)」の壁仕上名称を「不燃化粧合板張り」 に変更し、「WC(W)」の壁仕上名称のセルに複 写します。
- 6「事務室」の壁仕上名称を「45 二丁掛タイル張り」 に変更します。

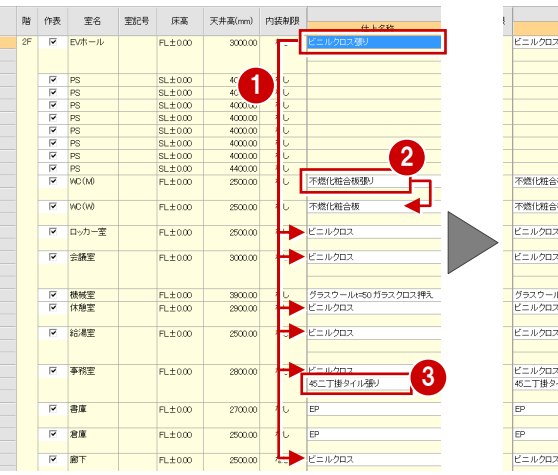

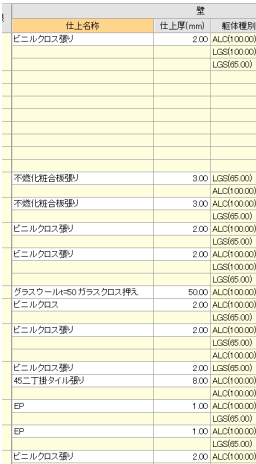

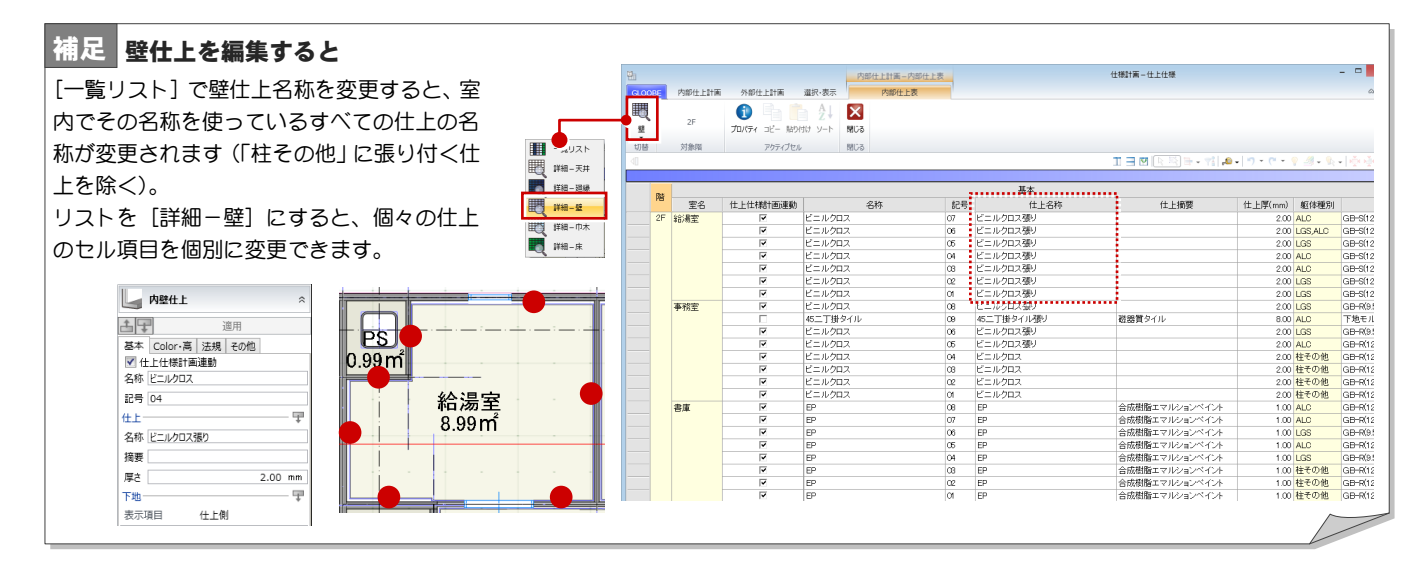

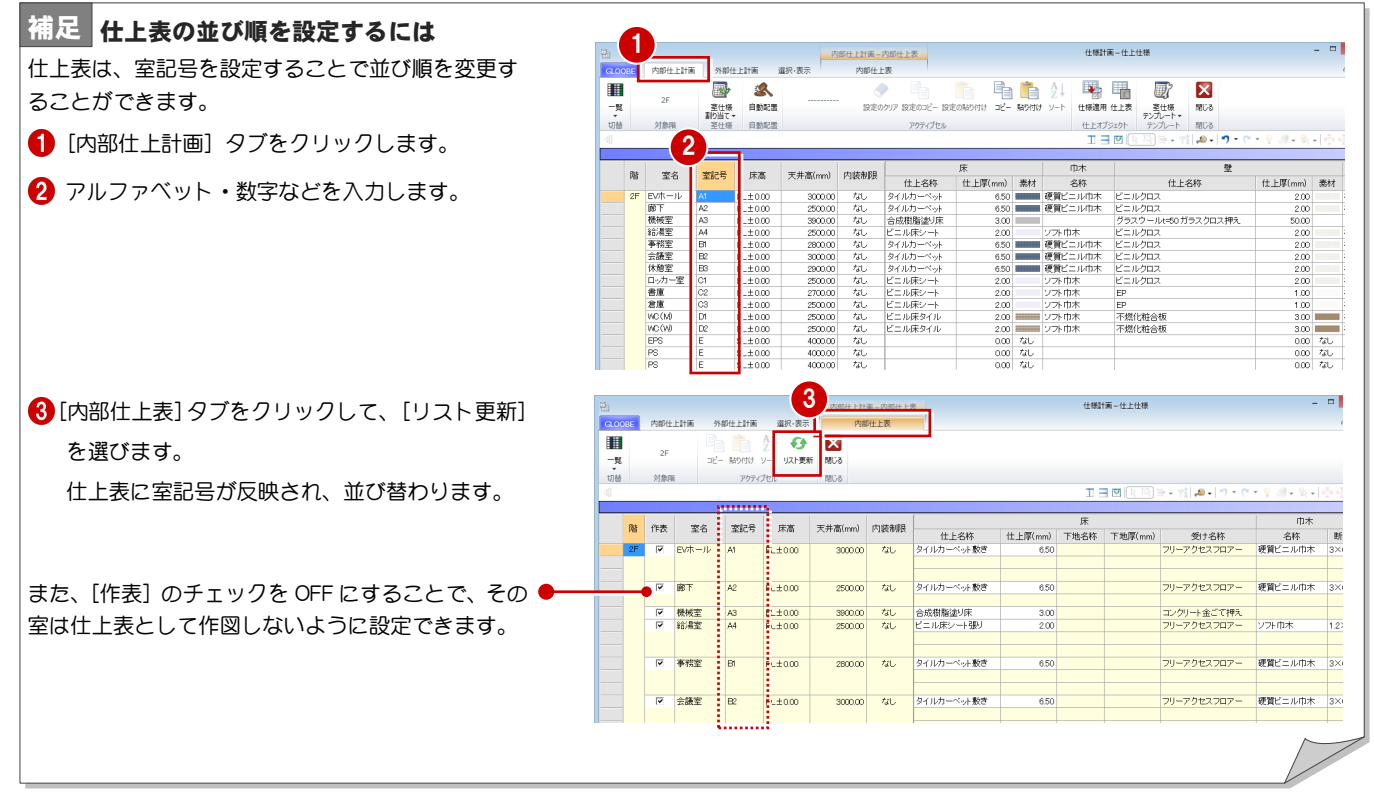

### 852 外部仕上表の編集

#### 外部仕上を編集する

#### 外部仕上表を起動する

- [外部仕上計画]タブをクリックします。
- 2 [仕上表] をクリックします。
- 6 確認画面で [はい] をクリックすると、[外部仕 上表]タブが開きます。

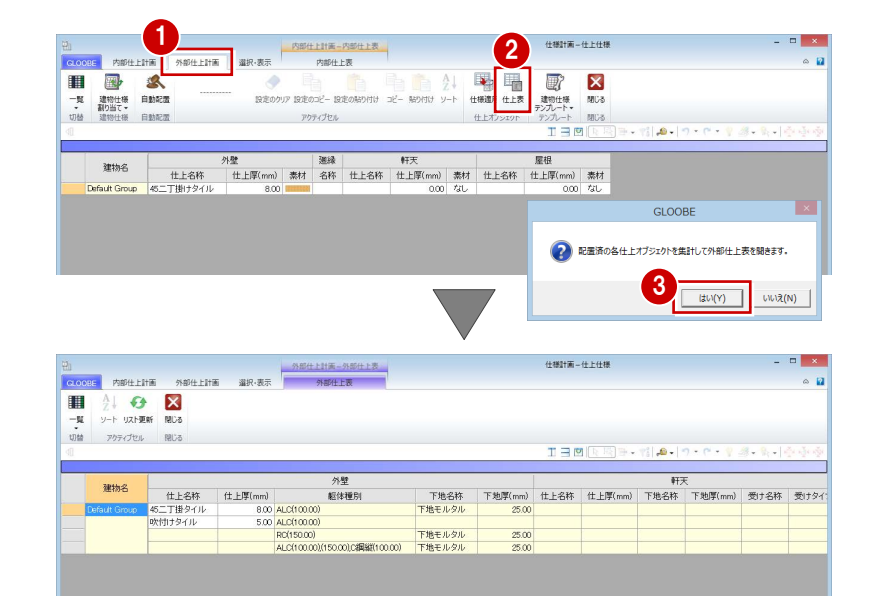

#### 外部仕上を編集する

● 仕上名称のセルをクリックして次のように変更 します。 「45 二丁掛タイル」→「45 二丁掛タイル張り」 「吹付けタイル」→「弾性吹付けタイル」

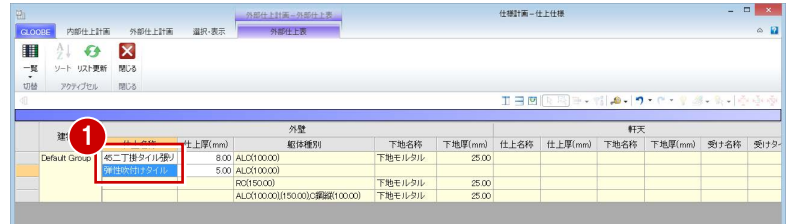

#### 屋根名称を編集する

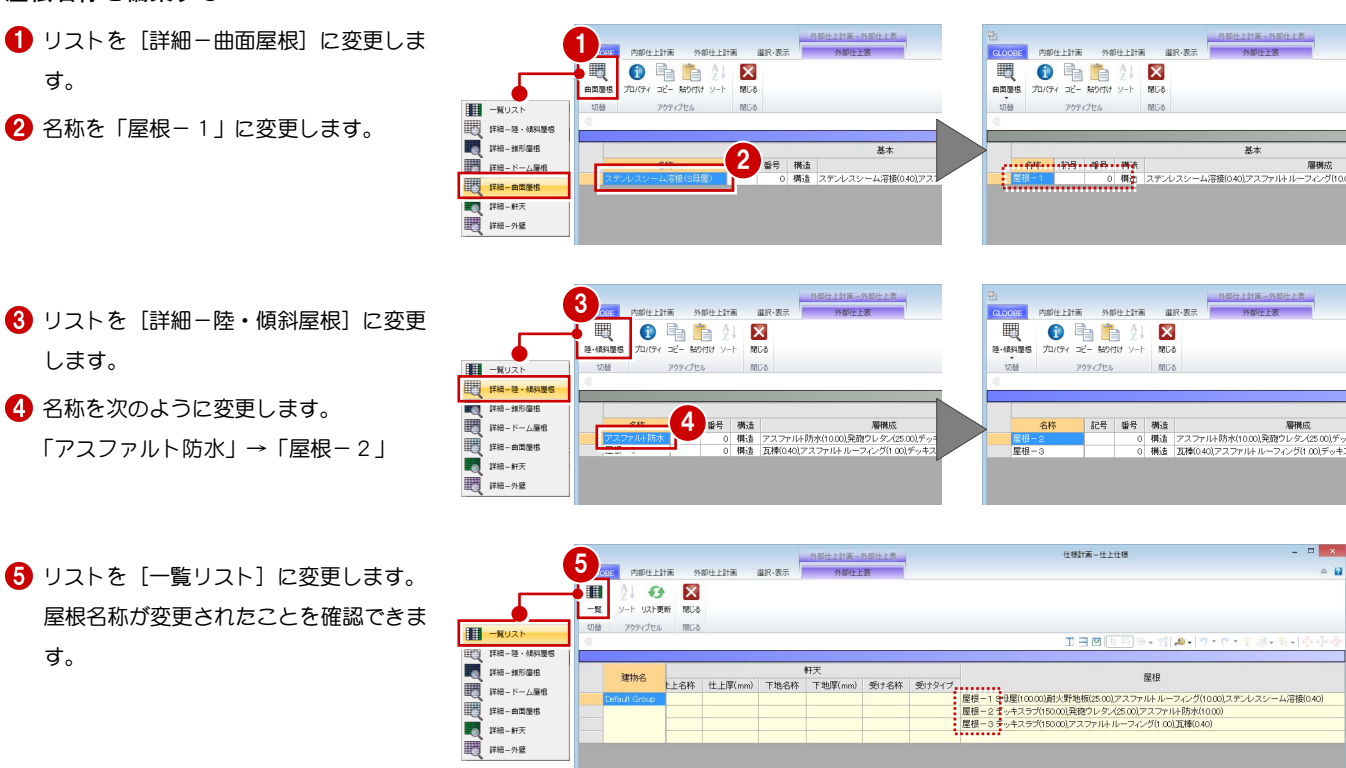

これで第 8 章の操作は終了です。

## 9 目地割り

目地の割り付けを行いましょう。 仕上および金属防水系 陸・傾斜屋根に対して、意匠的な飾り 目地を割り付けることができます。

【解説用データ】:L5\_9.GLM ※ GLOOBE ボタンをクリックして [開く] を選び、 「L5\_9.GLM」を開きます。

### 9-1 室内目地の割り付け

#### 意匠目地を入力する

#### 表示を切り替える

- 15階を表示して、3D ビューから[アクティブ階 2] を選びます。
- 2 表示を「詳細 1/50」に設定します。
- 表示設定から「標準-意匠」を選び、Color2D を 「種別毎」に設定します。

#### 割り付ける面を指定する

- 1 [建物設計] タブをクリックして、[意匠目地] を 選びます。
- 2 テンプレートから「目地色 80%灰色」の「幅5 ㎜」を選びます。
- 6 目地を付ける面(ここでは「社長室」の右図の面) をクリックします。

[意匠目地編集]タブが開きます。

「社長室」の 2 面には意匠目地を入力済みです。 この章では、下図の矢印の面に対して目地割り を行います。

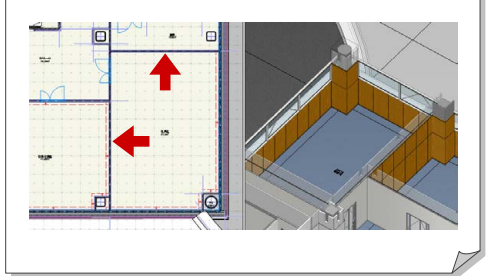

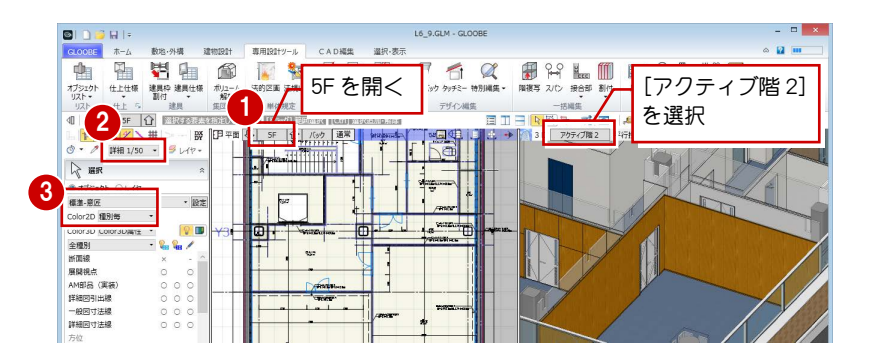

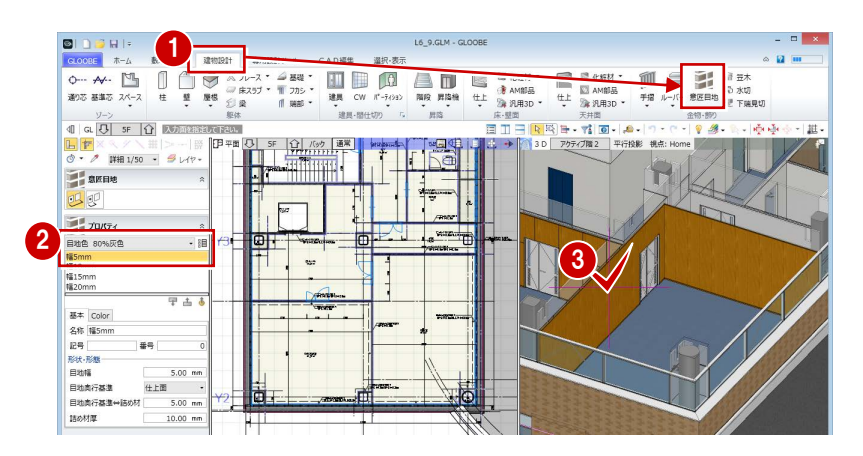

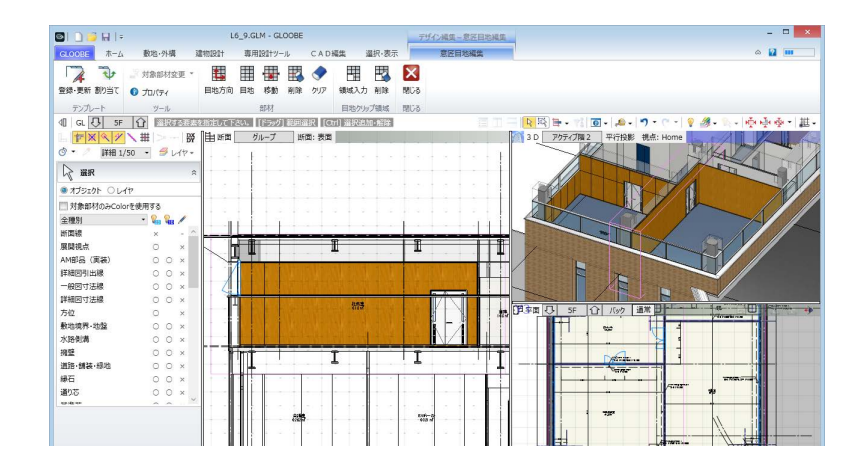

#### 目地を入力する

横目地は FL+1800 ㎜、縦目地は建具の角を基準に割 り付けましょう。

- 1 [目地] をクリックします。
- 2 目地のピッチを設定します。 ここでは、次のように設定します。

横ピッチ:910 縦ピッチ:1820

- 6 断面ビューのツールバーをクリックします。
- **4 TAB キーで [縦原点] にカーソルを合わせ、キー** ボードより「1800」と入力します。
- 6 右図のように建具の角をクリックします。

6 [閉じる] をクリックします。

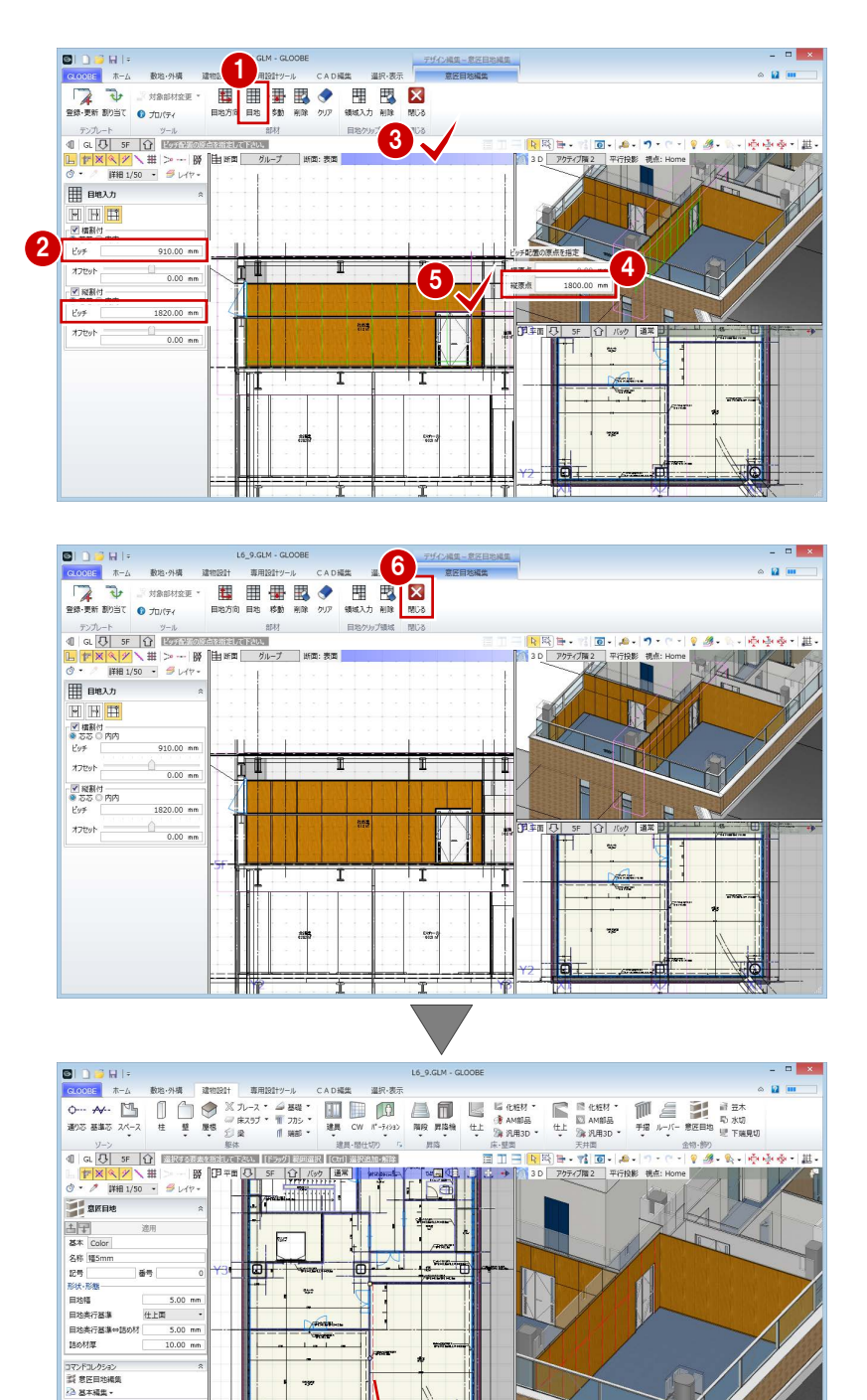

日 意匠目地

mГ

#### 補足 意匠目地を立体的に表示するには

意匠目地は、表示が「詳細」で、かつ、作図表現(仕上・被覆他)の[目地]タブで目地の描画方法が[目地の形状を描画する]の場合に

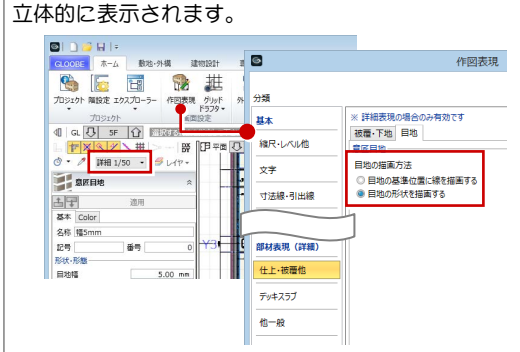

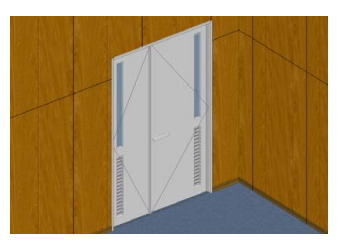

【目地の基準位置に線を描画する】 【目地の形状を描画する】

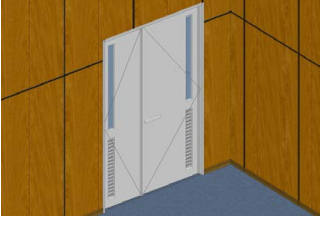

#### もう一方の目地を入力する

横目地は FL+1800 ㎜、縦目地は壁面より 200 ㎜ 離 れた位置を基準に割り付けましょう。

- [意匠目地]をクリックします。
- 2 右図の面をクリックします。

 $-0$ 1 専用設計ツール **CAD福集** 调印、表示  $\begin{tabular}{|c|c|} \hline & 2 \text{ } 0.001 \\ \hline 0.00008 \\ \hline 0.00008 \\ \hline \end{tabular}$ **THE REAL** m  $\equiv$ 手摺 儿  $\frac{y-y}{\sqrt{2}}$  or  $\boxed{0}$  and  $\boxed{0}$  and  $\overline{a}$  $-1$   $-1$   $\overline{42}$  $\begin{picture}(130,10) \put(0,0){\line(1,0){15}} \put(10,0){\line(1,0){15}} \put(10,0){\line(1,0){15}} \put(10,0){\line(1,0){15}} \put(10,0){\line(1,0){15}} \put(10,0){\line(1,0){15}} \put(10,0){\line(1,0){15}} \put(10,0){\line(1,0){15}} \put(10,0){\line(1,0){15}} \put(10,0){\line(1,0){15}} \put(10,0){\line(1,0){15}} \put(10,0){\line($ **IFB am** Iha **EF SEBS** 2 四四  $\overline{u}$ ン プロバティ<br>日地色 80%灰色<br>福5mm<br>福15mm<br>福20mm .<br>W |基本||Color|<br>名称||軽5mm|<br>|記号|<br>形状元/様<br>|自地向行本<br>|目地向行本<br>|日本付属 es.  $5.00$  mm 仕上面 li -<br>5.00 mm Ħ 5.00 mm<br>10.00 mm 話の材厚 3  $\approx 12$  m 全球・White O ナルバティ<br>
T<sub>ンプレート</sub> To HO ISF (C) HO ISF (C)<br>
T ISF (C) HO ISF (C) HO ISF (C)<br>
E T ISF (C) HO ISF (C) HO ISF (T)<br>
C ISF (T)<br>
C ISF (T)<br>
E T ISF (T)<br>
C ISF (T)<br>
C ISF (T)<br>
C ISF (T)<br>
C ISF (T)<br>
C ISF (T)<br>
C ISF (T  $0.48 -$ **Charles and the** <sub>이제</sub><br>- 카드<del>로</del> - 미디어나 베이버  $7/4$ 5 4  $910.00$  mm  $\mathbb H$ ť  $\pi$  $\overline{0}$  0.00 mm  $\bar{\textbf{v}}$ 構原点<br>短原点 ■<br>● お芯 ○ 内内<br>ビッチ 1820.00 mm  $\pi$  $\begin{array}{c} \bigcirc \\ 0.00 \text{ nm} \end{array}$  $\begin{array}{l} \mathbf{C} = \mathbf{A} \otimes \mathbf{A} \otimes \mathbf{A} \ot$ Ő Ю  $\overline{15}$ π Τ  $\begin{array}{l} \text{cyclic} \\ \text{002nd} \end{array}$ 

- 6 [目地] をクリックします。
- キーボードより次のように入力します。 横原点:200 縦原点:1800
- 6 右図の面をクリックします。

6 [閉じる] をクリックします。

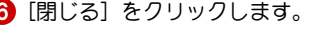

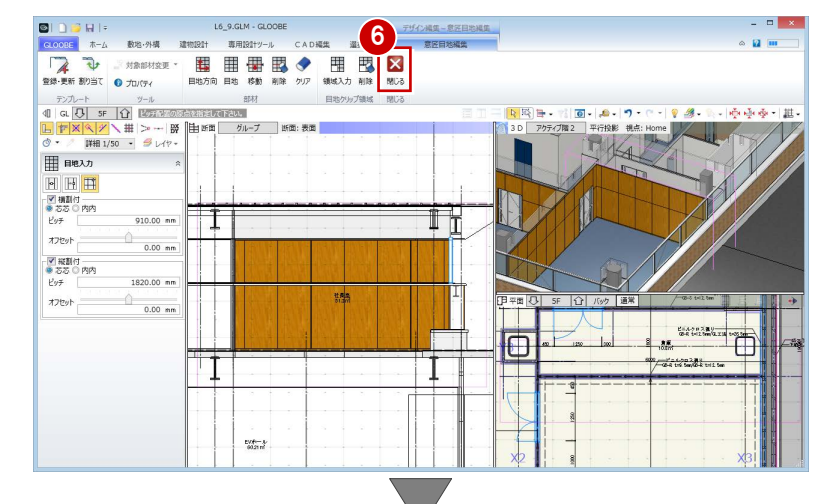

これで第 9 章の操作は終了です。

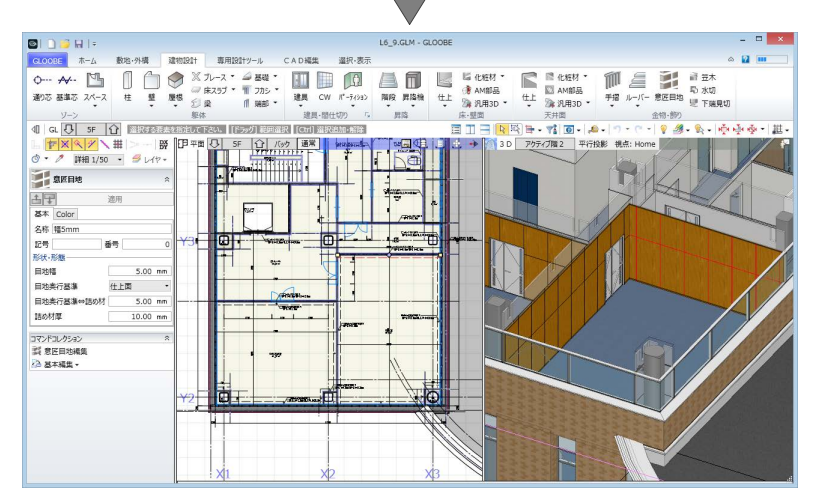

#### M e m o

## 10 図面の作成

平面詳細図や展開図、建具表をレイアウトしましょう。 GLOOBE では、プロジェクトの規模に合わせて、モデルデータ とは別のシートファイルに図面を作成する方法と、モデルデー タ内に作成する方法が選べます。 ここでは、モデルデータ内に図面を作成してみましょう。

【解説用データ】:L5\_10.GLM ※ GLOOBE ボタンをクリックして [開く] を選び、 「L5\_10.GLM」を開きます。

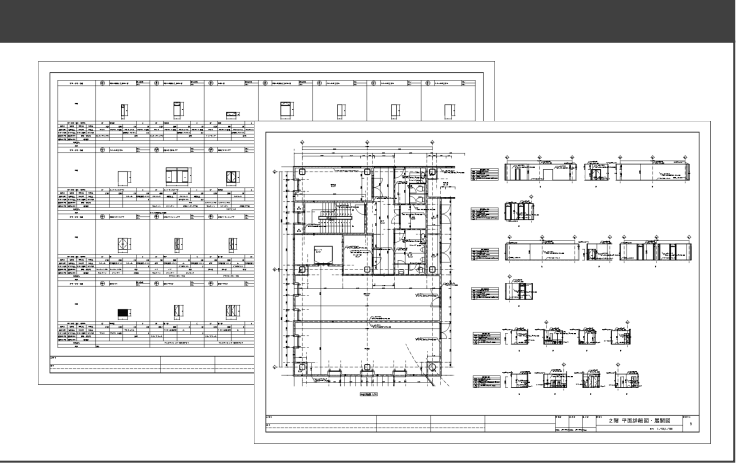

### 0-1 平面詳細図・展開図の作成

#### 図面作成画面に切り替える

[ホーム]タブの[図面作成]をクリックします。 [図面]タブが開きます。

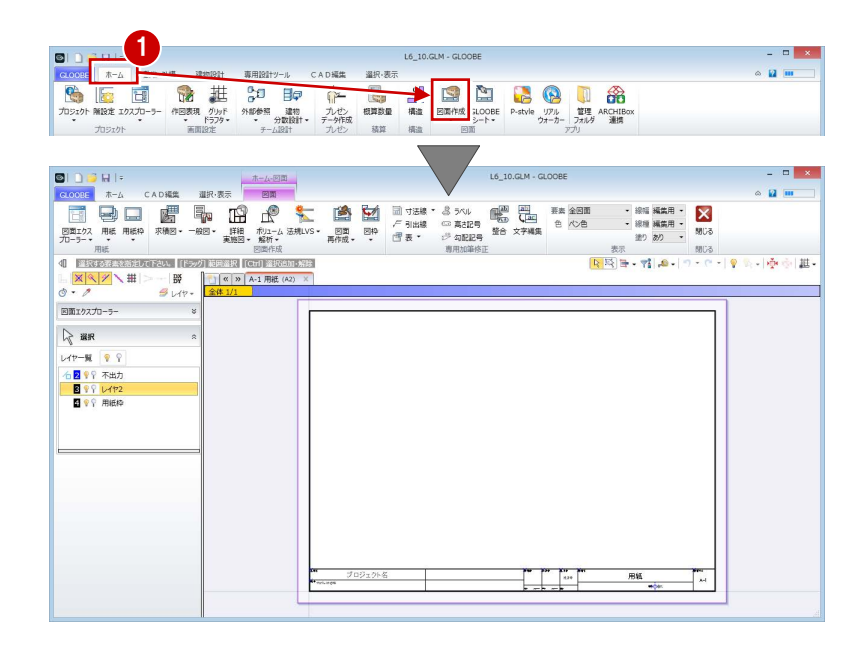

#### 用紙枠のサイズを変更する

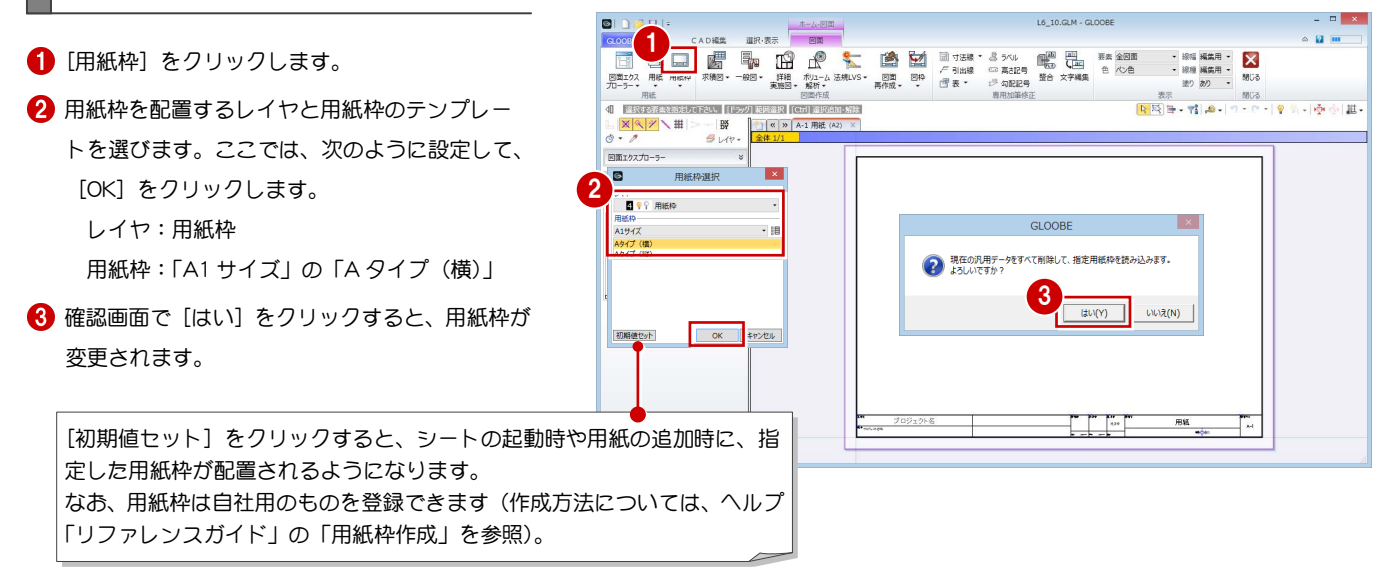

#### 平面詳細図を作成する

テンプレートを選択する

- [詳細・実施図]メニューから[平面詳細図]を 選びます。
- テンプレートから「01\_詳細図」の「012\_平面詳 細図(モデル詳細寸法/引出線)」を選びます。
- 8 [詳細指定] をクリックします。 [詳細指定]ウィンドウが開きます。

「011\_平面詳細図」を選択した場合は、平面ビュ ーで入力した詳細図寸法線や引出線が作図され ません。詳細図寸法線や引出線の設定について は、ヘルプ「リファレンスガイド」の「作図表 現」の「寸法線・引出線」を参照してください。

#### 図面を配置する

2 階 平面詳細図を配置してみましょう。

- 対象階を変更します。
- 2 [選択] をクリックします。
- 8 用紙枠をクリックします。
- 4 マウスカーソルに [移動] と表示されている状態 でドラッグして図面上に移動します。

用紙枠を移動しておくと、生成範囲を指定する ときの目安になります。

- 6 「牛成範囲] をクリックします。
- 6 用紙にレイアウトする範囲を指定します。
- [閉じる] をクリックします。 [図面]ウィンドウに戻ります。

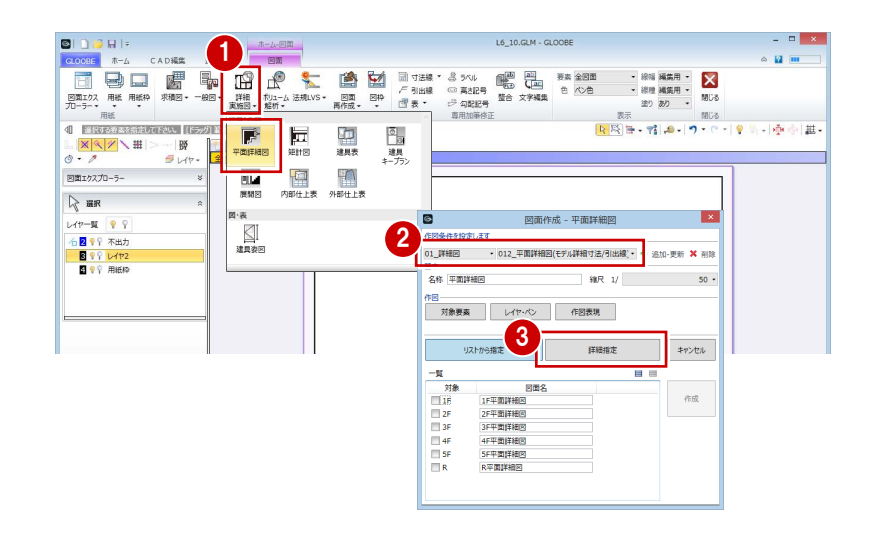

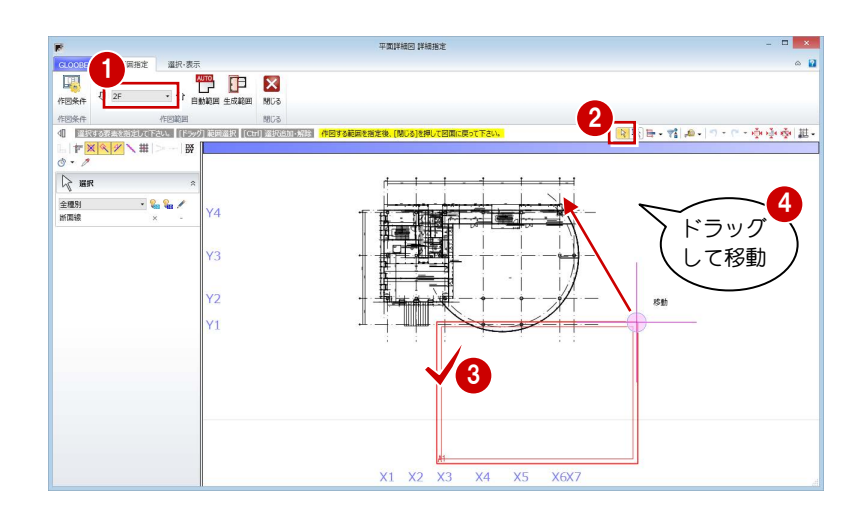

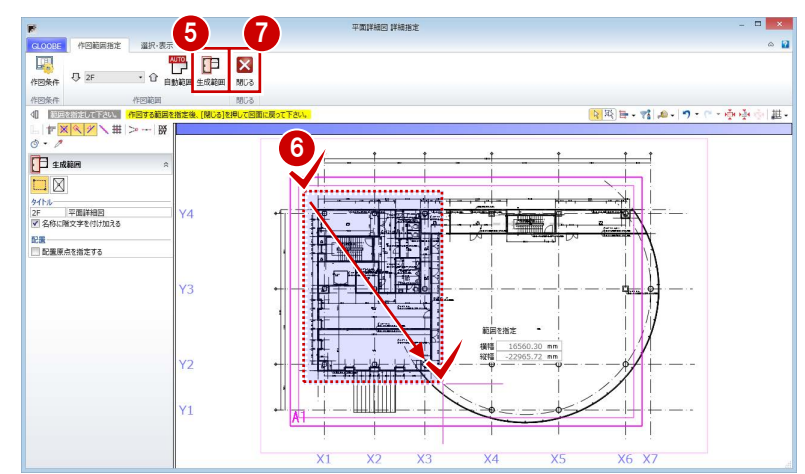

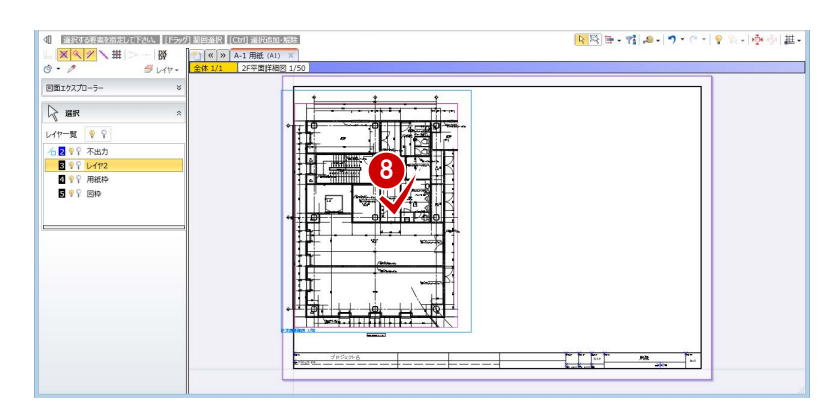

8 図面の配置位置をクリックします。

 $\approx 12 \text{ m}$ 

5 OK \$ \$ POZEL

 $10.00 \, \text{mm}$ 

 $40.00$  mm

 $\begin{array}{c|c}\n\hline\n\end{array}$ <br>2.50 mm

1

 $\frac{1}{3}$ 扁

 $\mathbf{R}$ 

I I I i

。<br>分類

展開図

展開図

部材表現

**BELATE** 

**支用加等** 寸法線·引出線

塗りつぶし

 $\frac{1}{2}$ 

文字その他

文字

 $\blacksquare$ 

 $\begin{array}{c}\n\hline\n\frac{\partial}{\partial t} \\
\frac{\partial}{\partial t} \\
x_1 + y_1\n\end{array}$ 

 $100 -$ 

面間隔

スペース仕様表<br>- 図 作図する<br>- 共通

™<br>Latz

図面との関節

作図<br>|図 躯体断面を作図する<br>| □ 天井ふところを考慮する<br>| □ 床下を考慮する<br>| ■

16.10 G M - G OORF

4

作図表現

■建具断面を作図する

30.00 mm 3x>h<br>30.00 mm 3x>h MS 35xyb

 $+4\pi$ 

「スタイル ────────────<br>| 図 太字 □ 斜体 □ 全角

**ZD 99 仕上文字 → 同列幅自動設定** 

#### 展開図を作成する

- [詳細・実施図]メニューから[展開図]を選び ます。
- テンプレートから「01 実施図」の「012 展開図 (モデル詳細寸法/引出線)」を選びます。

2

 $\blacksquare$ 

**OF REAL PROPERTY** 

 $50077270 - 5$ 

 $\blacksquare$ 

ト<br>図条件を設定します

HD<br>対象要素 レイヤ·

リストから指定

ー覧<br>- 対象<br>- コ2F EVホー 2F EVホール<br>- コ2F 安議書 - <mark>2F EV武室</mark><br>- コ2F WC ( - <mark>2F WC (W)</mark><br>- コ2F WC ( - <mark>2F WC (M)</mark>

**Uストから指定** 

図面名  $F = W \dot{\pi}$ 

名称 展開

 $\mathbb{R}$  in  $\begin{array}{c|c|c|c|c|c} \nu\sqrt{1600} & \text{mm} & \text{N} & \text{N} & \text{N} \\ \hline \nu\sqrt{1900} & \text{N} & \text{N} & \text{N} & \text{N} \\ \hline \text{N} & \text{N} & \text{N} & \text{N} & \text{N} \\ \hline \text{N} & \text{N} & \text{N} & \text{N} & \text{N} & \text{N} \\ \hline \text{N} & \text{N} & \text{N} & \text{N} & \text{N} & \text{N} \\ \hline \text{N} & \text{N} & \text{N$ 

( PRODUCT)<br>└ <mark>※ ◇ /</mark> \ 冊<br>*◇ - ^* 

 $rac{400R}{\sqrt{100}}$ 

CADRE

 $\begin{array}{c}\n\mathbf{B}\mathbf{y} \\
\mathbf{y}\n\end{array}$ 

6

.<br>R  3

図面名

Ŀ

 $\begin{array}{c}\n\hline\n\end{array}$ 

日本

図面作成 - 展開図

01\_実施図 - 012\_展開図(モデル詳細寸法/引出線) - 9 追加·更新 X 削階

縮尺 1/  $\overline{6}$ 

詳細指定

詳細指定

作図表現

- 6 [作図表現] をクリックします。
- 4 引出線と寸法線が重ならないように、作図表現 (展開図)の「面間隔]を「30」に変更します。
- $\bigodot$  [OK] をクリックします。
- 6 作成する展開視点を選びます。 ここではすべて ON にします。
- [作成] をクリックします。

平面ビューで入力済みの展開視点がリストに表 示されます。 図面配置時に新たな展開視点を入力したい場合 は、[詳細指定]をクリックして[詳細指定]ウ ィンドウで設定できます。

8 レイアウトを確認します。 ここでは、「2F EV ホール」「2F 会議室」の展開 図が用紙枠からはみ出すことが確認できます。

8 用紙枠から  $41 - 0.0000$  $\begin{tabular}{|c|c|c|c|c|} \hline ||&\text{NUCVATION} & \text{NUCVATION} \\ \hline \hline \text{L} & \text{M(N/7)} & \text{H} & \text{N-WB} \\ \hline \text{L} & \text{M-N/7} & \text{H} & \text{M-WB} \\ \hline \text{M} & \text{M} & \text{M-VV} \\ \hline \text{M} & \text{M} & \text{M-VV} \\ \hline \text{M} & \text{M} & \text{M-VV} \\ \hline \end{tabular}$  $25 - 16$ はみ出る  $\left\Vert \alpha\right\Vert$  » A-1 用紙 (Al)  $\boxed{\mathcal{A}}$  make √ 接数 同 展開 (2F EV木一<br>展開 (2F 会議室)<br>展開 (2F WC () 配置方法<br>○ 枠のみ配置<br>◎ 回面を生成して配置<br>● 枠のみ配置後、回面作成 方向 0 縦 ● 横<br>折り返し数 |<br>\*\*\*  $4 \div$  10.00 nm  $\begin{array}{ccc} \uparrow & \uparrow & \uparrow & \downarrow & \downarrow \end{array}$ 

7

er,

作成

**● Ctrl キーを押しながら「2F WC (W)」「2F WC** (M)」を対象からはずします。

10 折り返し数を「3」に変更します。

1 用紙枠内に納まることを確認して、配置位置をク リックします。

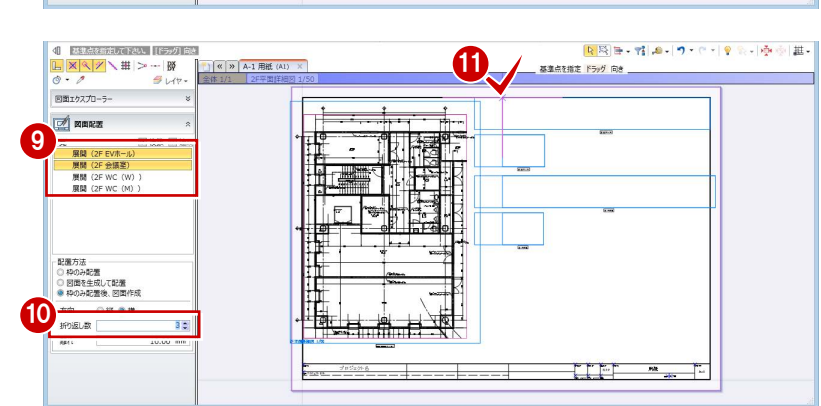

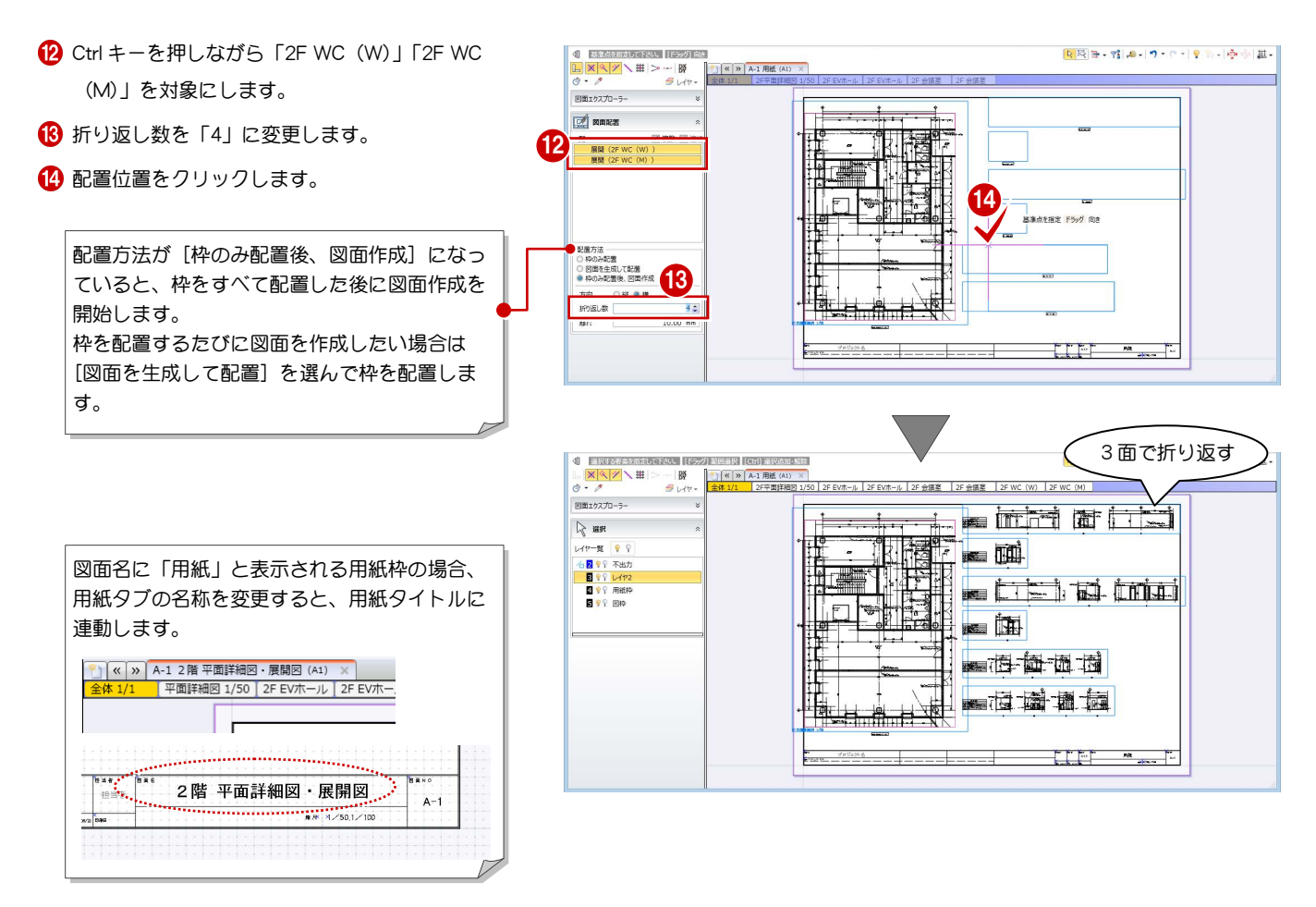

#### 補足 展開図で躯体を作図するには

作図条件で「021\_展開詳細図」または「022\_展開詳細図(モデル詳細寸法/引出線)」を選択すると、上階の梁・スラブなどのオブジェクト を作図することができます。詳しい設定については、ヘルプ「リファレンスガイド」の「作図表現」の「展開図」を参照してください。

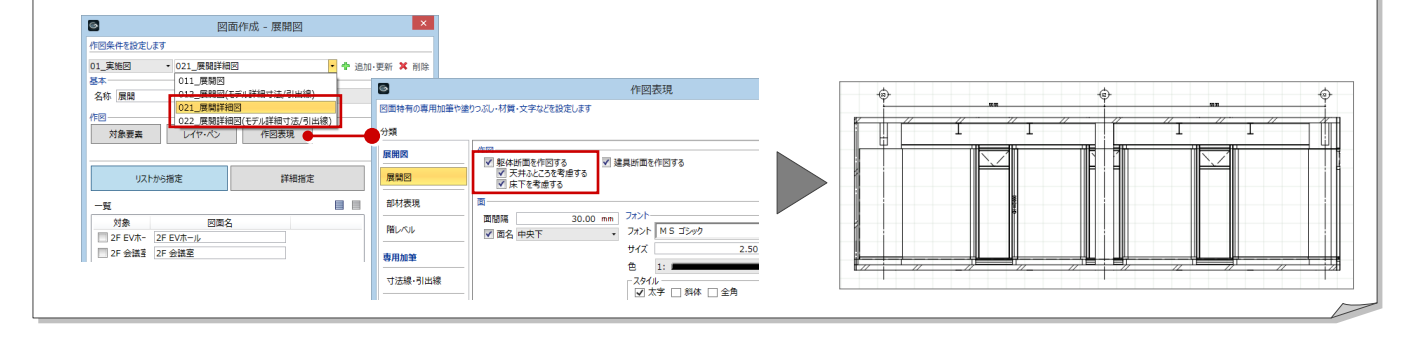

### 10-2 建具表の作成

#### 用紙を追加する

- [用紙の追加] をクリックします。
- 2 [用紙枠配置] をクリックして、A1 横の用紙枠を 配置します(P.55 参照)。

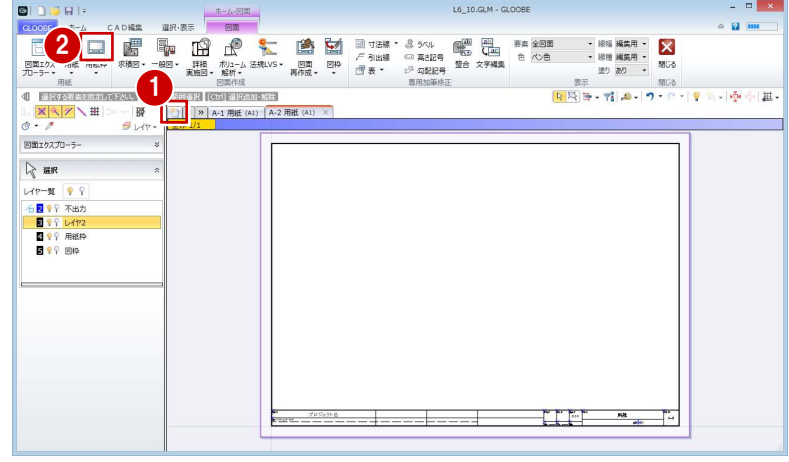

#### 建具表を作成する

- [詳細・実施図]メニューから[建具表]を選び ます。
- **2** テンプレートから「01\_実施図 (A1 サイズ)」の 「姿図一体型(詳細項目)」を選びます。
- 6 [一括作成] をクリックします。
- **4 [全て] が ON になっていることを確認して [OK]** をクリックします。
- 6 図面の配置位置をクリックします。

その他、矩計図や仕上表など、各種図面の作成 をお試しください。

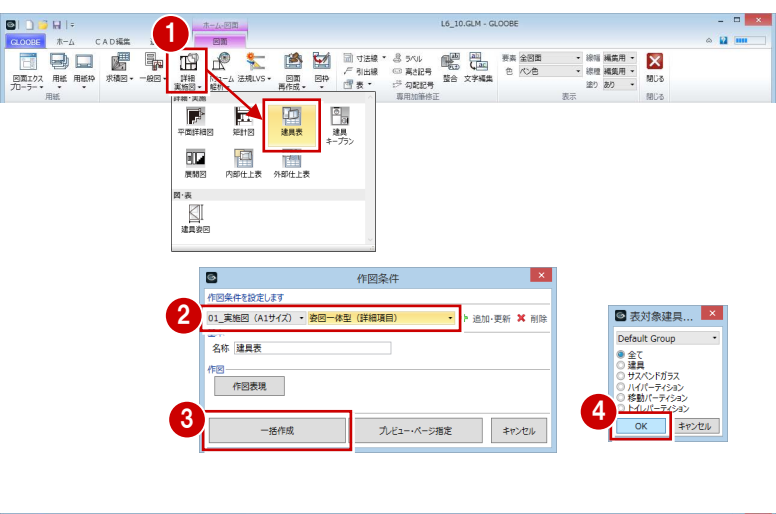

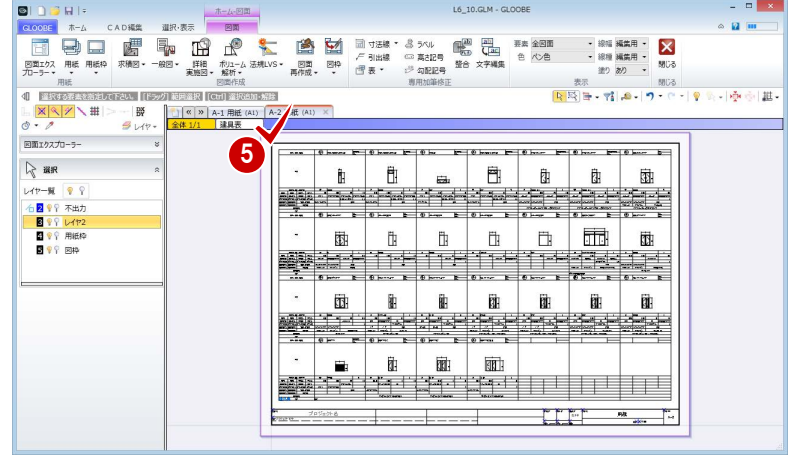

#### 補足 | 建具取付高を作図するには

作図表現の [レイヤ・ペン] で [姿図 (FL)] のチェックが ON の場合、建具表に建具取付高を作図することができます。[姿図 (FL)] は [建 具表登録設定]の[符号自動割付に取付高を考慮]が ON の場合に有効です。詳しい操作については、ヘルプ「リファレンスガイド」の「作 図表現」の「レイアウト/スタイル/姿図/レイヤ・ペン/項目」を参照してください。

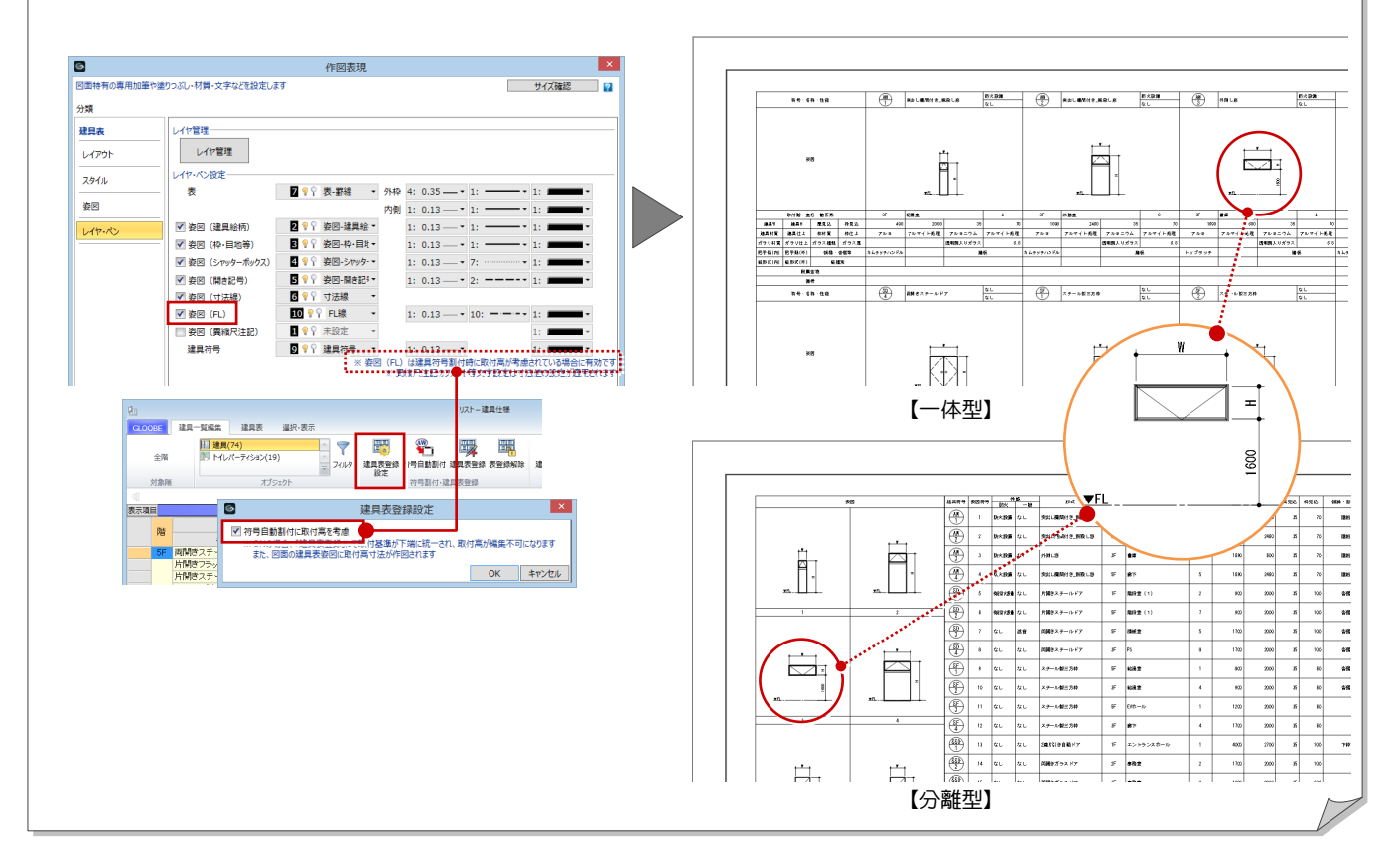

#### 図面を閉じる

1 [閉じる] をクリックします。 メインウィンドウに戻ります。

 $\frac{\pi - \mu \cdot \boxtimes \mathfrak{m}}{\text{max}}$  $\begin{array}{c|c|c|c|c|c} \hline \rule{0pt}{2.5ex} & \rule{0pt}{2.5ex} & \rule{0pt}{2.$  $\begin{array}{c|c|c}\n\cdot & \text{min}\left[\begin{array}{c|c} \text{min}\left[\begin{array}{c} \text{min}\left[\begin{array}{c} \text{min}\left[\begin{array}{c} \text{min}\left[\begin{array}{c} \text{min}\right]\end{array}\right]\end{array}\right]\right] & \text{min}\left[\begin{array}{c} \text{min}\left[\begin{array}{c} \text{min}\left[\begin{array}{c} \text{min}\right]\end{array}\right]\end{array}\right] & \text{min}\left[\begin{array}{c} \text{min}\left[\begin{array}{c} \text{min}\right]\end{array}\right] & \text{min}\left[\begin{array}{c} \text{min$ CADRE  $\sim$  12 m  $\mathbb{R}^{-\Delta}$ 選択・表示 

これで実施設計編の操作は終了です。